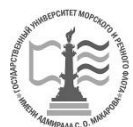

ФЕДЕРАЛЬНОЕ АГЕНТСТВО МОРСКОГО И РЕЧНОГО ТРАНСПОРТА Федеральное государственное бюджетное образовательное учреждение высшего образования «Государственный университет морского и речного флота имени адмирала С.О. Макарова» (ФГБОУ ВО «ГУМРФ имени адмирала С.О. Макарова»)

## **АРКТИЧЕСКИЙ МОРСКОЙ ИНСТИТУТ ИМЕНИ В.И. ВОРОНИНА – филиал ФГБОУ ВО «ГУМРФ имени адмирала С.О. Макарова»**

Является приложением к рабочей программе

## **ФОНД ОЦЕНОЧНЫХ СРЕДСТВ**

**для проведения текущего контроля знаний и промежуточной аттестации по учебной дисциплине ПД.02 ИНФОРМАТИКА**

**(общеобразовательный цикл специальностей технического профиля) программы подготовки специалистов среднего звена**

> **по специальности 26.02.03 Судовождение углубленной подготовки**

> > Архангельск 2020

## **Разработчики:**

Т.А. Ведилина, преподаватель высшей квалификационной категории Арктического морского института имени В.И. Воронина – филиала ФГБОУ ВО «ГУМРФ имени адмирала С.О. Макарова»

Л.М. Демидова, преподаватель первой квалификационной категории Арктического морского института имени В.И. Воронина – филиала ФГБОУ ВО «ГУМРФ имени адмирала С.О. Макарова»

# **СОДЕРЖАНИЕ**

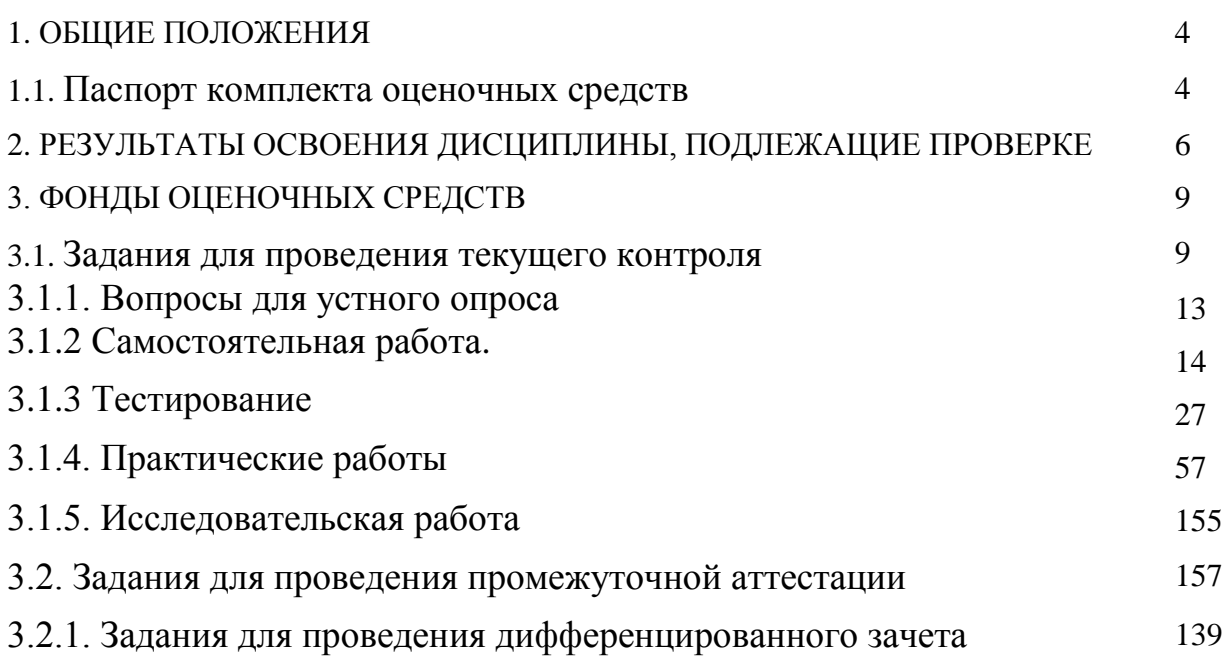

## **1.ОБЩИЕ ПОЛОЖЕНИЯ**

## **1.1. ПАСПОРТ ФОНДА ОЦЕНОЧНЫХ СРЕДСТВ**

Назначение:

Фонд оценочных средств (далее - ФОС) предназначен для контроля и оценки результатов освоения учебной дисциплины ПД.02 Информатика, сформированности общих (далее – ОК) компетенций.

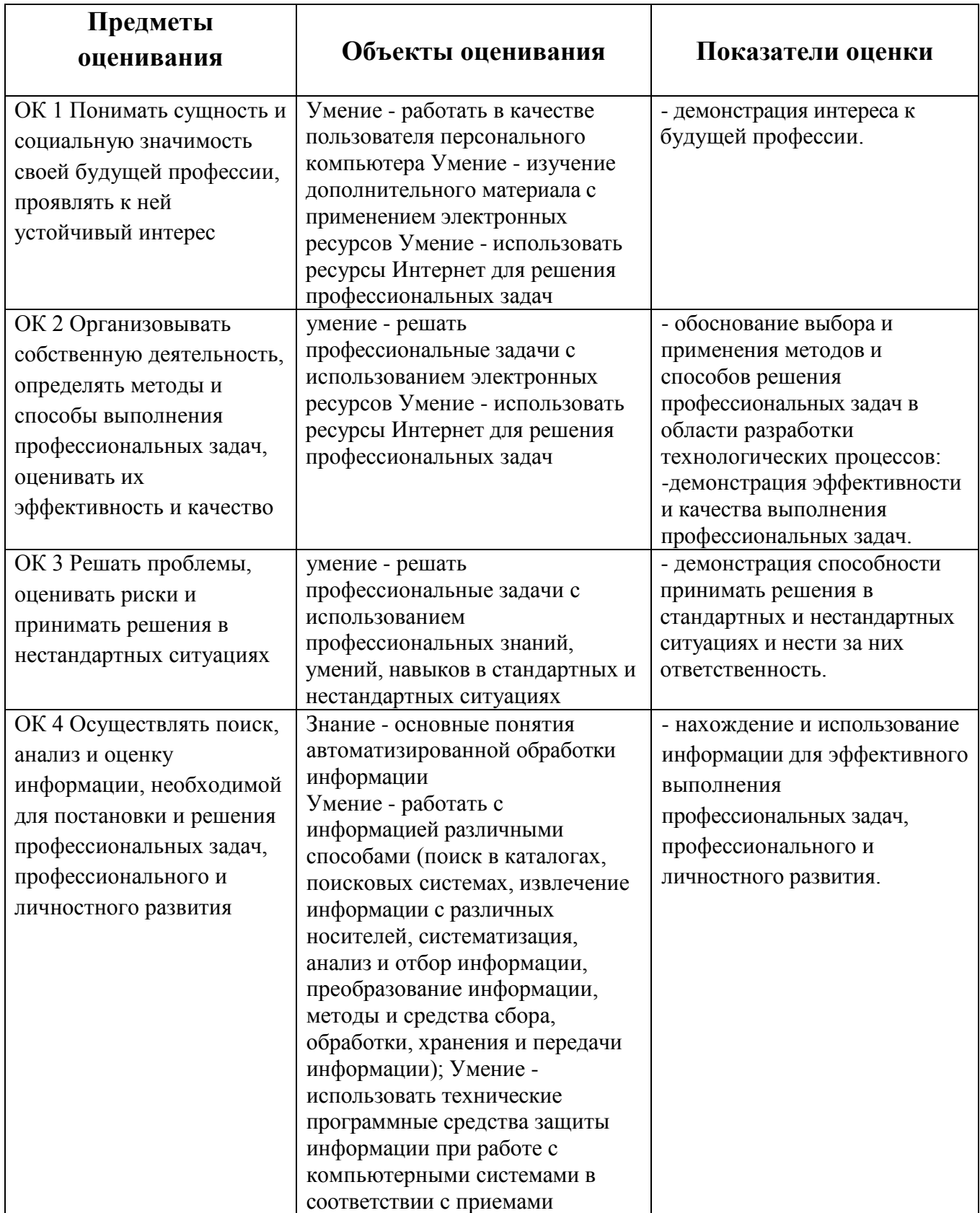

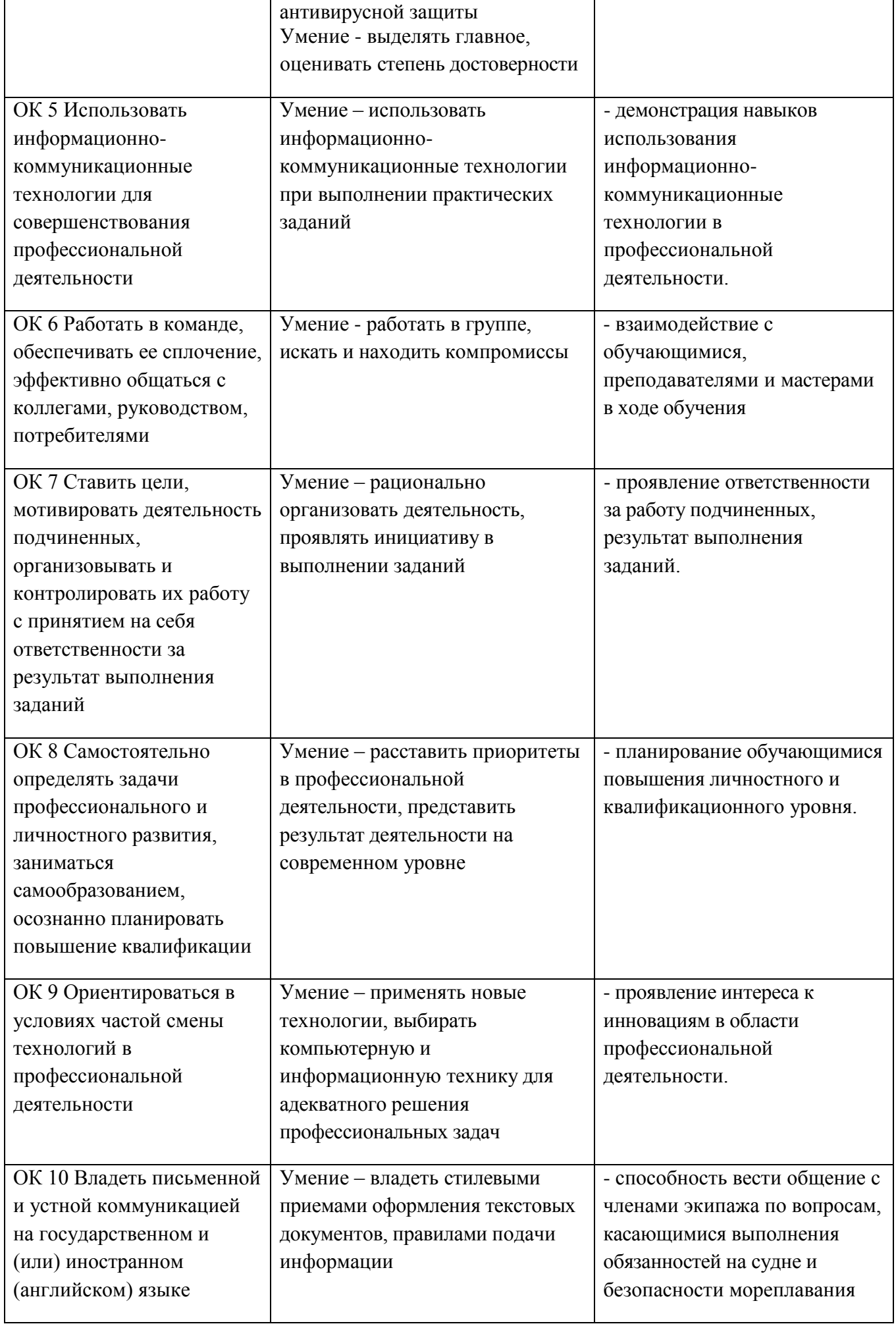

# **2. РЕЗУЛЬТАТЫ ОСВОЕНИЯ ДИСЦИПЛИНЫ, ПОДЛЕЖАЩИЕ ПРОВЕРКЕ**

Результатом освоения общеобразовательной учебной дисциплины ПД.02 Информатика является приобретение обучающимися знаний и умений, сформированность общих компетенций в соответствии с ФГОС СПО.

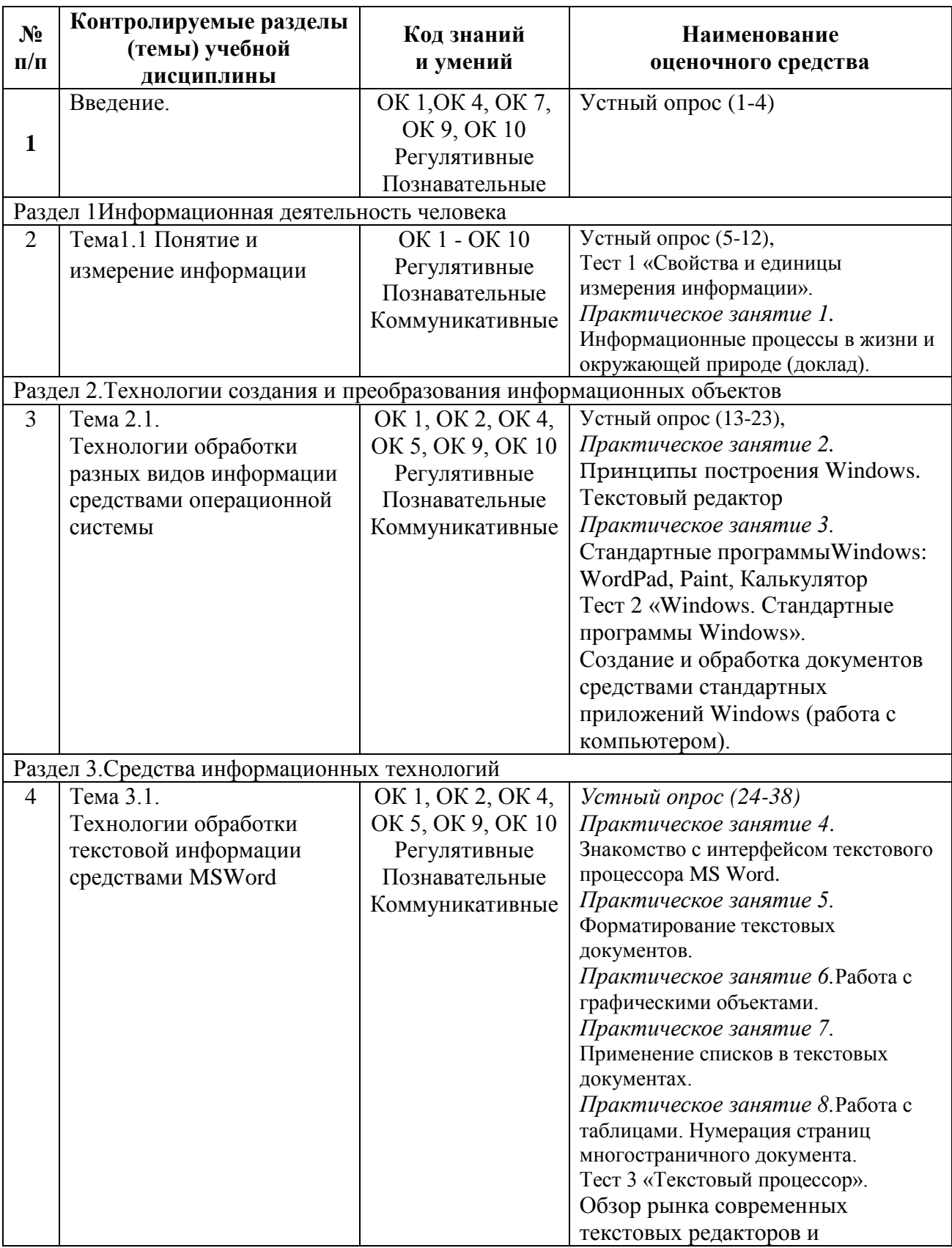

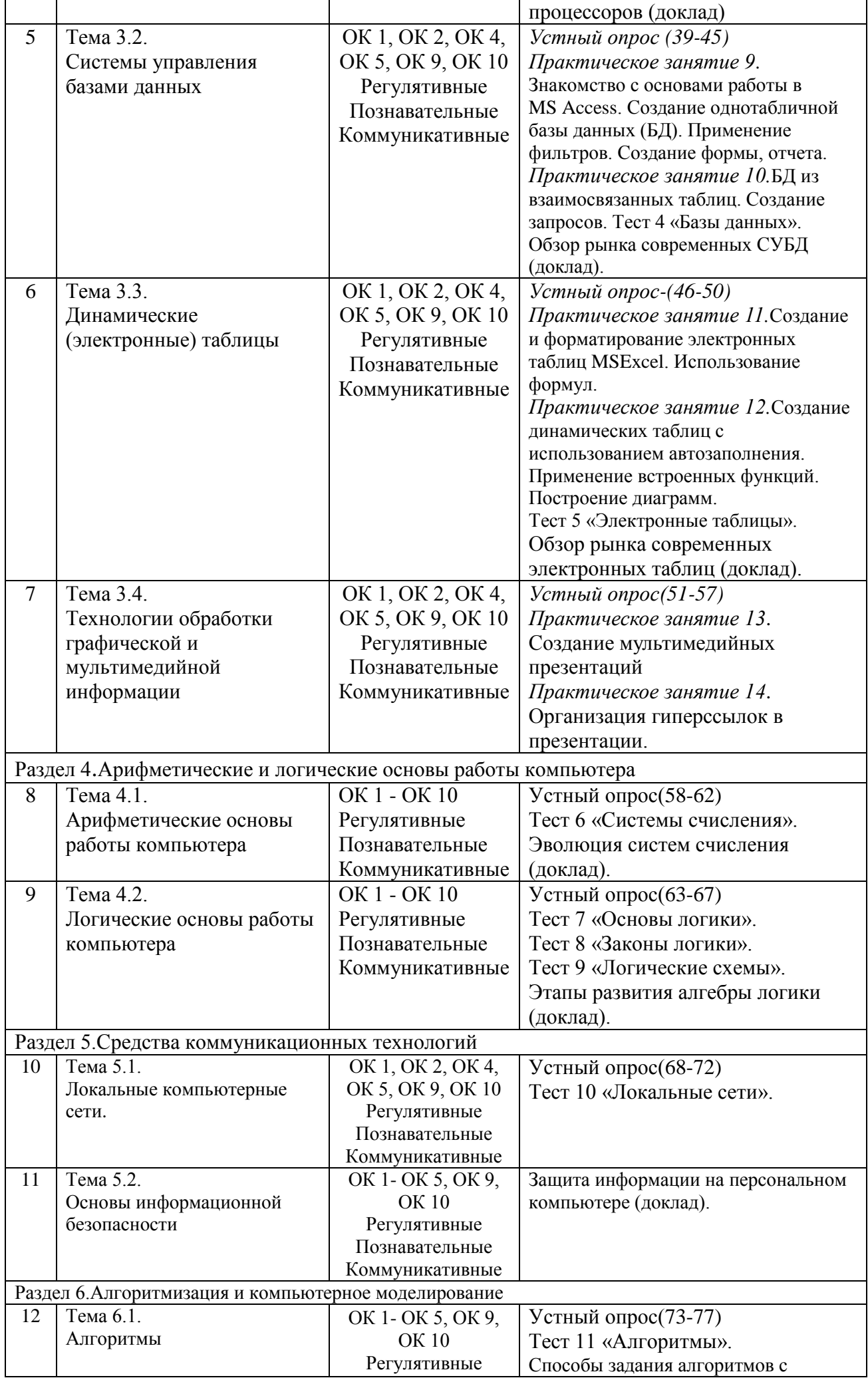

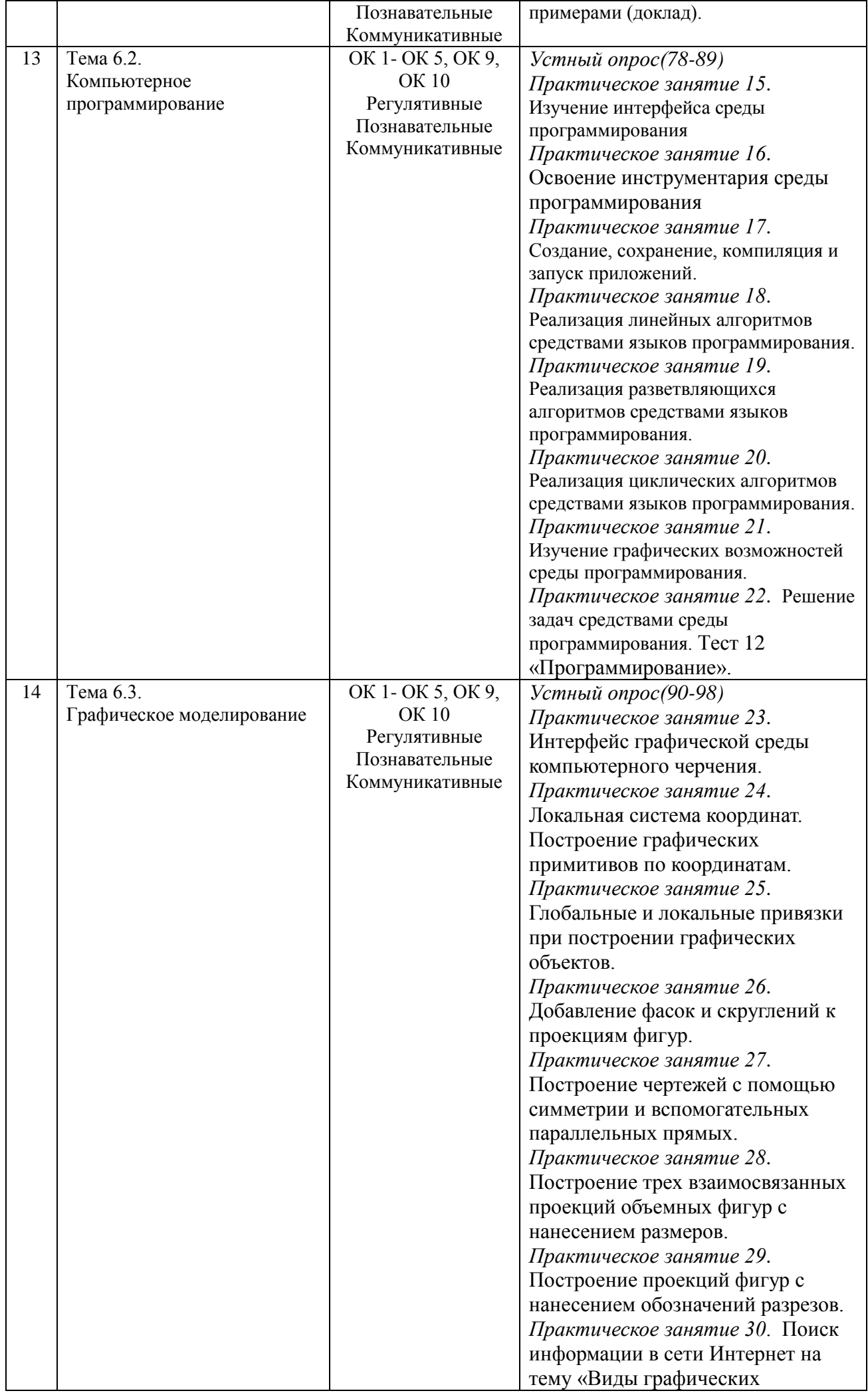

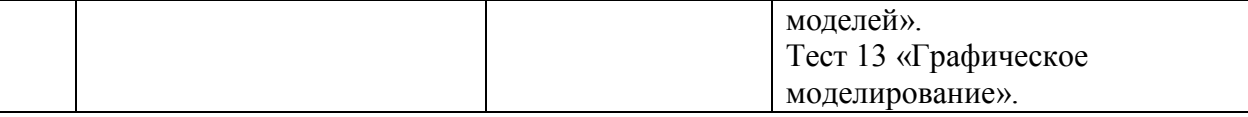

## 3. ФОНД ОЦЕНОЧНЫХ СРЕДСТВ

Контроль качества освоения общеобразовательной учебной дисциплины включает текущий контроль и промежуточную аттестацию.

Видами текущего контроля являются: устный опрос, компьютерное тестирование, выполнение практических заданий, исследовательская работа  $(\text{pe} \phi \text{e} \text{p} \text{a} \text{r}).$ 

Формой промежуточной аттестации по учебной дисциплине является дифференцированный зачет.

## 3.1. Задания для проведения текущего контроля

## 3.1.1. Вопросы для устного опроса

Как и для чего появилась информатика? Три этапа развития  $\mathbf{1}$ . информатики

2. Как называется дисциплина, изучающая свойства информации, а также способы представления, накопления, обработки и передачи информации с помощью технических средств?

 $3.$ В чем отличие "данных" от "информации"?

 $\mathbf{4}$ . Назовите и охарактеризуйте этапы информационного развития обшества.

5. Какие бывают формы представления информации?

6. Что такое код и кодирование информации?

 $7_{\cdot}$ Почему для кодирования информации в компьютере используются только два символа - 0 и 1?

 $8<sub>1</sub>$ Как кодируются тексты?

9. Как кодируются изображения?

10. На чем основано кодирование числовой информации для компьютера?

11. Какие единицы измерения используются для определения объема информации?

 $12<sub>1</sub>$ Существуют 2 подхода к измерению информации: содержательный и алфавитный. Чем они отличаются?

13. Операционные системы:MSDOS, Windows.

14. Операционная система – это …

15. Основные принципы построения Windows.

16. Способы запуска текстового редактора Блокнот.

17. Какие операции можно выполнить в программе Блокнот?

18. Какие типы текстовых файлов позволяет редактировать Блокнот?

19. Назовите основные возможности форматирования редактора WordPad?

20. В каких форматах позволяет сохранять документы WordPad?

21. К какому типу редакторов – растровой или векторной графики относится графический редактор Paint?

22. Калькуляторы, каких типов включены в Windows? Как осуществляется переключение с одного типа калькулятора на другой?

23. Каковы основные возможности простого и инженерного Калькуляторов?

24. Способы запуска текстового процессора MicrosoftWord.

25. Какие элементы присутствуют в окне программы?

26. Какая команда выводит или скрывает с экрана панели инструментов?

27. Какая команда выводит или скрывает с экрана масштабные линейки?

28. Какая информация отображается на строке состояния?

29. Какие основные режимы отображения документа на экране вы знаете?

30. Какие дополнительные режимы отображения документа вы знаете?

31. Как создать новый документ?

32. Как сохранить документ впервые и повторно с внесенными изменениями?

33. Какие параметры оформления абзаца вы знаете в MSWord?

34. Как вставить рисунок в документвMSWord?

35. Для чего нужно группировать фигуры? Какова последовательность действий при группировке.

36. Как установить шрифт, размер и цвет текста в набираемом документеMSWord?

37. Способы создания таблиц.

- 38. Как произвести расчеты по формулам в таблице?
- 39. Что такое реляционная база данных?
- $40<sup>-1</sup>$ Что такое сортировка, фильтрация данных и как они осуществляются?
- 41. Способы создания форм и отчетов.
- 42. Что такое ключевое поле?
- 43. Как установить связи между таблицами?
- $44.$ Что означают на схеме данных «1» и«∞»?
- $45<sup>7</sup>$ Для чего предназначены запросы?
- $46.$ Как посмотреть и отредактировать формулу, содержащуюся в ячейке?
- 47. Что такое Мастер функции?
- 48. Каким способом можно вызвать список категорий функций MS Excel?

49. В MS Excel назначение функций CУММ(), СТЕПЕНЬ(), КОРЕНЬ(),  $ABS()$ ,  $EXP()$ ,  $ATAN()$ ?

 $50<sub>1</sub>$ Абсолютная и относительная адресация ячеек.

51. Что такое компьютерная презентация?

52. С каким расширением по умолчанию сохраняется файл презентации в MS PowerPoint 2007?

- 53. Что такое слайд? Из чего он состоит?
- 54. Как добавить новый слайд в презентацию?
- 55. Как изменить порядок слайдов в презентации?

56. Какие параметры эффектов анимации можно изменять при их настройке?

57. Как создаются управляющие кнопки? Для чего их можно использовать?

58. Чем отличается цифра от числа?

59. Системой счисления называется ...?

60. Чем отличаются позиционные системы счисления от непозиционных.

Приведите примеры

- 61. Правила перевода в разные системы счисления (2, 8, 16).
- 62. Арифметические действия в двоичной системе счисления
- 63. Что такое логика, алгебра логики?
- 64. Какие логические операции вы знаете?
- 65. Что такое таблица истинности?
- 66. Какие формулы называются равносильными?
- 67. Законы алгебры логики
- 68. В чем основное назначение компьютерной сети?
- 69. Что такое локальная, региональная, глобальная вычислительная сеть?
- 70. Что такое одноранговая сеть?
- 71. Что такое топология сети? Какие топологии вы знаете?
- 72. Что такое протокол?
- 73. Каковы способы записи алгоритмов?
- 74. Кто и когда впервые ввел понятие алгоритма?
- 75. Что представляет собой графическая форма записи алгоритма?
- 76. Охарактеризуйте основные блоки блок схем?
- 77. Для чего необходимо ветвление в алгоритмах?
- 78. Какие панели инструментов существуют в Lazarus?
- 79. Порядок сохранения файлов проектаLazarus.
- 80. Назначения окна свойств Lazarus.

81. С какой целью используются в программах функции преобразования данных Val() и Str()?

82. Назовите основные типы переменных в Lazarus.

83. Сколько байт требуется для хранения значения переменных типа Single, Integer, String?

- 84. Как осуществляется ввод данных с помощью функции InputBox?
- 85. Что значат в переводе с английского слова If, Then, Else?
- 86. Как выполняется оператор условного перехода Lazarus?
- 87. Что значат в переводе с английского слова For, To, Step?
- 88. Как выполняется оператор циклаLazarus?
- 89. Какие графические методы используются для построения графика в

## Lazarus?

- 90. Назначение программы КОМПАС ЗДСТ?
- 91. Как осуществляется запуск системы КОМПАС ЗDLT?
- 92. Из каких основных элементов состоит окно КОМПАС ЗДЕТ?
- 93. Как задаются координаты начала и конца отрезка?
- 94. Как заполняется штамп основной надписи?

95. Чем отличается документ «фрагмент» от документа «чертеж»?

96. Почему команды конструирования объектов - фаска и скругление не относятся к графическим примитивам?

- 97. Простановка линейного размера
- 98. Как распечатать чертеж на принтере?

### Критерии оценивания:

- полнота и правильность ответа;
- степень осознанности, понимания изученного;
- языковое оформление ответа.

#### Показатели и шкала оценивания:

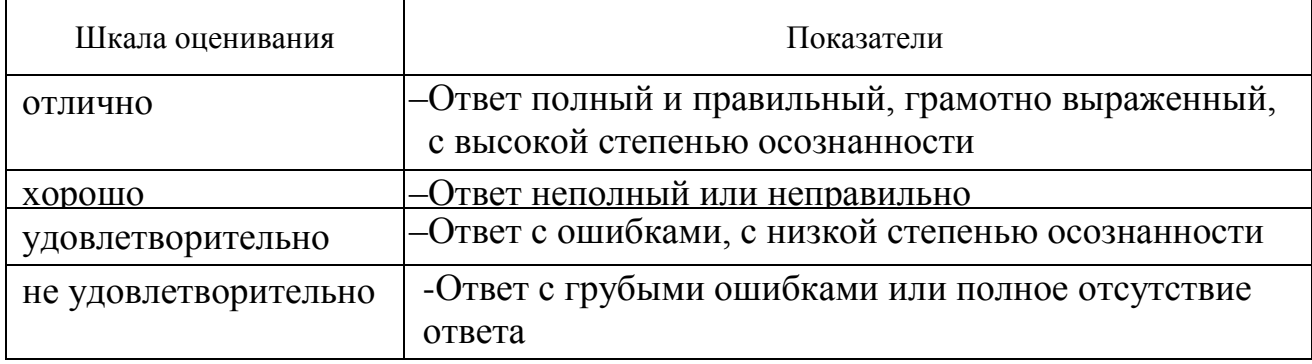

#### 3.1.2. Самостоятельная работа

#### Тема 1.1. Понятие и измерение информации.

Информационные процессы в жизни и окружающей природе (доклад).

Тема 2.1 Технологии обработки разных видов информации средствами операционной системы

- 1. Обзор рынка современных операционных систем (доклад).
- 2. Создание и обработка документов средствами стандартных приложений Windows (работа с компьютером).

Задания:

 $1.$ Откройте папку Мой компьютер. Создайте, используя ee возможности, личную папку на диске.

2. Откройте программу Калькулятор. Установите: Вид - инженерный. Познакомьтесь с назначением кнопок калькулятора, используя их контекстные меню. Вычислите 63- $\sin(45^\circ)$ +1/52. Скопируйте результат в Буфер обмена.

3. Откройте программу Блокнот. Вставьте из Буфера обмена хранящееся там число и наберите ответы на предложенные ниже вопросы (1 – 4). Сохраните набранную информацию в файле в ранее созданную папку.

4. Откройте программу Paint. Используя инструменты Заливка, Распылитель и графические примитивы (Прямоугольник, Эллипс, Линия), изобразите любимую игрушку своего детства. Создайте справа ее название при помощи инструмента Надпись. Поверните название. Поставьте свою подпись при помощи инструмента Карандаш. Сохраните изображение в файле в личную папку. Обозначьте инструментом Выделение созданные изображения и скопируйте фрагмент в Буфер обмена.

5. Откройте программу WordPad. Вставьте из Буфера обмена хранящийся там графический объект. Напишите ответы на приведенные ниже вопросы (5 – 8). Для каждого ответа создайте разное форматирование текста.. Сохраните информацию в файле с форматом \*.rtf в личную папку. Закройте файл.

Вопросы:

1. Перечислите приложения ОС Windows, относящиеся к стандартным программам.

2. Из каких разделов состоит справочная система ОС Windows и для чего они предназначены?

3. Какие объекты могут быть расположены на рабочем столе ОС Windows?

4. Приведите три примера группового выделения объектов (файлов, несмежных фрагментов текста, графических примитивов и т.п.) для выполнения какой-либо операции над ними.

5. Какие приложения ОС Windows предназначены для работы с текстом? Назовите их преимущества и недостатки.

6. Какие приложения ОС Windows предназначены для работы с графической информацией? С файлами какого формата они работают?

7. Можно ли поместить, используя Буфер обмена, графический объект в файл, создаваемый в Блокноте?

8. Какие возможности работы с текстом доступны в графическом редакторе Paint?

## **Тема 3.1. Технологии обработки текстовой информации сред-ствами MS Word**

1. Обзор рынка современных текстовых редакторов и процессоров (доклад)

2. Создание и обработка текстовых документов (работа с компьютером).

Задание 1.Создание визитки

1. Создайте новый документ и настройте параметры страницы так, чтобы левоеи правое поля были по 1,5 см.

2. Вставьте таблицу из 2-х столбцов и 5-ти строк; настранице разместится 10 визиток.

3. В левую верхнюю ячейку таблицы занесите данные о себе по образцу:

– название вуза – размер 12 пт., шрифт полужирный, по центру;

– свою фамилию, имя, отчество – размер 14 пт., полужирный, курсив, поцентру;

– специальность – размер 10 пт., по левому краю;

– домашний адрес – размер 12 пт., по правому краю;

– номер телефона – размер 12 пт., полужирный, по правому краю;

– скопируйте заполненную ячейку в остальные ячейки таблицы.

Задание 2Работа с графическими объектами (работа с компьютером).

Создайте фигуры с помощью кладки «Вставка» и отформатируйте по образцу, используя команду **«Обтекание текстом».**

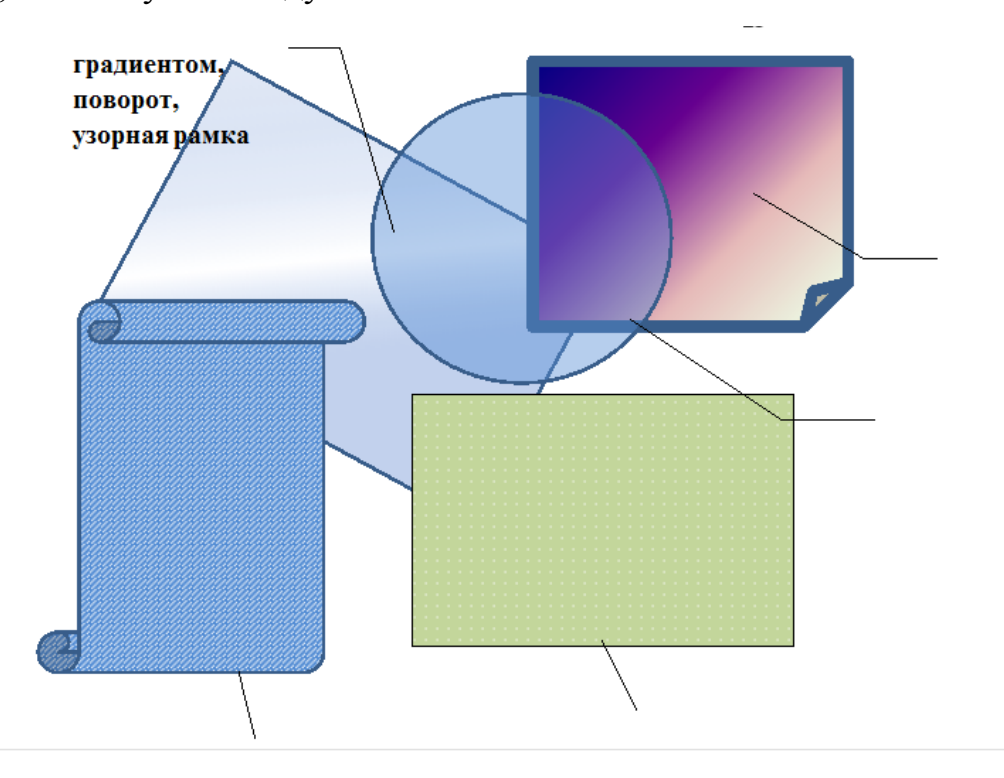

#### **Тема 3.2.Системы управления базами данных**

- 1. Обзор рынка современных СУБД (доклад).
- 2. Создание базы данных (работа с компьютером).

## **Тема 3.3.** Динамические (электронные) таблицы

- 1. Обзор рынка современных электронных таблиц (доклад).
- 2. Создание вычисляемых электронных таблиц (работа с компьютером).

Пример. Вычислить объем и площадь поверхности заданного конуса с основанием R и высотой h. Значения R и h заданы. Положить R=1 м , h=3 м. Отчет представить в виде распечатки рабочих листов, содержащих условие задачи, расчетные формулы, расчеты в MS Excel в режиме отображения данных и формул.

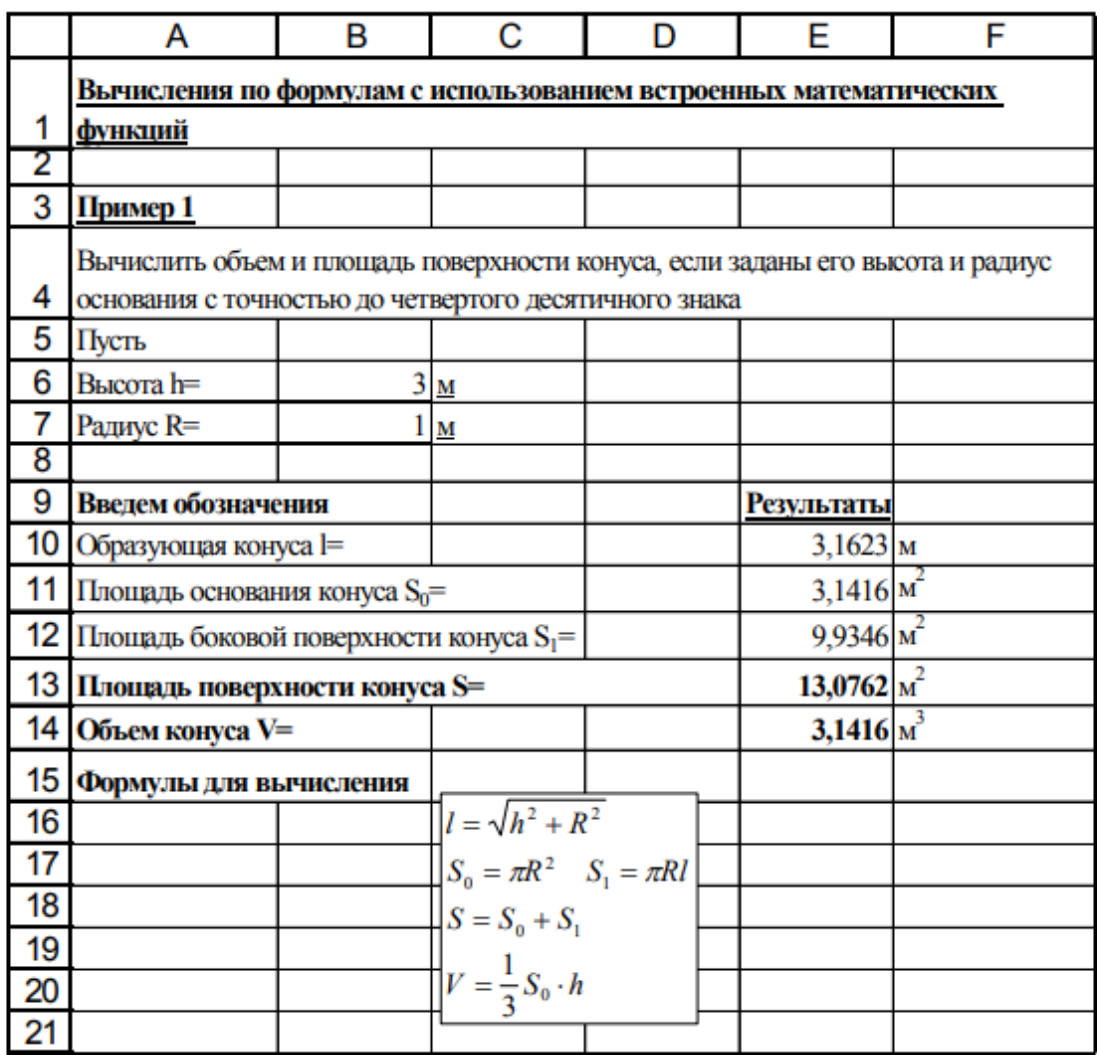

# **Тема 3.4.Технологии обработки графической и мультимедийной информации**

Создание мультимедийной презентации с переходами (работа с компьютером).

Задание. Создайте презентацию «Моя будущая специальность»

1. Технология работы

1.1. В Рабочем столе создайте свою папку: в название папки введите свою фамилию и имя.

1.2. Выполните подбор информации по теме «Моя специальность». Информацию можно взять на сайте https://gumrf.ru/

1.3. Запустите программу MS PowerPoint: Пуск – Все программы – MicrosortOfficePowerPoint.

1.4. Создание слайдов, распределение информации по слайдам

1-й слайд - Титульный. При запуске программы PowerPoint нам предлагается макет титульного слайда. На нем размещается название презентации, данные автора, наименование организации, логотип, год создания и т. д.

Выберите оформление презентации: в меню Дизайн выбрать понравившуюся тему слайда.

Заголовок «Моя специальность» наберите с помощью WordArt в меню Вставка. Логотип института скопируйте с сайта.

Создать новый слайд: меню Главная / Создать слайд, выбрать вид слайда.

2-й слайд - Заголовок раздела. На нем поместите название, номер группы, специальность

3-й слайд – Заголовок и объект. Заголовок слайда – «Характеристика специальности»

Информацию по специальности скопируйте со страницы Образование. Объем информации должен быть небольшим, выражающим самое главное по данному вопросу.

Добавление фото, клипа, фигур: меню Вставка. Фото можно добавить и обычным перетаскиванием из папки.

4-й слайд – Заголовок и объект. Заголовок слайда – «Подготовка студентов». Информация также копируется со страницы Образование

5-й слайд – Два объекта. Заголовок слайда – «Производственная практика». Информацию скопируйте со страницы Производственная практика.

6-й слайд – Заголовок и объект. Заголовок слайда – «Трудоустройство». Нажать на пиктограмму Вставить рисунок SmartArt. Затем слева из меню выбрать Список и вид - Вертикальный список рисунков.

В кружочки SmartArt вставить логотипы предприятий. В фигуры ввести названия предприятий.

Увеличение количества фигур: нужно выделить нужную фигуру, нажать правую кнопку мыши и выбрать - Добавить фигуру - Добавить фигуру после или Добавить фигуру до.

Изменить стиль и цвет SmartArt: меню Работа с рисунками SmartArt - Конструктор.

1.5. Вставка номеров страниц

Меню Вставка – Номер слайда. В окне Колонтитулы поставить галочку для Номер слайда и Не показывать на титульном листе. Затем нажать кнопку Применить ко всем.

1.6. Настройка смены слайдов

Создание анимированных переходов между слайдами: меню Анимация. Выделить соответствующий слайд и добавить анимированный переход между слайдами.

1.7. Настройка анимации слайдов

Создание анимации объектов слайда: меню Анимация. Выделить фото или текст, который необходимо анимировать, выбрать команду Анимация и затем в открывающемся меню выбрать вид анимации: Выцветание, Появление, Вылет. Кнопка Просмотр даёт возможность просмотреть эффект анимации.

Дополнительная настройка эффекта анимации: кнопка Настройка анимации.

1.8. Просмотр презентации

В меню Показ слайдов можно сделать настройки демонстрации: кнопка Настройка демонстрации, например, установить смену слайдов по времени и др.

Просмотр презентации: меню Показ слайдов или клавиша F5.

1.9. Сохранение презентации

Презентацию можно сохранить в формате по умолчанию или в режиме Демонстрация в PowerPoint, которая всегда будет открываться в режиме показа слайдов.

## Тема 4.1. Арифметические основы работы компьютера

- 1. Эволюция систем счисления (доклад).
- 2. Перевод чисел из одной системы счисления в другую (работа с компьютерными программами).

Залание. Выполните указанные переводы чисел из одной системысчисления в другую:

$$
54_{10} = x_2
$$
;  $54_{10} = x_8$ ;  $54_{10} = x_{16}$ ;  $1111,11_2 = x_{10}$ ;  $15,3_8 = x_{10}$ ;  $2A_{16} = x_{10}$ ;

Выполните арифметические действия:  $1<sub>1</sub>$ 

 $11111,1_2 + 1011,0101_2;$ 

 $1011101_2 - 10111_2;$ 

 $1011,01_2*101,1_2.$ 

Тема 4.2Логические основы работы компьютера

- 1. Этапы развития алгебры логики (доклад).
- $2.$ Построение логических схем (работа с компьютером).

Построить логические выражения для переключательных схем.

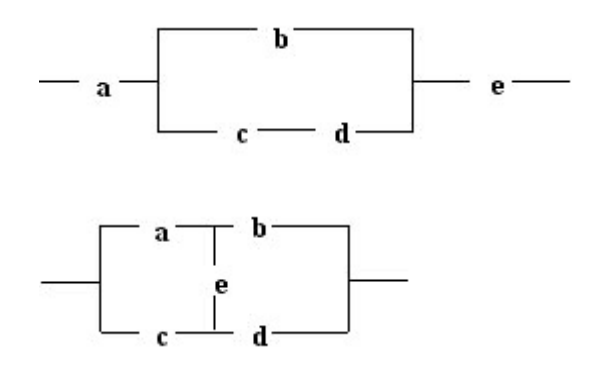

 $3.$ Работа с компьютерными тренажерами по логике

Построение схем логических выражений с применением вентилей (работа с компьютером).

1. Дана логическая схема и значение сигналов на всех входах. Чему будет равен сигнал на выходе?

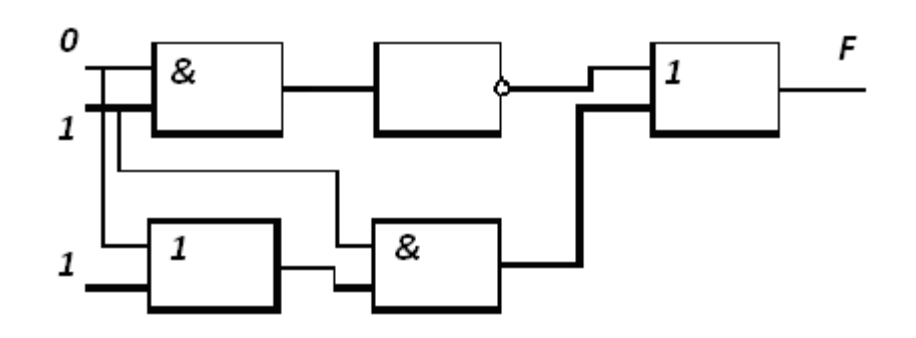

**Тема 5.2**Основы информационной безопасности.

Защита информации на персональном компьютере (доклад).

**Тема 6.1**Алгоритмы.

Способы задания алгоритмов с примерами (доклад).

**Тема 6.2**Решение алгоритмических задач (работа с компьютером).

**Задание 1.**Проект «Диалог».

Цель: создать программу, в которой будет происходить диалог компьютера с пользователем по нажатию на кнопки и Enter.

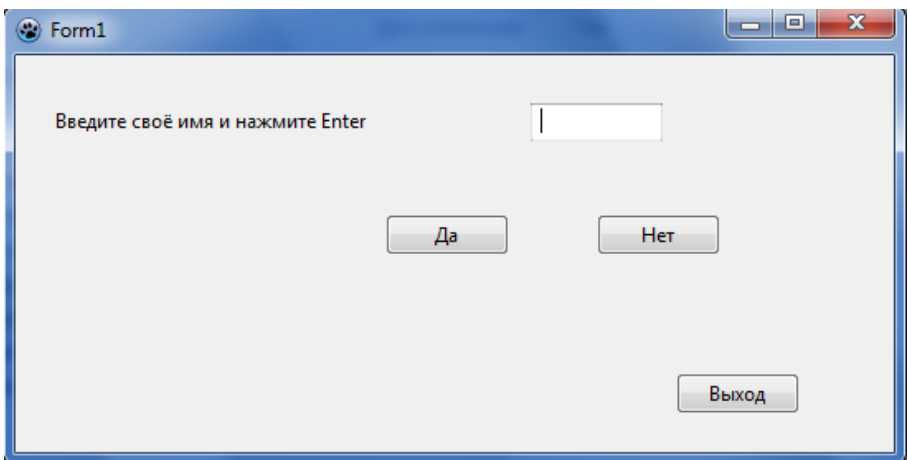

Ход работы:

1. Откройте новый проект.

2. Разместите на форме экземпляры компонентов: три метки Label, окно редактирования Edit, и три кнопки Button.

3. Выделите метку Label1 и в свойстве Captionизмените заголовок на «Введите свое имя и нажмите Enter».

4. Очистите содержимое свойства Caption у меток Label2 и Label3.

5. Выделите окно редактирования Edit и очистите его содержимое.

6. Аналогичным образом у кнопки Button1 в свойстве Caption прописать «Да», у Button2 в свойстве Caption прописать «Нет», у Button3 прописать «Закрыть».

7. Для кнопки Button1 пропишите код, чтобы по нажатию на нее в объекте Label3 появлялась надпись 'Молодец!'.

8. Для кнопки Button2 пропишите код, чтобы по нажатию на нее в объекте Label3 появлялась надпись 'Почему же? Надо читать.'.

9. Выделите окно редактирования Edit. В инспекторе объектов перейдите на вкладку «События». Дважды кликните в событии OnKeyPress.

10. Задайте код, по которому программа считывает введенное в окно редактирования имя и задает вопрос, обращаясь к пользователю: ', ты любишь читать?'

11. *Ключ нажатия кнопки Enter – #13.*

12. Пропишите у третьей кнопки закрытие формы

13. Выделите форму, в свойстве Caption окна Object Inspector замените слово Form1 на «Диалог».

14. Сохраните проект в новой папке, запустите и протестируйте его.

**Задание 2**. Создание и сохранение проекта

1. Все дальнейшие изменения будем сохранять командой **Проект** -

#### **Сохранить проект**.

2. Установите свойства Формы:

Размеры Формы - *Height* – высота-*300*, *Width* – ширина *500*

Заголовок формы (свойство *Caption*); – *Первый проект*

Цвет формы (свойство *Color*); - по настроению

3. Конструирование формы

1. Поместите на Форму одну кнопку *Button1*: кнопка выбирается одним щелчком мыши по объекту *Button*, вторым щелчком на поле формы кнопка выставляется в выбранном месте щелчка. Измените свойство Caption, напечатайте Линия.

2. Перейдите вИнспектор объектов на вкладку События и дважды щелкните по пустому полю справа от слова OnClick. В редакторе кода появится заготовка процедуры, реагирующей на нажатие кнопки:

procedure TForm1.Button1Click(Sender: TObject); begin

 $\dddotsc$ 

 $end:$ 

Для рисования используются методы класса **TCanvas**, позволяющие изобразить фигуру (линию, прямоугольник и т.д.) или вывести текст в графическом режиме, и три класса, определяющие инструменты вывода фигур и текстов:

• TFont (шрифты); TPen (карандаш, перо); TBrush (кисть).

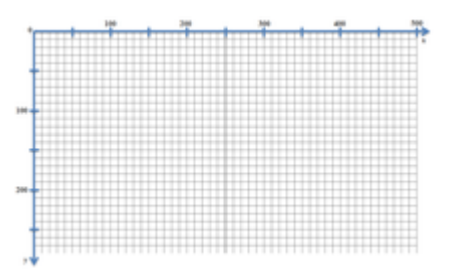

Положение пикселя характеризуется его вертикальной (У) и горизонтальной  $(X)$  координатами. Левый верхний пиксель имеет координаты  $(0,0)$ . Вертикальная координата возрастает сверху вниз, горизонтальная — слева направо. Общее количество пикселей по вертикали определяется свойством Height, а по горизонтали — свойством Weight.

Карандаш используется для вычерчивания точек, линий, контуров геометрических фигур. Вид линии, которую оставляет карандаш на поверхности холста, определяют свойства, которые перечислены в следующей таблице:

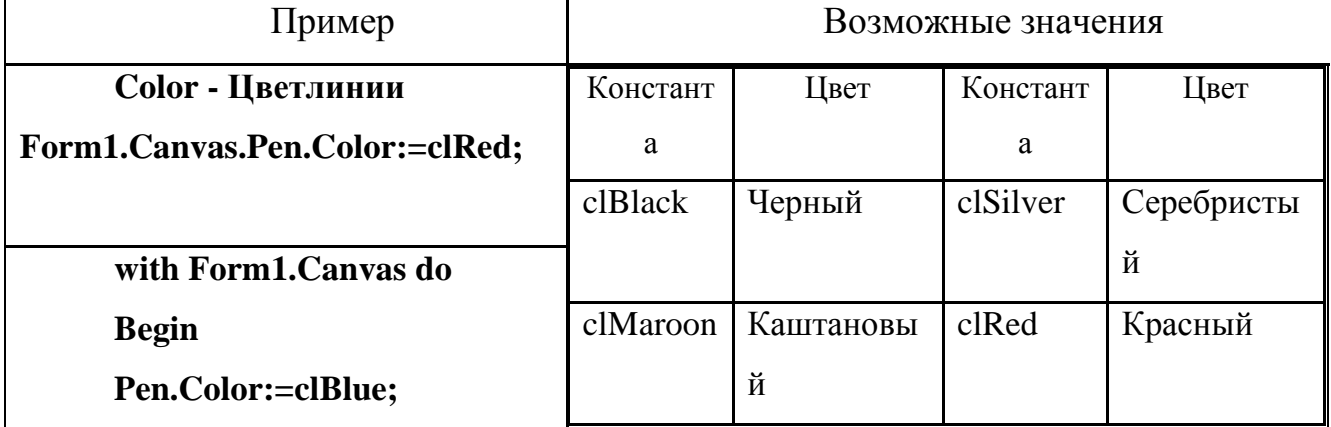

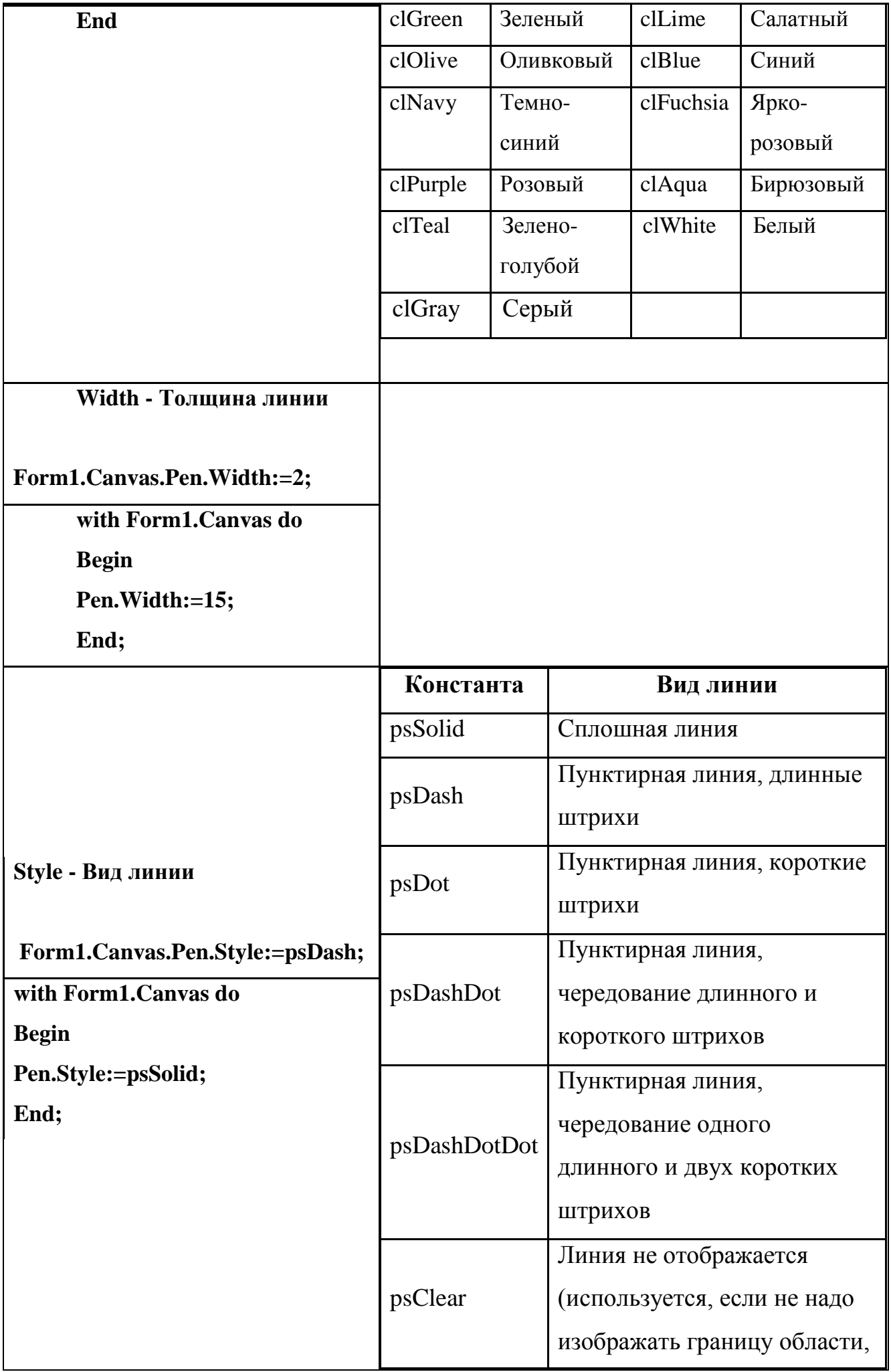

Класс цвета точки Tcolor определяется как длинное целое longint. Переменные этого типа занимают в памяти четыре байта и содержат информацию о долях синего (B), зеленого (G) и красного(R) цветов и устроены следующим образом: \$00**BBGGRR** (шестнадцатеричный код).

Например: *form1.Canvas.brush.Color:=\$00D5FFFF;*

Установить цвет кисти (информацию о долях синего (**B**), зеленого (**G**) и красного(**R**) цветов) десятичным кодом RGB(**R**, **G**, **B**),

Например: *form1.Canvas.brush.Color:*=RGBToColor(255, 255, 213);

Цвет кисти можно задать случайным образом

*form1.Canvas.Brush.Color:=RGBToColor(random(255),random(255),random(2 55));* 

3. В тело процедуры вставьте строки

#### **withForm1.Canvasdo**

 **Begin**

 **Pen.Color:=clRed;**

**Pen.Width:=3;**

**Line(10,10,100,100);**

#### **End;**

4. Запустите проект на выполнение нажатием зеленой треугольной кнопки

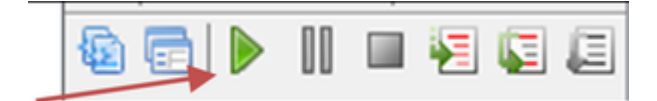

5. Добавьте кнопки *Button2 и Button3* для рисования прямоугольника, эллипса*.*

 $Line(x1, y1, x2, y2)$ 

 $(x1,y1)$  $(x2y2)$ 

Rectangle (x1, y1, x2, y2)

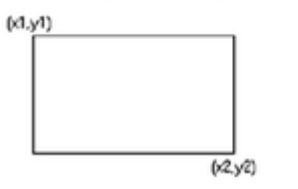

Ellipse(xl, yl, x2, y2)

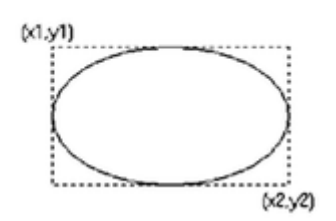

RoundRect (x1, y1, x2, y2, w, h)

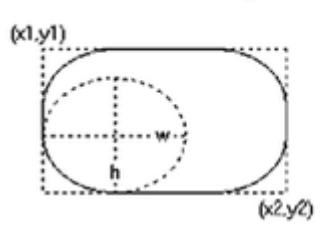

6. Добавьте кнопку очистки формы *Button4*, которая осуществляется заливкой прямоугольника, цвет кисти такой же, как и исходный цвет формы. *form1.Canvas.brush.Color:=clwhite;* 

*form1.canvas.FillRect(0,0,500,300);*

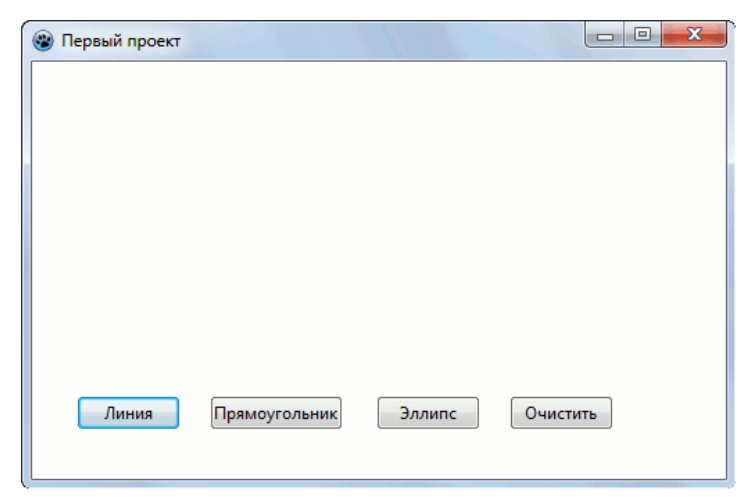

Тема 6.3.Графическое моделирование

Построение проекций объемных фигур в среде компьютерного черчения (работа с компьютером).

Выполните чертеж опоры:

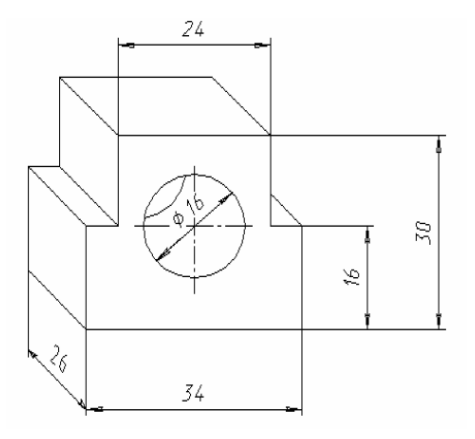

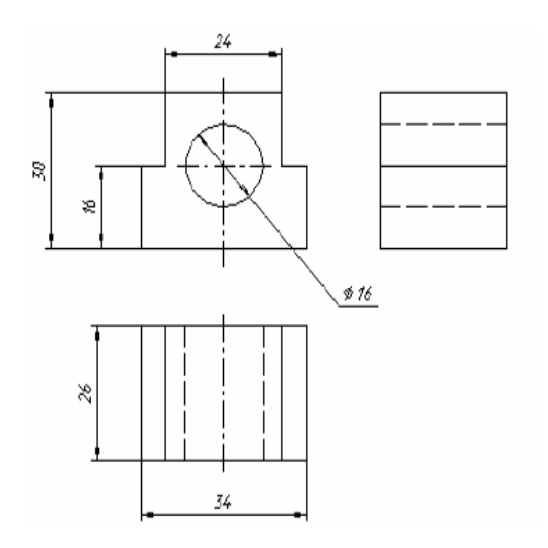

## **3.1.3 Тестирование**

Перечень тестовых заданий для текущего контроля знаний

Время проведения теста: 10 до20 минут

- 1. Свойства и единицы измерения информации
- 2. Windows. Стандартные программы Windows.
- 3. Текстовый процессор».
- 4. Базы данных
- 5. Электронные таблицы
- 6. Системысчисления
- 7. Основы логики
- 8. Законы логики
- 9. Логические схемы
- 10. Локальные сети
- 11. Алгоритмы
- 12. Программирование
- 13. Графическое моделирование

## **Критерии и шкала оценивания выполнения тестовых заданий**

Для перевода баллов в оценку применяется универсальная шкала оценки образовательных достижений.

Если обучающийся набирает

от 90 до 100% от максимально возможной суммы баллов - выставляется оценка «отлично»;

от 80 до 89% - оценка «хорошо»,

от 60 до 79% - оценка «удовлетворительно»,

менее 60% - оценка «неудовлетворительно».

Тест 1 «Свойства и единицы измерения информации»

1.Какая кодовая таблица принята в качестве международной?

а)Unicode б)ISO в) ASCII г) Mac

2. Для хранения текста требуется 10 Кбайт. Сколько страниц займет этот текст, если на странице размещается 40 строк по 64 символа в строке?

- а) 4
- б) 40
- в) 160
- г) 256

3. Определите количество цветов в палитре, если глубина цвета одной точки составляет 9 бит.

> а) 32 б) 128 в) 256 г) 512

4. За минимальную единицу измерения информации принимают

- а) 1 бод
- б) 1 пиксель
- в) 1 байт
- г) 1 бит

5. Определите размер графического файла, необходимого для хранения рисунка 200 на 400 точек, если количество цветов в палитре 1024.

- а) 1000 Кб
- б) 1 Мб
- в) 3,6 Мб

6. Глубина кодирования звука составляет 8 бит. Определите количество уровней громкости.

> а) 64 б) 256 в) 1024 г) 128

7. Частота дискретизации - это...

а) количество информации, которое необходимо для кодирования дискретных уровней громкости сигнала

б) количество измерений громкости звука за секунду

8. Свободный объем оперативной памяти компьютера 640 Кбайт. Сколько страниц книги поместится в ней, если на странице 32 строки по 64 символа в строке?

- а) 320
- б) 32
- в) ни одной страницы
- г) 1310720
- 9. Международный стандарт Unicode отводит на один символ:
	- а) 1 байт
	- б) 2 байта
	- в) 65536 байт
	- г) 256 байт
- 10. Какое количество информации содержит один разряд восьмеричного числа?
	- а) 1 байт
	- б) 3 бита
	- в) 4 бита
	- г) 1 бит

Тест 2 «Стандартные программы»

1. Под термином "интерфейс" понимается...

а) внешний вид программной среды, служащий для обеспечения диалога с пользователем

б) связь текстового редактора с устройством печати

в) совокупность файлов, содержащихся в одном каталоге

г) устройство хранения графической информации

2. Где на рабочем столе отображается информация о запущенных приложениях Windows?

а) в окне Мой компьютер

б) на Панели задач

в) в окне Диспетчера программ

г) в строке состояния программы Проводник

3. Какое из окон не существует в Windows?

- а) Окно программы
- б) Диалоговое окно
- в) Окно документа
- г) Окно тестирования

4. В процессе работы Windows открыто пять окон программ. Как определить, какое окно активное?

- а) Оно самое большое
- б) Его заголовок выделен цветом
- в) Оно расположено в правом верхнем углу

5. Стандартные программы Windows:

- а) WordPad, Проводник, Мой Компьютер.
- б) WordPad, Paint, Калькулятор, Блокнот.
- в) Калькулятор, Проводник, Мой Компьютер.
- г) Paint, Проводник, Мой Компьютер

6. Кнопка на панели инструментов в текстовом редакторе WordPad служит ДЛЯ:

а) вставки текущей даты в файл

б) предварительного просмотра файла

в) отмены предыдущего действия

г) сохранения файла на диск

7. Кнопка в на панели инструментов в текстовом редакторе WordPad служит ДЛЯ:

а) предварительного просмотра документа

б) поиска текста в документе

в) создания нового документа

г) вставки текущей даты в документ

8. Для чего предназначен инструмент  $\mathbb{E}$ на панели инструментов графического редактора Paint?

а) Для выделения прямоугольной области рисунка

б) Для выделения области рисунка произвольной формы

в) Для введения текста

г) Для рисования ломаной линии

9. Для чего предназначен инструмент  $\vert {\bf A} \vert$ на панели инструментов графического редактора Paint?

а) Для введения текста

б) Для выбора цвета

в) Для задания атрибутов рисунка

10. Какая функциональная кнопка удаляет всю введённую информацию в калькуляторе?

- а) MR
- $6)$  MS
- в) CE
- г) C

Тест 3 «MS Word»

- 1. Что такое «MS Word»?
	- а) текстовый процессор
	- б) текстовый редактор
	- в) операционная система
	- г) графический редактор
- 2. Какое действие относится к редактированию текста?
	- а) Исправление опечаток
	- б) Проверка орфографии
	- в) Изменение отступа красной строки
	- г) Копирование фрагментов текста
- 3. Файлы документов, созданные в программе «MS Word» имеют расширение:
	- а) .вak
	- б) .doc
	- в) .exe
	- г)  $xls$
- 4. Какое действие относится к форматированию текстав«MSWord»?
	- а) Исправление опечаток
	- б) Проверка орфографии
	- в) Изменение отступа красной строки
	- г) Копирование фрагментов текста
- 5. Какой значок стоит перед названием векторногошрифтав«MSWord»?

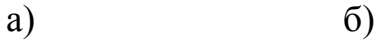

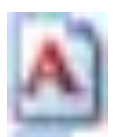

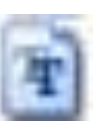

6. Какой из маркеров горизонтальной линейки служит для установки отступа красной строки в «MS Word»?

- а) Верхний
- б) Нижний левый
- в) Нижний правый

7. Очередной абзац в «MS Word» начинается с нажатия клавиши

- а) Ctrl+Enter
- б) Shift+Enter
- в) Enter

8. С помощью, какой команды можно изменить ориентацию страницыв«MSWord»?

- а) вставка пустая страница
- б) вид– страница
- в) разметка страницы параметры страницы

9. Какой тип шрифта обычно используется при наборе текстового документав«MSWord»?

- а) Arial
- б) MonotypeCorsiva
- в) TimesNewRoman
- г) Verdana

10. Какого способа выравнивания в тексте не бываетв«MSWord»?

- а) по верхнему краю
- б) по середине
- в) по правому краю
- г) все бывают

Тест №4 «Базы данных»

1. База данных  $-$  это...

а) программа, предназначенная для обработки текстовой информации

б) система управления данными, предназначенная для работы на автономном ПК или в локальной сети

в) организованная структура, предназначенная для хранения информации

г) информационные структуры, хранящиеся в оперативной памяти

2. База данных, в которой объекты представляются в виде прямоугольных таблиц, состоящих из строк и столбцов, называется:

- а) реляционной
- б) иерархической
- в) сетевой
- г) локальной

3. Столбцы в таблицах реляционной базы данных называются:

- а) отношениями
- б) структурой
- в) полями
- г) записями
- 4. Программа MSAccess это ...
	- а) текстовый редактор
	- б) электронная таблица
	- в) СУБД
	- г) База данных
- 5. Что такое ключв программеMSAccess?
	- а) Одно или несколько полей, однозначно определяющих записи в
- таблице
- б) Поле или несколько полей, взятых из других таблиц
- в) Поле, значение которого вычисляется по формуле
- г) Поле, содержащее номера записей в таблице
- 6. Объектом обработки MS Access является...
	- а) документ, содержащий данные об объектах реального мира
	- б) таблица, запрос, отчёт, форма
	- в) файл базы данных, имеющий произвольное имя и расширение .МDB
	- г) База данных
- 7. В MS Access режим конструктора предназначен для ...
	- а) создания файлов базы данных
	- б) создания или изменения макета, структуры объектов

в) сохранения информации об основных объектах MS Access

г) просмотра содержимого базы данных

8. Укажите специальный тип данных базы данных MSAccess, предназначенный для порядковой нумерации записей:

а) поле объекта OLE.

б) мастер подстановок.

в) счетчик.

г) дата/время.

9. База данных содержит сведения о студентах: «Фамилия», «Год рождения», «Курс», «Оценка по информатике». Запрос для вывода списка курсантов второго курса 1997 г. рождения, имеющих оценки по информатике «4» или «5», выглядит так:

а) Оценка>=4 и Год рождения = 1997 или Курс=2

б) Курс>1 и Год рождения = 1997 и Оценка=5 и Оценка=4

в) Курс=1 или Оценка>=4 или Год рождения = 1997

г) Оценка>=4 и Год рождения = 1997 и Курс=2

Tect No<sub>2</sub> «MS - Excel»

1. Электронная таблица - это:

прикладная программа для обработки кодовых таблиц:

устройство персонального компьютера, управляющее его ресурсами;

прикладная программа, предназначенная для обработки

структурированных в виде таблицы данных;

системная программа, управляющая ресурсами персонального компьютера при обработке таблиц.

2. Основным элементом ЭТ является...

- а) ячейка
- б) строка
- в) столбец
- г) таблица

3. Укажите правильный адрес ячейки:

a)  $A12C$  $6) B1256$  $B)$  123C  $\Gamma$ ) B1A

4. Диапазон - это ...

а) все ячейки одной строки;

б) совокупность клеток, образующих в таблице область прямоугольной

формы;

- в) все ячейки одного столбца;
- г) множество допустимых значений.

5. В электронных таблицах выделена группа ячеек А1:В3. Сколько ячеек входит в этот диапазон?

- $a) 6$
- $\overline{6}$ ) 5
- $B)$  4
- $\Gamma$ ) 3

6. В ЭТ нельзя удалить:

- а) столбец
- б) строку
- в) имя ячейки
- г) содержимое ячейки

7. Укажите неправильную формулу в ЭТ:

a)  $A2+B4$  $6$ ) = A $1/C453$
$B) = C245 * M67$ 

 $r) = 089 - K89$ 

8. При перемещении или копировании в ЭТ абсолютные ссылки:

- а) не изменяются;
- б) преобразуются вне зависимости от нового положения формулы;
- в) преобразуются в зависимости от нового положения формулы;
- г) преобразуются в зависимости от длины формулы.

9. Какая формула будет получена при копировании в ячейку D3, формулы из ячейки D2:

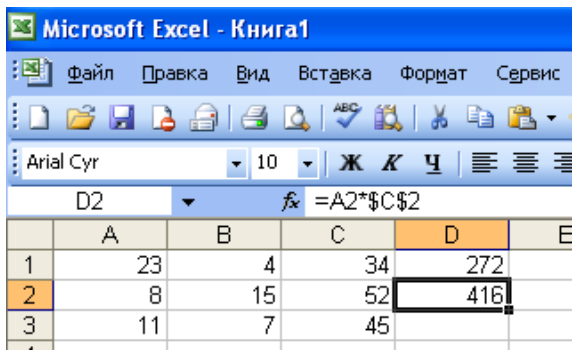

a) = $A2*SC$2;$  $6) = $A$2*C2;$  $B) = A3*SC$2;$  $r) = A2*C3$ 

Тест 6 «Системы счисления»

1. Система счисления – это:

а) множество натуральных чисел и знаков арифметических операций;

б) произвольная последовательность цифр 0, 1, 2, 3, 4, 5, 6, 7, 8, 9;

в) бесконечная последовательность цифр 0.1;

г) знаковая система, в которой числа записываются по определенным правилам с помощью символов некоторого алфавита

2. Под основанием системы счисления понимают:

а) количество используемых знаков в алфавите системы счисления

- б) наибольшую цифру в алфавите системы счисления
- в) название системы счисления
- г) наименьшую цифру в алфавите системы счисления

3. Какое минимальное основание может иметь система счисления, если в ней записано число 144701?

- a)  $10$
- $6)5$
- $B)$  7
- $r)$  8

4. В позиционной системе счислении:

а) значение каждого знака в числе зависит от позиции, которую занимает знак в записи числа

б) значение каждого знака в числе зависит от значения знака в старшем разряде

в) значение каждого знака в числе не зависит от позиции, которую занимает знак в записи числа

5. Какое из чисел записано некорректно?

- a) 17348
- $6)$  101110
- $(B)$  1A002
- г) CCLLXXII

6. Записать число 791 с помощью римских цифр.

- a) DLLXLI б) DCCLXI
- **в**) DCCXCI

7. Запишите ряд чисел от  $10<sub>2</sub>$  до  $1000<sub>2</sub>$  в 2-ичной системе счисления.

- a) 10,11,100,101,110,111,1000  $(6)$  10,11,100,110,111,1000
- B) 1, 10, 11, 100, 101, 110, 111, 1000

8. Вычислите сумму двоичного и десятичного чисел  $1010<sub>2</sub> + 100<sub>10</sub>$ . Представить результат в десятичной системе счисления.

- а) 120 б) 1110
- в) 110
- г) 100

9. Вычислите разность чисел  $100110_2$  и  $1111_2$ 

- а) 10111
- б) 10101
- в) 1001

10. Произведите умножение двоичных чисел  $1011, 11_2$  и  $101, 1_2$ .

- а) 1000001,101
- б) 1000000,101
- в) 110000,101

Тест 7 «Основы логики»

- 1. Какие из предложений являются высказываниями?
	- а) Число 11 является простым.
	- б) Сложите числа 2 и 5.
	- в) Чему равно расстояние от Москвы до Ленинграда?
	- г) Сумма углов треугольника 180 градусов.
- 2. Выберите обозначение операции конъюнкция

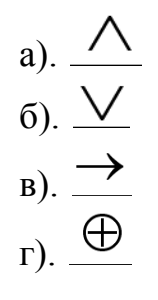

- 3. Выберите логическую связку для операции импликация:
	- а) неверно, что
	- б) тогда и только тогда, когда
	- в) если, ... то
	- г) либо, ... либо
- 4. Какой логической операцией является конъюнкция?
	- а) логическое деление
	- б) логическое сложение
	- в) логическое умножение
	- г) логическое отрицание
- 5. Логическая функция это:
	- а) простое высказывание
	- б) составное высказывание
	- в) вопросительное предложение
	- г) логическая операция

6. Как кодируется логическая переменная, принимающая значение «ЛОЖЬ»:

- $a)0$
- $6)2$
- $B)$  1

 $\bf{B}$  $\mathbf F$ 

 $\mathbf 0$  $\boldsymbol{0}$ 

 $\overline{1}$ 

0

 $\overline{1}$ 

 $\overline{0}$ 

 $\bf{0}$ 

 $\mathbf{1}$ 

7. Укажите таблицу истинности, которая соответствует логической функции

 $F = A & B$ 

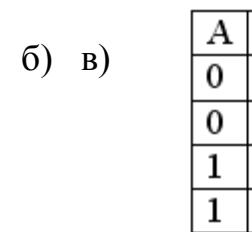

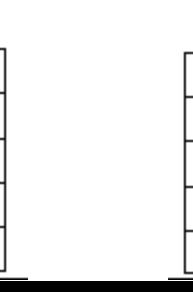

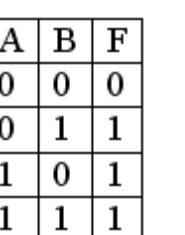

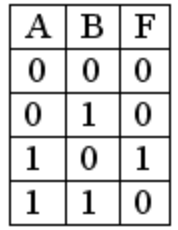

a)

8. Определите, истинно или ложно составное высказывание:

A={ $(2x2=4$  или 3x3=10) или  $(2x2=5$  и 3x3=9}} а) истинно б)ложно

9. Для какого числа Х истинно высказывание:

 $(x > 3) \vee x < 3)$  )  $\rightarrow (x < 1)$  ?  $a)$  1  $6)2$  $B)$  3  $r)$  4

10. Запишите высказывание в виде логического выражения:

«Если будет дождь, то будет пасмурно и без дождя».

a) 
$$
F = A \rightarrow B \land C
$$
  
\n6)  $F = A \rightarrow B \land \overline{C}$   
\n8)  $F = A \rightarrow B \lor C$ 

1. Укажите, какое логическое выражение равносильно выражению

$$
(\overline{\overline{A} \wedge B}) \vee \overline{C}
$$
\na)  $\overline{A} \vee B \vee \overline{C}$ 

\nb)  $\overline{A} \vee \overline{B} \vee \overline{C}$ 

\nc)  $\overline{A} \vee \overline{B} \vee \overline{C}$ 

\nd)  $A \vee B \vee \overline{C}$ 

### 2. Чему равно значение логического выражения

$$
(1 \land 0) \lor (1 \land 1) \lor 1
$$
\n  
\na) 1\n  
\n6) 0\n  
\nB) 2\n  
\nC) 10

3. Чему равно значение логического выражения

$$
(1 \vee 1) \wedge (0 \vee \overline{0})
$$
  
a) 0  
6) 1  
b) 2  
c) 10

4. Упростите логическое выражение

$$
F_1 = x_1 \& \overline{x_2} \lor (x_1 \lor x_3) \lor \overline{x_2} \& x_3
$$
  
a) 1  
6)  $\times_1 \land \times_2$   
b)  $\times_1 \lor \times_2$   
c)  $\times_1 \lor \times_3$ 

5. Определить с помощью таблиц истинности, какие из следующих формул являются тождественно-ложными (если при всех наборах значений переменных Х и Z результат формулы равен 0, то формула является тождественно-ложной):

1) 
$$
\overline{X \vee Z} \wedge \overline{X} \wedge \overline{Z}
$$
 2)  $\overline{X \wedge Z} \vee \overline{X \vee Z} \vee X$   
\na) 1  
\n6) 2  
\nb) 1 u 2  
\n $\Gamma$  HET

6. Значение логического выражения по закону Моргана равно:

а) не  $A\&$  не  $B$ б) А  $&$  не В в) не  $A&B$ г) не  $A$  v не  $B$ 

7. Если для формулы алгебры высказываний  $F(x_1, x_2,...,x_n)$  существуют такие конкретные высказывания  $A_1, A_2, ..., A_n$ , которые, будучи подставленными в эту формулу вместо переменных  $x_1, x_2, ..., x_n$  соответственно, превращают её в истинное высказывание, то формула  $F(x_1, x_2, ..., x_n)$  называется:

- а) выполнимой
- б) противоречием
- в) тавтологией
- 8. Упростить логическую функцию

$$
F = (x + \overline{y})\& y) + (\overline{x}\& y + z)
$$
\n(a)  $y + \overline{x} \& z$ 

\n(b)  $y + \overline{x} + z$ 

\n(c)  $y + \overline{x} + z$ 

\n(d)  $y \& \overline{x} \& z$ 

# 1.Какой структурной схемой обозначается дизъюнктор

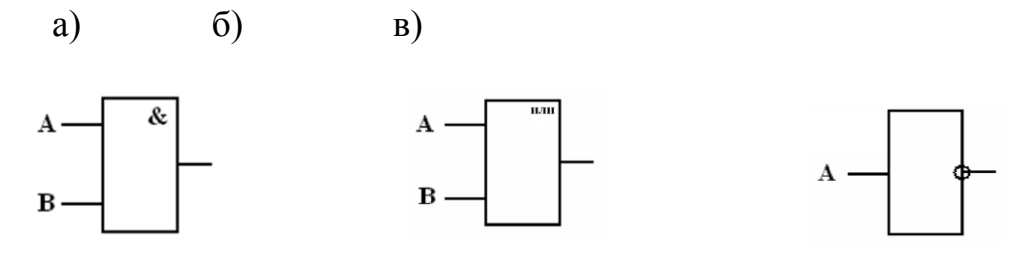

2. Электронная схема, применяемая в регистрах компьютера, для запоминания одного разряда двоичного кода называется …

- а) вентиль
- б) логическая схема
- в) триггер
- г) электронная схема
- 3. Упростите переключательную схему:

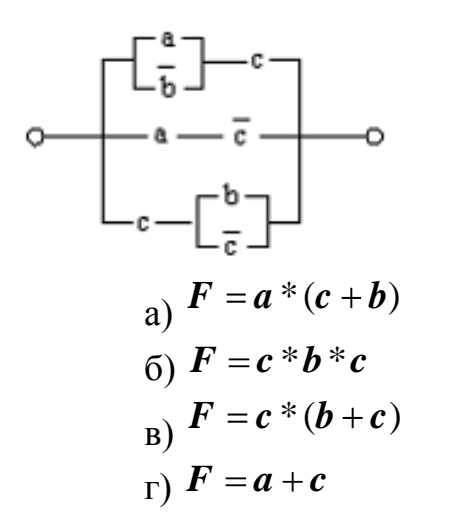

- 4. Устройство, выполняющее базовую логическую операцию, называется:
	- а) регистр
	- б) ячейка
	- в) вентиль
	- г) триггер
- 5. Графическое изображение логического выражения называется …
	- а) схема
	- б) рисунок
	- в) чертеж
	- г) график
- 6. Какая из логических операций не является базовой?
	- а) конъюнкция
	- б) дизъюнкция
	- в) инверсия
	- г) эквивалентность
- 7. Упростите переключательную схему:

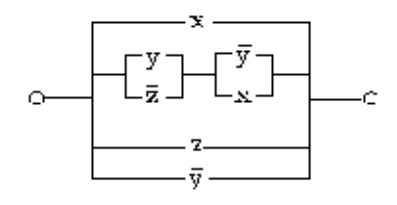

a) 
$$
F = x \wedge z \wedge \overline{y}
$$
  
\n5) 
$$
F = x * y + z
$$
  
\n6) 
$$
F = x + z * y
$$
  
\n7) 
$$
F = x + \overline{y}
$$

8. Составьте логическое выражение по схеме

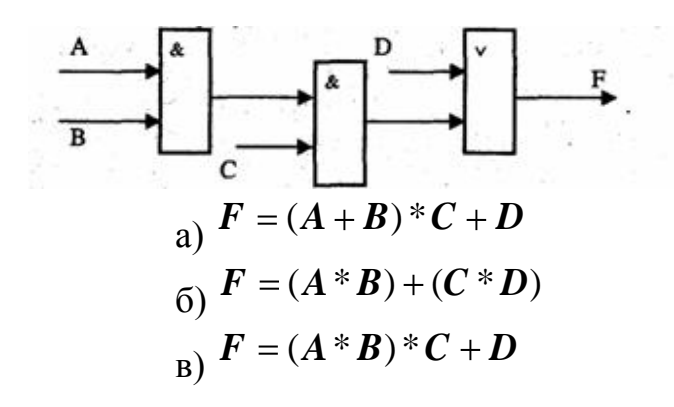

9. Определите вентиль схемы

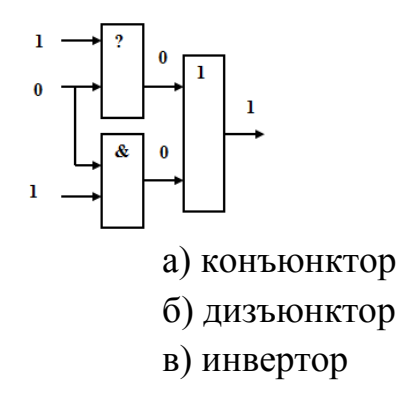

10. По схеме запишите логическое выражение и вычислите значения с данными:  $x1=x2=x3=0$ 

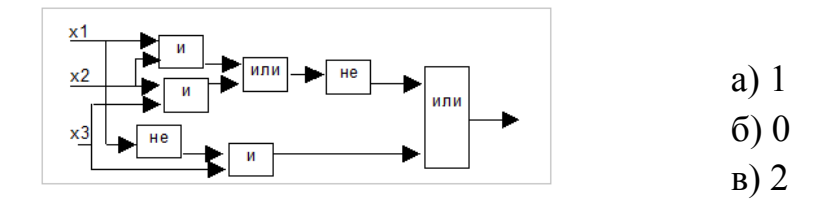

Тест 10. Локальные сети»

Дайте расшифровку ЛВС  $1_{-}$ 

2. Перечислите 3 базовые топологии сетей:

3. Выберите скорость передачи среднескоростной сети.

1) до 100Мбит/с

2) до 100Мбайт/с

3) до 1000Мбит/с

4. Глобальная сеть - это.

1. система, связанных между собой локальных сетей

2. система, связанных между собой компьютеров

3. система, связанных между собой локальных телекоммуникационных сетей

4. система, связанных между собой локальных сетей и компьютеров

отлельных пользователей

5. Чтобы соединить два компьютера по телефонным линиям связи необходимо иметь:

1. Модем

2. два модема

3. телефон, модем и специальное программное обеспечение

4. по модему на каждом компьютере и специальное программное обеспечение

6. Какая из приведенных схем соединения компьютеров представляет собой замкнутую цепочку?

 $1$  IIIина

2. Кольцо

3. Звезла

4. Нет правильного ответа

7. Какой кабель обеспечивает скоростью передачи данных до 10 Мбит/с?

1. Коаксиальный

2. витая пара

3. ОПТОВОЛОКНО

4. нет правильного ответа

8.Самый большой размер сети (до 20 км) имеет топология:

- 1. Звезда
- 2. Кольцо
- 3. Шина

9.Самый маленький размер сети (до 200 м) имеет топология:

- 1. Звезда
- 2. Кольцо
- 3. Шина

10. Топология компьютерной сети, в которой все компьютеры сети присоединены к центральному узлу называется

- 1. Шина
- 2. Кольцо
- 3. Звезда
- 4. Нет правильного ответа
- 11. Протокол это
- 1. способность компьютера посылать файлы через каналы передачи

информации

- 2. устройство для работы локальной сети
- 3. стандарт передачи данных через компьютерную сеть
- 4. стандарт отправки сообщений через электронную почту
- 12. Самый высокий уровень безопасности
- 1. Звезда
- 2. Кольцо
- 3. Шина
- 13.Для общего доступа пользователей сети, используется:
- 1) рабочая станция
- 2) сервер
- 3) клиент

14. Многопортовые устройства для подключения ПК с помощью сетевого кабеля?

Запишите ответ:

15.Канал связи обеспечивающий высокоскоростную передачу?

Запишите ответ:

16. Компьютер, использующий ресурсы сервера называется...

Запишите ответ:

17. Данные в сети передаются пакетами размером не более:

- 1. 1,5 Гб
- 2. 1,5 Кб
- 3. 1,5 Байт
- 18. Виды компьютерных сетей:
- 1. Личные, локальные, корпоративные, территориальные, глобальные
- 2. Персональные, локальные, корпоративные, городские, глобальные
- 3. Персональные, спутниковые, 4-G
- 19. Линии связи бывают двух типов:
- 1. Спутниковые и Глонасс
- 2. Беспроводные и глобальные
- 3. Беспроводные и проводные
- 20. *Bluetooth* действует в радиусе
- 1. 10 метров 2)20-30 метров 3) 100 метров
- 21. ЛВС максимально может соединять
- 1. 1000 компьютеров
- 2. 100 компьютеров
- 3. 20 компьютеров
- 22. Восьмиконтактный разъем с защелкой для подключения ПК к сети:
- 1. COM 2. RJ-48 3.RJ-45
- *23* Коммутаторы или свитчи используются для:
- 1. для выбора маршрута
- 2. объединения компьютеров в единую сеть
- 3. усиления сигнала
- 24. Пропускная способность канала информации измеряется:
- 1.Герцах 2.Секундах 3. Мбит/с
- 25.Самую низкую пропускную способность и помехоустойчивость имеет:
- 1. Коаксиальный кабель
- 2. Телефонный кабель 3.Витая пара

### Тест 11 «Алгоритмы»

- 1. Алгоритм может быть задан следующими способам:
	- а) последовательностью байтов
	- б) формулами
	- в) с помощью элементов таблицы Менделеева
	- г) программой
- 2. Свойством алгоритма является:
	- а) определенность
	- б) цикличность
	- в) оперативность
	- г) информативность
- 3. Какой из объектов может являться исполнителем?
	- а) карта
	- б) принтер
	- в) книга

4. Что из перечисленного не относится к видам алгоритмов?

- а) линейный
- б) блок-схема
- в) ветвления
- г) циклический

5. Алгоритм циклической структуры -

а) алгоритм, в котором предусмотрено неоднократное выполнение одной и той же последовательности действий

б) алгоритм, в котором последовательность действий зависит от результата проверки какого-либо условия

в) алгоритм, в котором последовательность действий идет естественным образом

г) алгоритм, символы которого изображены на схеме в той последовательности, в которой должны выполняться действия

6. Что можно считать алгоритмом?

- а) правила организации рабочего места
- б) схему метро
- в) телефонный справочник
- г) инструкцию по пользованию телефоном

# 7. Укажите способы записи алгоритмов

- а) словесный
- б) графический

в) программный

г) псевдокод

8. Закончите предложение: «Геометрическая фигура параллелограмм используется в блок-схемах для обозначения ....

- а) начала и конца алгоритма
- б) ввода или вывода данных
- в) принятия решения
- г) выполнения действия

9. Найдите значение алгоритмаприх=9, у=5

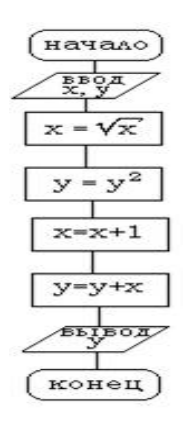

10. Найдите значения алгоритма при  $x = -10$ ,  $x = 5$ 

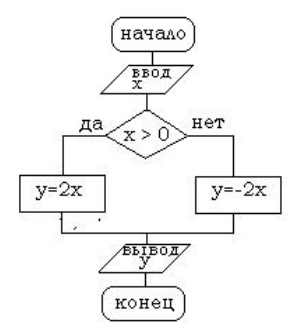

## Тест 12 «Программирование»

1. Что такое Lazarus?

А. Программа для редактирования изображений

В. Среда для объектно-ориентированного программирования

С. Игра

2. Lazarus является программой

А. своболной

В. платной

С. условно-бесплатной

3. Какой язык лежит в основе среды **Lazarus**?

A. Pascal

B. Delphi

C. Java

4. Для создания нового проекта нужно выполнить команду

А. Проект – Создать проект- Приложение

В. Проект - Файл - Создать

С. Файл-Создать-Проект и выберите Приложение

5. Расположите процесс создания приложения в верном порядке:

А. Написание программного кода, описание свойств элементов, доступных только во время работы приложения, описание реакций на событие появления окна, нажатие на кнопку и других;

В. Формирование окна программы - расположение необходимых элементов, задание размеров, изменение свойств;

С. Отладка программы.

6. Инспектор объектов содержит

А. 5 страниц

В. 3 страницы

С. 4 страницы

7. Для описания переменных используется служебное слово

A. Procedure

B. Var

C. Integer

8. Текстовая часть программы пишется в окне

- 1. Инспектора объектов
- $\overline{2}$ . Сообшения
- $\overline{3}$ . Редактора кода

9. Кнопка это

- 1. обработчик события OnClick
- $2.$ элемент управления, предназначенный для запуска каких-то действий

или команд

 $\mathcal{R}$ любая клавиша

10. Компонент TEdit служит для

- 1. ввода исходных данных
- 2. чтения данных из полей ввода

11. Свойство, которое позволяет подобрать параметры шрифта для вывода надписи на кнопку.

Caption 1.

- 2. Name
- $\overline{3}$ . Font

12. Компонент TBitBtn

- 1. разновидность компонента TBbutton
- 2. может содержать пиктограмму формата ВМР или ICO

13. Квадратный корень из п определяется следующей стандартной

функцией

- 1.  $Sqr(n)$
- 2. Koren $(n)$
- $3.$  $Sqrt(n)$

14. Функция, возвращающая строковое представление значения выражения, указанного в качестве параметра функции.

- 1. **TButton**
- 2. FloatToStr
- $3.$ IntToStr

15. Функция, преобразовывать которая позволяет целочисленную переменную в ее строковое представление

1. IntToStr

- 2. StrToInt
- 3. StrToFloat

16.Одним из недостатков **Lazarus** является

- 1. Большой размер файла при компиляции
- 2. Отсутствие документации

# Тест 13 «Графическое моделирование».

1. Компас 3D - это программа для операционной системы

- a) Linux
- б) Windows и Linux
- B) Windows

2. КОМПАС-ГРАФИК – это ...

а) векторный графический редактор для построения чертежей и деталей на плоскости

б) графический редактор для построения чертежей, фрагментов и леталей

в) векторный графический редактор для построения чертежей на плоскости

3. Определите расширение файлов двухмерных моделей (чертеж)

 $*$  m3d  $*.$  Jpg  $*.cdw$  $*$  frw

4. С помощью какой команды можно вызвать Компактную панель?

- а) Вызвать команду Вид Панели инструментов
- б) Нажать комбинацию клавиш Ctrl+F4.
- в) Вызвать команду Вставка Панели инструментов

5. Для завершения текущей команды ввода или редактирования нужно выполнить одно из следующих действий

- а) Нажать клавишу Esc
- б) Нажать кнопкуПрервать команду на панели специального управления
- в) Нажать клавишу Tab
- г) Нажать кнопкуСоздать объект на панели специального управления

6. Как построить первую точку отрезка по координатам?

- а) Нажать Alt +1 и вести значение первой точки
- б) Нажать Tab
- в) Нажать Enter
- 7. Назначение кнопки
	- а) Сдвинуть изображение
	- б) Приблизить/отдалить изображение
	- в) Обновить изображение
	- г) Показать документ полностью

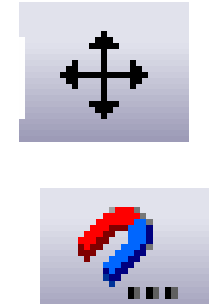

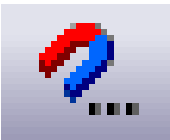

8. Назначение кнопки

- а) Показать документ полностью
- б) Приблизить/отдалить изображение
- в) Установка глобальных привязок
- 9. Назначение кнопки
	- а) Обновить изображение
	- б) Приблизить/отдалить изображение
	- в) Показать документ полностью
- 10. Назначение кнопки
	- а) Показать документ полностью
	- б) Локальная система координат
	- в) Прямоугольная система координат
	- г) Сдвинуть изображение
- 11. Назначение кнопки
	- а) Включить/выключить изображение сетки на экране
	- б) Сдвинуть изображение
	- в) Локальная система координат
	- г) Установка глобальных привязок
- 12. Как установить параметры страницы?
	- а) Параметры текущего чертежа- параметры первого листа формат
	- б) Параметры текущего чертежа- параметры первого листа оформление
	- в) Сервис параметры текущий чертеж
	- г) Сервис настройка интерфейса
- 13. Печать чертежа
	- а) файл печать
	- $6)$  Ctrl + P
	- в) файл предварительный просмотр печать
	- г) файл предварительный просмотр подогнать масштаб печать

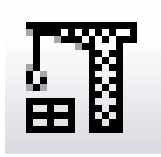

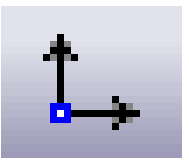

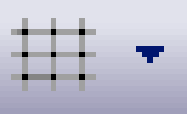

# **3.1.4. Практические работы**

## **Практическое занятие 1.**

**Тема:** Работа с образовательными информационными ресурсами.

**Цели:**

- познакомиться с образовательными информационными ресурсами университета и филиала;

- научиться использовать образовательные информационные ресурсы университета и филиала.

### **Задание 1:**

1. Авторизоваться на образовательном портале ГУМРФ. https://gumrf.ru

2. Найти все источники литературы по дисциплинеИнформатика

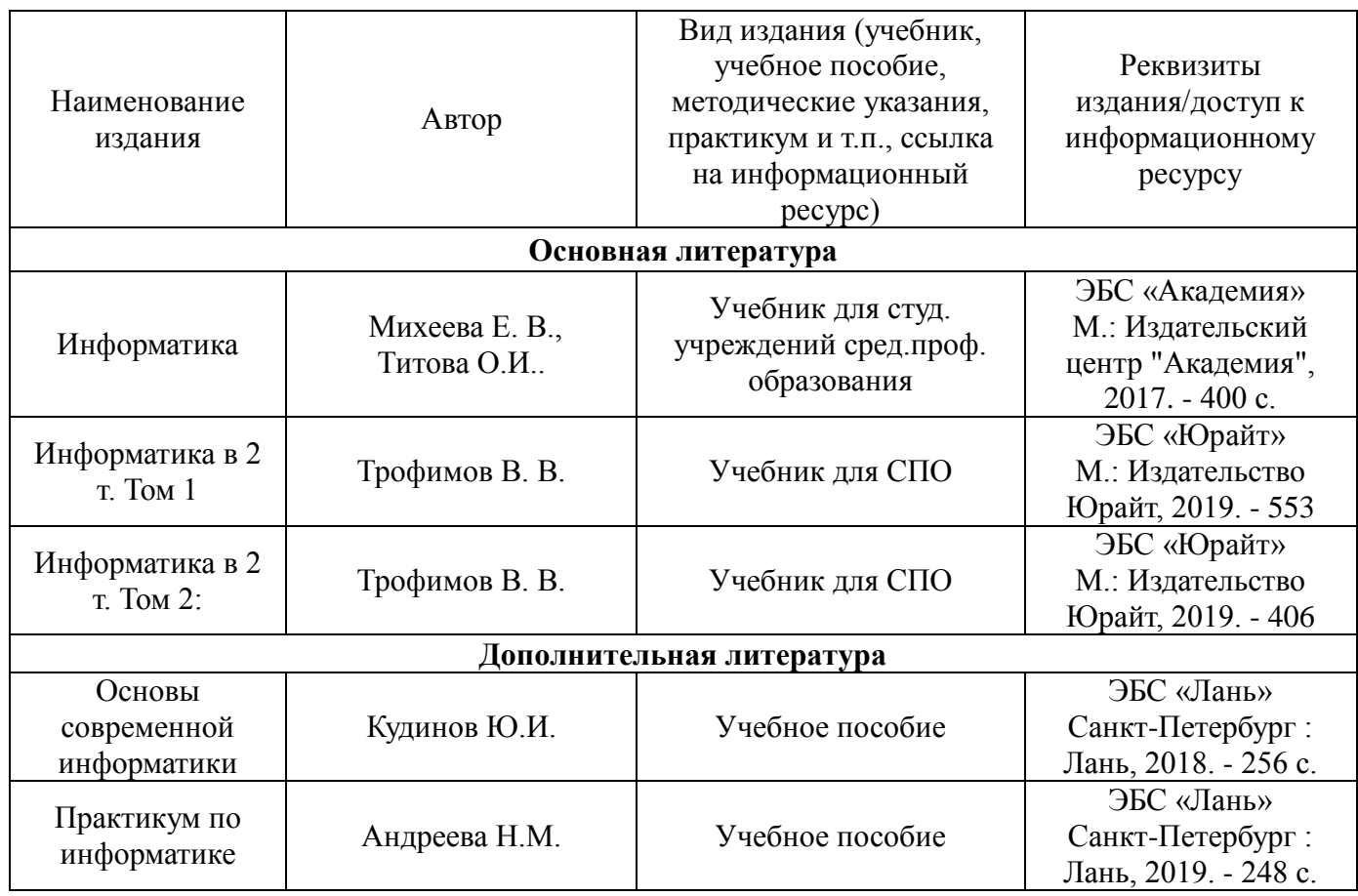

**Задание 2.** Откройте программу Hieroglyph 3.7 (Пуск – Все программы - Hieroglyph 3.7). Наберите следующий текст и переведите в разные кодировки:

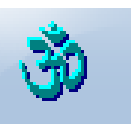

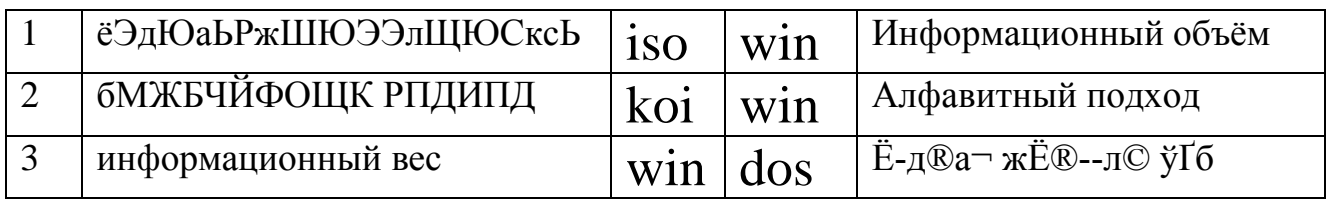

Ответы сохраните в файле **Задание2.txt** на Рабочем столе в папке с номером группы.

**Задание 3.**Откройте программуXetranslator (Пуск –Все программы - Xetranslator).

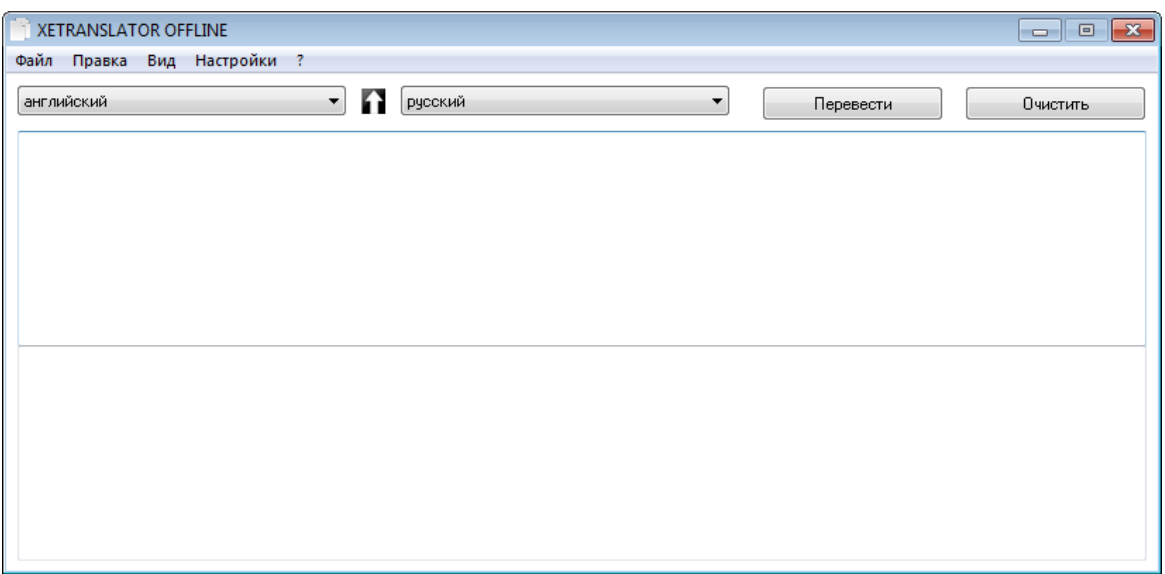

В окне программы выберите **Английский язык,** наберите текст на английском языке в верхней части.Выберите язык для перевода (**Русский**) и нажмите кнопку**Перевести**.Сохраните файл с именем Задание3.txt.

**Starfish - sea dwellers. Usually the stars are five-pointed or in the form of a regular Pentagon. The swing beams from 1 cm to 90 cm. Color bright green, red, yellow, purple, often with contrasting bands or spots. The usual number of beams 5, but there are stars, to which about 30 rays. The skeleton rigid and flexible, consisting of small plates. The brain is missing.**

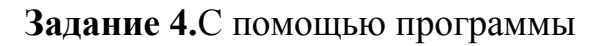

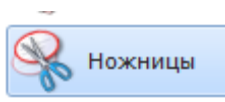

(Пуск – Все программы - Стандартные – Ножницы) сделайте скриншот окна программы MSWord. Скопируйте в MS Word и сохраните в файл с именем **Задание4.doc.**

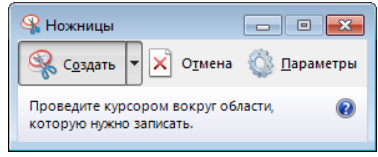

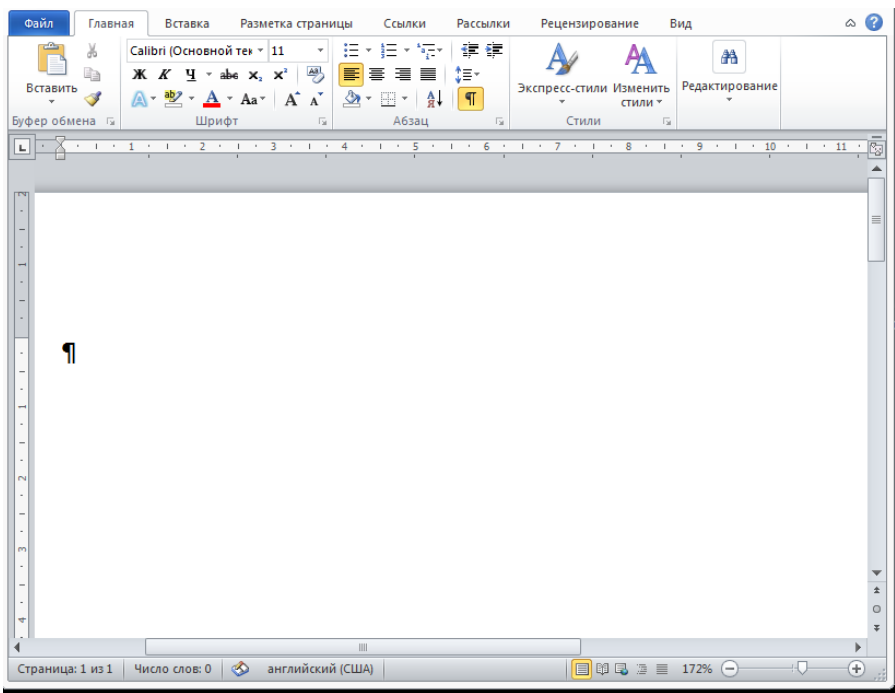

*Примечание:* после проверки преподавателем файлы и папку удалить и очистить *Корзину* (для удаления мимо *Корзины* держать нажатой *Shift*)

**Задание 5.**С помощью программы **Stamina** наберите текст в режиме: **Урок, Фразы, Другие режимы.**

### **Контрольные вопросы:**

1. На каком сайте находятся образовательные информационные ресурсы университета и филиала?

- 2. Назначение программы Hieroglyph.
- 3. Способы создания снимка экрана (скриншот).

#### **Практическое занятие 2.**

**Тема:** Принципы построения Windows. Текстовый редактор Блокнот.

### **Цели:**

- закрепить навыки по созданию файлов и папок;

- закрепить приемы работы в программе Блокнот;

- закрепить навыки по сохранению информации;

- научиться правильно, выполнять операции с файлами и папками (копирование, перемещение, удаление, переименование);

#### **Задание:**

Включите компьютер.

1.Создайтена **Рабочем** столе **личную папку** (ФИО).

2. Создайте в личной папке папку **Операции с файлами**.

3. Создайте в папке **Операции с файлами** папку **Задание\_1**.

4. В папке **Задание\_1** создайте папку **АМИ\_1**.

5. В папке **АМИ\_1** создайте папки с названиями изучаемых Вами дисциплин (Математика, Русский язык).

6. На Рабочем столе создайте текстовые файлы (Текстовый редактор Блокнот)с названиями изучаемых Вами дисциплин.

7. Запишите в созданные файлы Фамилию, Имя и Отчество преподавателя, ведущего ту или иную дисциплину.

8. Переместите файлы в соответствующие папки.

9. Переименуйте папку **АМИ\_1** в **Преподаватели**.

10. В папке **Задание\_1** создайте текстовый файл (Текстовый редактор Блокнот). Имя файла – **Группа**. Запишите в файл данные о старшинском составе вашей группы.

11. В папке **Задание\_1**создайте текстовый файл (Текстовый редактор Блокнот). Имя файла **Печать спецсимволов,** в котором запишите следующий текст, используя таблицу символов.

Вставить спецсимволы можно из таблицы символов **Пуск - Все программы** 

## **--Стандартные – Служебные - Таблица символов.**

Программа Блокнот умеет работать с текстом кодировки ANSI и Unicode.

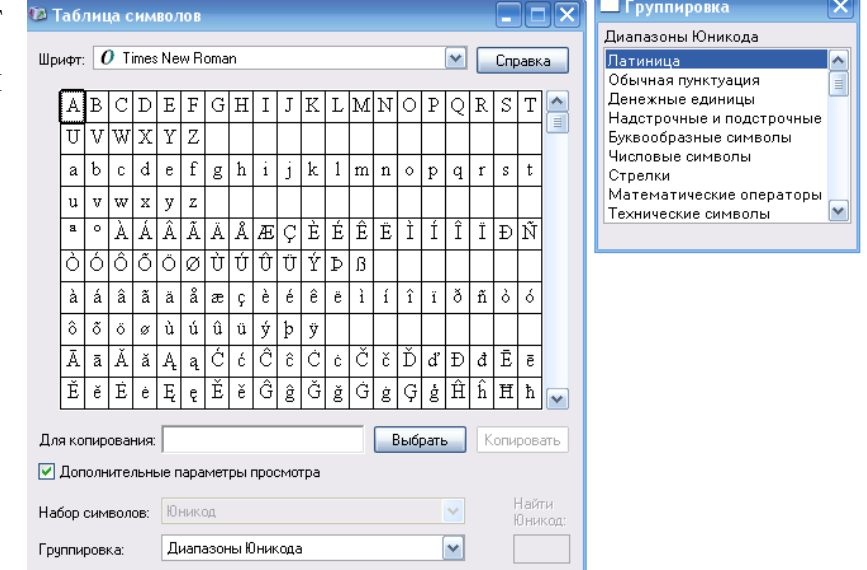

### **Печать спецсимволов из таблицы символов**

Буквы греческого алфавита αβχπν

Математические знаки  $\pm$  -  $+$  \*

Числовые символы  $\frac{8\% \frac{1}{4} \frac{1}{2} \frac{3}{4} \%}{200}$ 

- 12. В папке **Задание\_1** создайте папку **АМИ\_2**.
- 13. Скопируйте в неё файл **Группа**.
- 14. Переименуйте папку **АМИ\_2** в **Старшины**.
- 15. Удалите файл **Группа** из папки **Задание\_1** .

*Примечание:* после проверки преподавателем файлы и папки удалить и очистить Корзину (для удаления мимо Корзины держать нажатой Shift)

### **Контрольные вопросы:**

- 1. Операционная система это …
- 2. Основные принципы построения Windows.
- 3. Способы запуска текстового редактора Блокнот.
- 4. Какие операции можно выполнить в программе Блокнот?
- 5. Какие типы текстовых файлов позволяет редактировать Блокнот?

#### **Практическое занятие 3.**

**Тема:** Стандартные программы Windows: WordPad, Paint, Калькулятор **Цели:**

- закрепить приемы работы в программам WordPad, Paint, Калькулятор;

- закрепить навыки по сохранению информации;

**Задание 1**. Откройте текстовый редактор **WordPad,** в котором наберите следующий текст по образцу **«Правила набора текста».** Установите параметры страницы: левое поле - **25 мм**, правое - **15 мм**, нижнее и верхнее - **20 мм**,; шрифт **TimesNewRoman**; кегль –**14пт**; перенос текста – **Вид**–**перенос по словам**-**В границах линеек**; абзац - **отступ первой строки15 мм**,дата.Вставьте картинку **парусник.jpg**(папка 1 курс). Примените кодовую таблицу флажковой азбуки в цвете для расшифровки выражения на флагах корабля, которое запишите под картинкой.

#### **Правила набора текста**

1. Переход на новую строку внутри абзаца в процессе набора текста происходит автоматически, не требуя нажатия клавиши **Enter.**

2.Клавиша **Enter**нажимается только в конце абзаца для того, чтобы создать новый абзац.

3.Между словами ставится только один пробел.

4 Не делайте отступ первой строки пробелами, их устанавливают *специальными маркерами первой строки на линейке.*

5.Перед запятой, точкой, двоеточием, многоточием, восклицательным знаком, вопросительным знаком пробел не ставится, после них — ставится.

*Пример:* Подробности... Детали... Нюансы... *Пример:* Английский для всех! Да!

30.09.2019

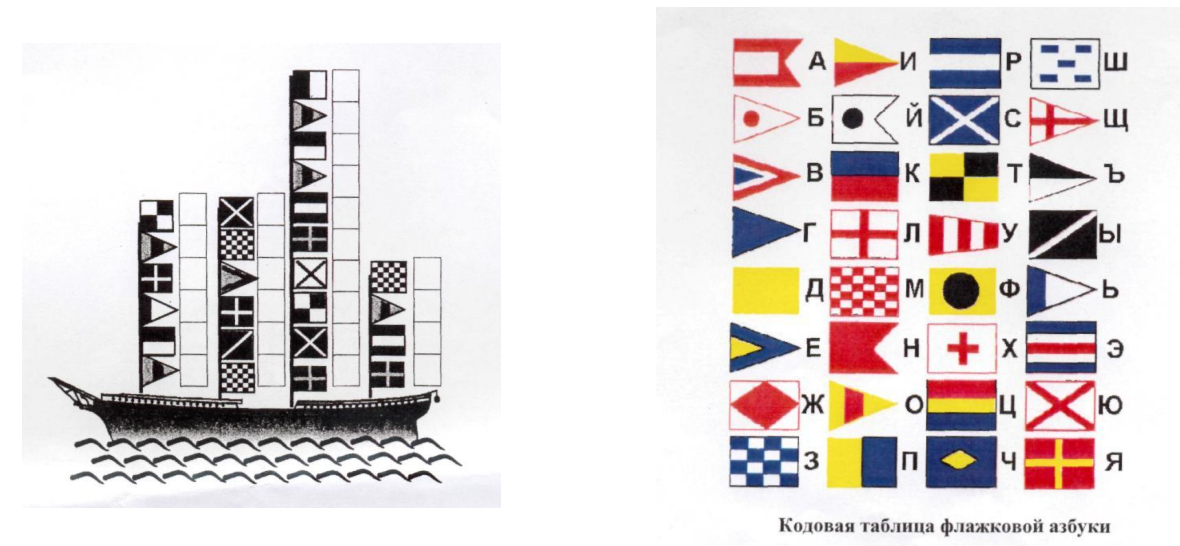

#### **Задание 2.**

1. Используя, программу Калькулятор решите задачу. На I курсе учится 8 групп по 25 человек, на II курсе – 8 групп – по 28 человек, на III курсе – 8 групп по 26 человек, на IV курсе – 6 групп по 25 человек. Сколько всего студентов учится в учебном заведении? Каково среднее число студентов в группе?

2. Полученные ответы запишите в текстовом файле **Ответы**(Текстовый редактор Блокнот).

3. Вычислите с помощью Калькулятора. Полученные результаты скопируйте в текстовый файл **Ответы** (Текстовый редактор Блокнот).В горизонтальном меню Калькулятора выберите - **Вид** - **Инженерный.**  Ознакомьтесь с кнопками Калькулятора.

3.1. Представьте числа в экспоненциальной форме, используя клавишу F-E:

а) 0,4523; б)7281,2451;

3.2. Вычислите значения степеней a) $8^3$ ; $\frac{5}{2^2}$ ; в)  $11^8$ .

3.3. Вычислите значения синусов, косинусов и тангенсов углов:а) 60°; б) 23;

> 3.4. Вычислите факториалы следующих чисел **(п!** = **1 2 3** ... **п):** а) 6!;6) 10!

3.5. Вычислите значения радикалов:а) 1225 б) 2704

**Задание 3.** Выполните рисунок парусникав графическом редактор Paint, применив кодовую таблицу флажковой азбуки в цвете

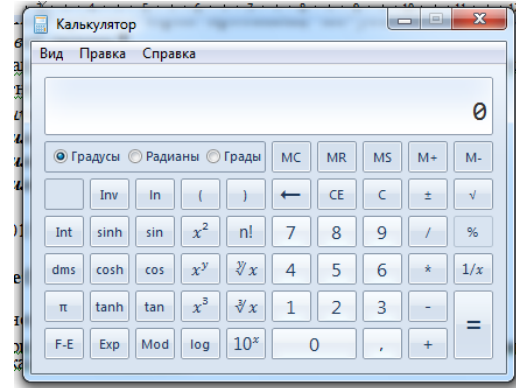

# **Пуск – Все - Программы - Стандартные - Paint.**

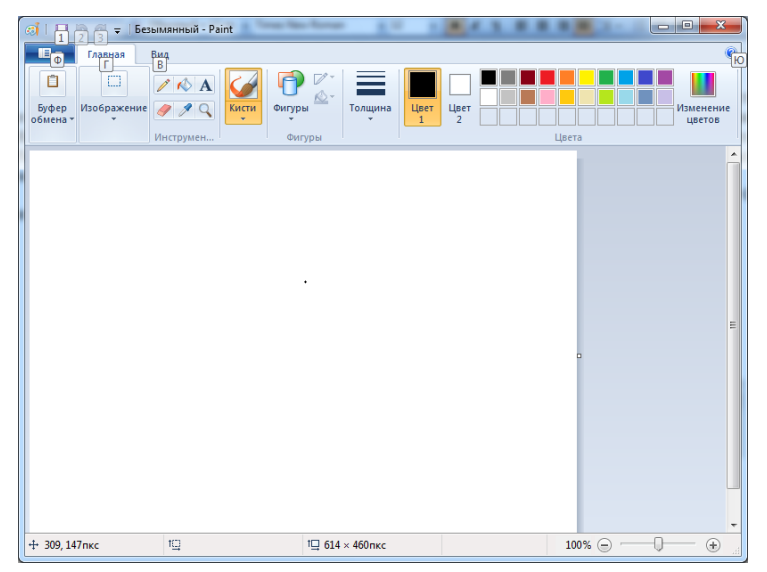

### Набор инструментов Paint

.

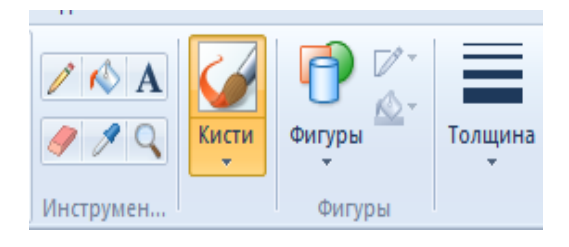

Палитра (набор) цветов находится в верхней части окна Paint. Программа позволяет работать сразу с двумя цветами: основным цветом и цветом фона.

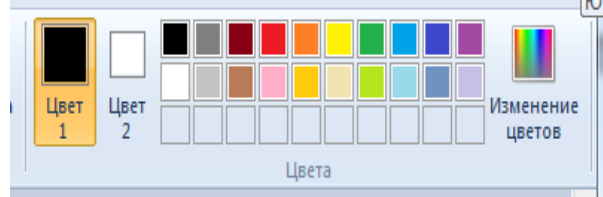

Основной цвет используется для карандаша и кистей, ввода текста, а также для контуров фигур.

Цвет фона используется для ластика, а также для заливки фигур.

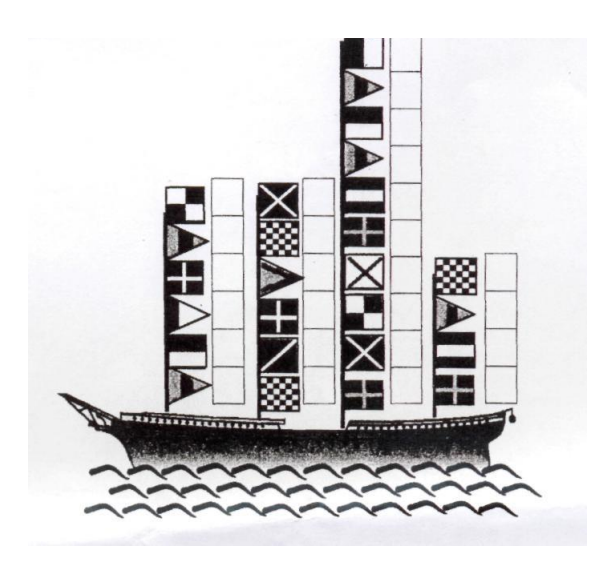

#### **Контрольные вопросы:**

1. Назовите основные возможности форматирования редактора WordPad?

2. В каких форматах позволяет сохранять документы WordPad?

3. К какому типу редакторов – растровой или векторной графики относится графический редактор Paint?

4. Калькуляторы, каких типов включены в Windows? Как осуществляется переключение с одного типа калькулятора на другой?

5. Каковы основные возможности простого и инженерного Калькуляторов?

### **Практическое занятие 4.**

**Тема:**Знакомство с интерфейсом текстового процессора MS Word. **Цели:** изучить элементы окна текстового процессора MicrosoftWord;

- научиться настраивать вид окна;

- изучить режимы отображения документа на экране;

- освоить ввод текста и сохранение документа.

#### **Выполнение работы:**

1. Откройте окно текстового процессора MicrosoftWord.

2. Изучите окно программы и настройте его таким образом, чтобы присутствовали панели: масштабные линейки, строка состояния и лента в развернутом виде.

3. В режиме **Разметки** страницы напечатайте следующий текст:

История знака  $\omega$  берет начало еще в средневековье, когда монахи хранители древних знаний и рукописей занимались переводами и переписывали трактаты – в том числе и написанные на латыни. В латыни употребляется предлог «ad», что в переводе на современный английский означает «at» и указывает на принадлежность, направление и приближение. В шрифте, используемом монахами, буква «d» имела небольшой «хвостик», что делало ее похожей на цифру «6» в зеркальном отражении. Так «ad» довольно быстро превратилось в @.

4. Сохраните этот текст в своей папке под именем **История знака @.**

5. Создайте новый документ: **Кнопка Офис - Создать**. В режиме **Обычный** напечатай те следующий текст:

Этимология слова «собачка» более запутанная. Считается, что только русские пользователи называют знак этим именем. А по-корейски  $(a)$  означает улитку, по-фински – спящую кошечку, по-венгерски – червяка, по-китайски – мышонка, по-шведски – булочку с корицей.

6. Сохраните этот текст в своей папке под именем **Собачка**.

7. Изучите режим Чтения, Эскизы, Схему документа. Изучите дополнительные режимы Предварительный просмотр и предварительный просмотр Веб-страницы.

8. Откройте документ **История знака @** и задайте ему заголовок **Происхождение знака @.** Сохраните документ с этими изменениями.

9. Создайте новый документ. Включите режим просмотра **Структура.** Изучите новую панель инструментов, которая появилась в этом режиме.

10. Найдите на панели инструментов Структура кнопку**Вставить вложенный документ.** С помощью этой кнопки вставьте последовательно документы **История знака** @, **Использование знака @,Собачка** из своей папки.

11. Сохраните полученный документ в своей папке под именем **История собачки**.

*Примечание:* после проверки преподавателем файлы и папки удалить и очистить Корзину (для удаления мимо Корзины держать нажатой Shift).

#### **Контрольные вопросы:**

1. Способы запуска текстового процессора MicrosoftWord.

2. Какие элементы присутствуют в окне программы?

3. Какая команда выводит или скрывает с экрана панели инструментов?

4. Какая команда выводит или скрывает с экрана масштабные линейки?

5. Какая информация отображается на строке состояния?

6. Какие основные режимы отображения документа на экране вы знаете?

7. Какие дополнительные режимы отображения документа вы знаете?

8. Как создать новый документ?

9. Как сохранить документ впервые и повторно с внесенными изменениями?

### Практическое занятие 5.

Тема: Форматирование текстовых документов.

Цели:

- научиться правильно форматировать текстовые документы;

- закрепить навыки работы с текстовымпроцессор MS Word.

### Выполнение работы:

Задание 1. Включите компьютер.

Запустите текстовый процессор MSWord.

 $1<sub>1</sub>$ Наберите по образцу следующий текст (вначале набирайте все подряд без форматирования и только после задания рамки отформатируйте текст по образцу):

Уважаемые господа!

Приглашаем вас на юбилейную презентацию

Компьютерной фирмы «МАКУЛШИРС»

Мы работаем на российском рынке много лет. Программные продукты нашей фирмы знают и любят многие пользователи страны.

Наши компьютеры работают без рекламаций!

Будем рады видеть вас.

Запомните адрес и время нашей презентации

Компьютерная улица, д. 5, 18:00

Справки по телефону 123-15-67

2. Отформатируйте текст:

2.1Выделите обращение «Уважаемые господа»

 $\checkmark$ вкладка Главная - Шрифт (в диалоговом окне Шрифт установите параметры: шрифт Arial, начертание полужирный, размер 16 пт; в диалоговом окне Интервал установите параметры: масштаб 100%, интервал разреженный на 6 пт, смещения – нет, кернинг – флажка нет ОК).

2.23аключите весь текст в рамку и сделайте фон. Выделите весь текст:

 Выполните вкладка **Разметка страницы – Границы страниц (**в диалоговом окне **Граница** установите параметры: **тип (рамки)** – тень, **тип (линии)** – двойная волнистая, **ширина** – 0,75 пт, **цвет** – красный, **Применить к абзацу,** в диалоговом окне **Заливка** установите параметры: **тип** – светлый горизонтальный, **цвет фона** – бирюзовый, применить к абзацу, **ОК**).

 Выполните вкладка **Главная – Абзац (выравнивание** по центру, **отступы** слева и справа – 0, **интервал** перед – 6 пт, после – 12 пт, **уровень** – основной текст, **первая строка** – нет, **межстрочный интервал** – полуторный ОК).

3. Измените фрагмент текста **«Уважаемые господа**».

1. в выделенном фрагменте поменяйте строчные буквы на прописные (**ПКМ - Шрифт - Все прописные**).

4. Оформите фрагмент текста с указанием адреса фирмы шрифтом полужирным курсивом, 12 пт.

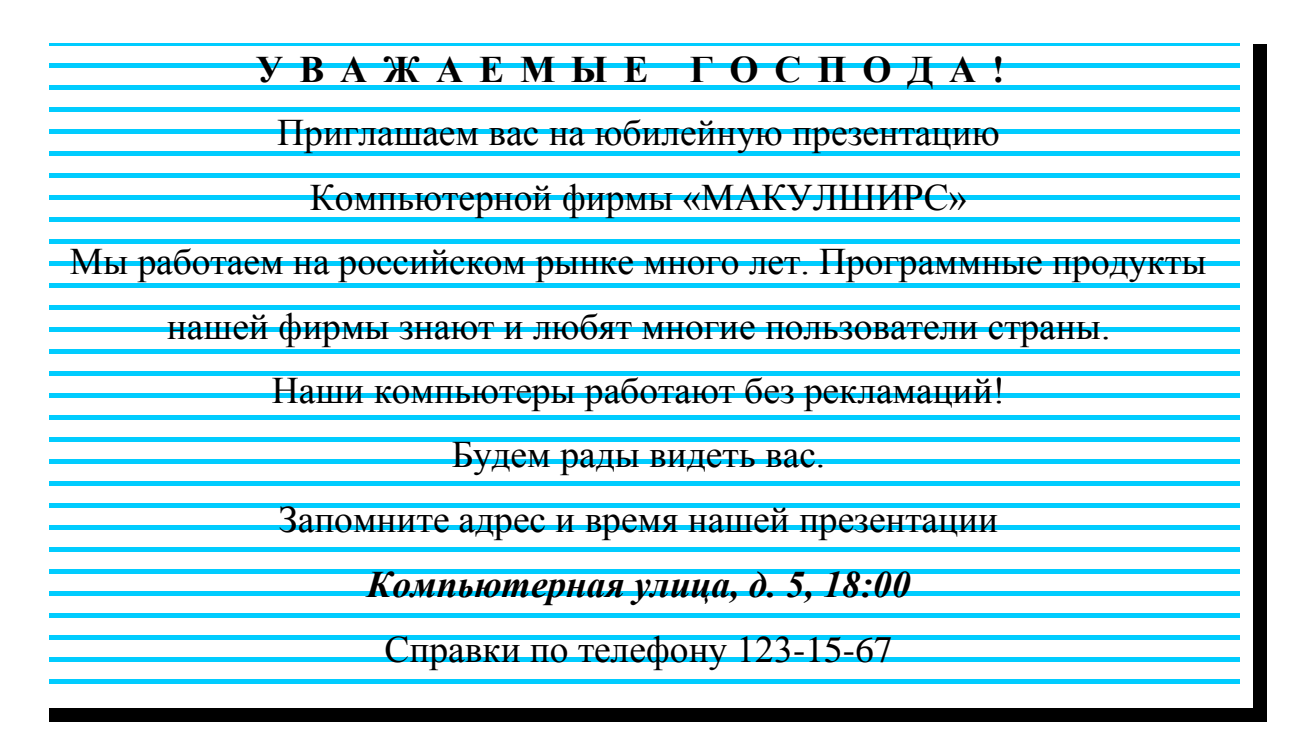

5. Сохраните полученный документ в своей папке под именем Уважаемые господа.

**Задание 2.** Форматирование символов.

1. Наберите следующий текст (клавишу **Enter**нажмите только в конце всего текста).

**Сканеры — это аналого-цифровые преобразователи. Они превращают аналоговые объекты — документы, страницы книги журналов, фотографии — в цифровые изображения, которые сохраняются в компьютере в виде графических файлов. Специальные программы для оптического распознавания символов (например, FineReader) преобразовывают графическое изображение страницы текста в текстовый формат. Картинка становится текстом и его можно редактировать обычным образом в текстовом редакторе.**

2. Скопируйте весь текст один раз любым способом. В результате должно получиться два абзаца*.*

3. Выделите первый абзац, установите шрифт **CourierNew,** размер 14 пт.

4. В первом абзаце выделите:

слово *Сканеры,* установите шрифт **Arial,** размер 12 пт.

- слово *преобразователи,* установите начертание **Подчеркнутый**.
- фразу *аналоговые объекты,* установите начертание **Полужирный**  и **Курсив.**
- фразу *цифровые изображения,* установите **Цвет шрифта**  (Красный).
- название *FineReader,* установите **Цвет Выделения текстом**  (Желтый).

5. Выделите второй абзац, установите шрифт **Arial,** размер 14 пт, начертание **Полужирный** и **Курсив, Цвет шрифта** (Зеленый).

6. Во втором- абзаце выделите слово *Сканеры,* установите размер шрифта 20 пт, эффект **Контур (ПКМ - Шрифт - Видоизменение).**

7. Сохраните полученный документ в своей папке под именем Сканеры**.**

*Примечание:* после проверки преподавателем файлы и папки удалить и очистить Корзину (для удаления мимо Корзины держать нажатой Shift).

# **Контрольные вопросы:**

1. Перечислите основные параметры форматирования шрифта.

2. В каких единицах измеряется размер шрифта? Как изменить размер шрифта вофрагменте текста?

3. Как изменить цвет шрифта во фрагменте текста?

4. Перечислите все виды начертания шрифтов, используемых в Word. Какустановить нужное начертание?

5. На какой вкладке находятся команды, необходимые для форматирования шрифта?

### **Практическое занятие 6**.

**Тема:**Работа с графическими объектами.

**Цели:** закрепить навыки работы с графическими объектами в текстовом редакторе MS Word.

**Оборудование:** компьютер.

#### **Выполнение работы:**

Включите компьютер.Запустите текстовый процессор MSWord.Все задания выполняются в одном файле на разных страницвх.

#### **Задание 1.**

1. С помощью векторного редактора (*Вставка – Иллюстрации – Фигуры*) нарисуйтеобъемную фигуру, задайте цвет и тип линий, порядок линий относительно друг друга.

**2.** При помощи инструмента **Надпись**  подпишите вершины.

**3.** Поместите надписи рядом с соответствующими элементами геометрического тела.

**4.** Выделите ВСЕ объекты и сгруппируйте их.

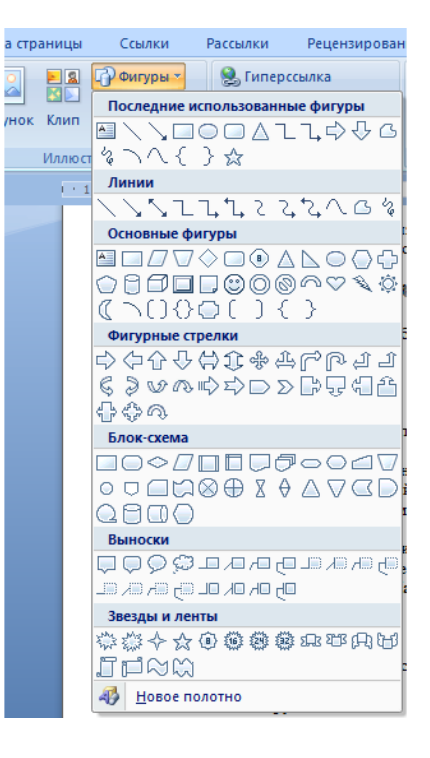

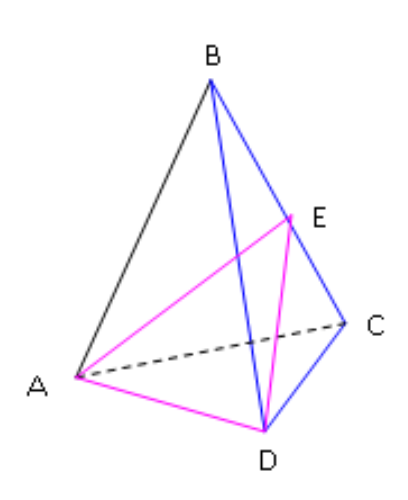

**Задание 2.** С помощью векторного редактора **(***Вставка – Иллюстрации* **–** *Фигуры***)** нарисуйте блок – схему по образцу.Выделите ВСЕ объектыисгруппируйте.

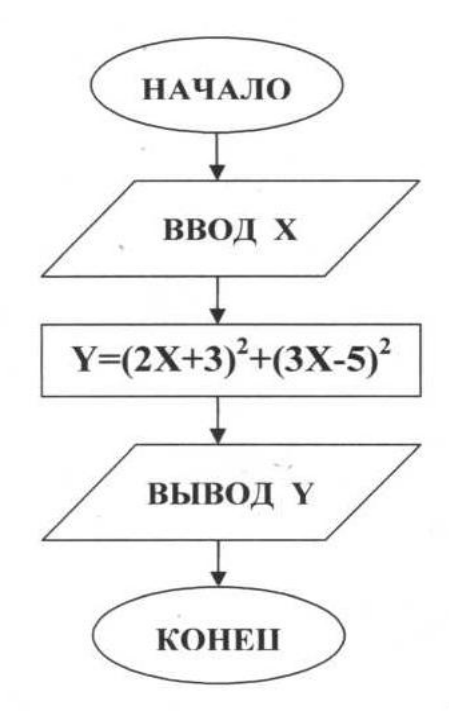

**Задание 3.** С помощью*SmartArt*представьте информацию *Классификация компьютеров*в виде графических блоков.

> *Классификация компьютеров по функциональным возможностям и использованию*

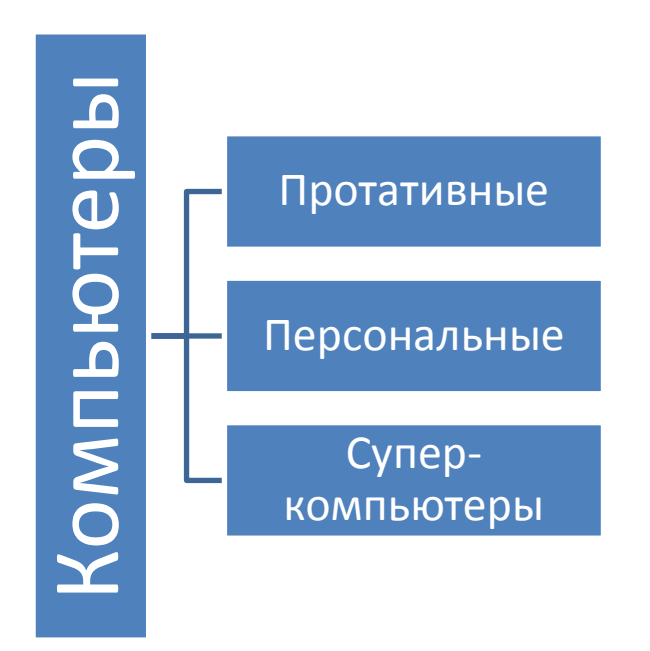
## **Контрольные вопросы:**

- 1. Как вставить графический объект в документ?
- 2. Как изменить цвет заливки фигуры?
- 3. Опишите способы выделения фигуры.
- 4. Как выбрать цвет и толщину линии?
- 5. Как изменить размер рисунка?
- 6. Как перемещать фигуру по документу?

7. Для чего нужно группировать фигуры? Какова последовательность действий при группировке.

## Практическое занятие 7.

Тема: Применение списков в текстовых документах.

Цель: научиться применять нумерованные и маркированные

## Выполнение работы:

### Все задания выполняем в одном файле на отдельных страницах.

Включите компьютер. Запустите текстовый процессор MSWord.

Задание 1. Нумерованные маркированные списки (Вкладка Главная -Абзаи).

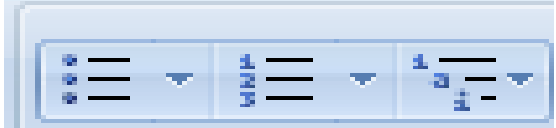

 $1<sub>1</sub>$ Наберите и сохраните следующий текст.

## Программы, входящие в состав MicrosoftOffice 2007:

**Word** 

Excel;

Access.

2. Скопируйте текст 3 раза так, чтобы получилось четыре одинаковых списка, разделенных пустыми строками.

3. Первый список сделайте нумерованным (выделите список  $6e<sub>3</sub>$ заголовка). Отсортируйте программы по алфавиту: вкладка Главная -Сортировка -ОК.

4. Второй список также сделайте нумерованным, но другого вида: (выделите списокбез заголовка) - вкладка Главная - Нумерованный Список.

5. Третий список сделайте маркированным: (выделите список без заголовка): вкладка Главная - Маркированный список. Измените, тип маркеров: выберите любой из предложенных маркеров.

6. Четвертый список также сделайте маркированным, но измените маркер на значок Д:

• выделите список - вкладка Главная - Маркированный Список -Определить новый маркер;

• в открывшемся диалоговом окне Определить новый маркер, нажмите кнопку Символ;

• откроется диалоговое окно Символ: в списке Шрифт найдите шрифт Wingdings, выделите нужный символ;

• в диалоговом окне Определить новый маркер можно изменить размер и цвет маркера: нажмите кнопку Шрифт - в открывшемся диалоговом окне выберите на свой вкус размер, цвет, подчеркивание.

**Задание 2.** Создание многоуровневого нумерованного списка.

1. Наберите и сохраните следующий текст:

Элементарные операции информационного процесса включают: сбор преобразование информации, ввод в компьютер;

Передачу информации;

Хранение и обработку информации;

Предоставление информации пользователю.

2. Выделите списочную часть (2-5 строка) и сформируйте многоуровневый нумерованный список. Для этого используйте команду Формат-Список, выберите вкладку Многоуровневый и вид многоуровневого нумерованного списка. Произойдет нумерация в первом уровне списка. Чтобы увидеть нумерацию второго, третьего и т.д. уровня, необходимо увеличить отступ кнопкой панели инструментов «Увеличить отступ»,которые позволяют присвоить выделенным элементам списка соответствующий уровень.

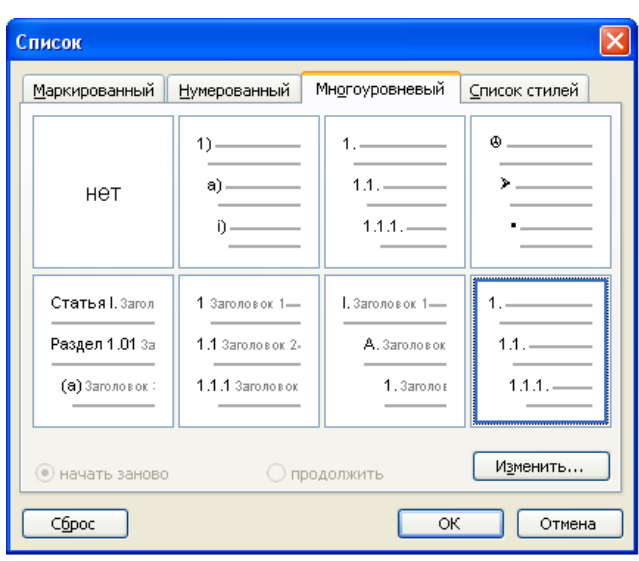

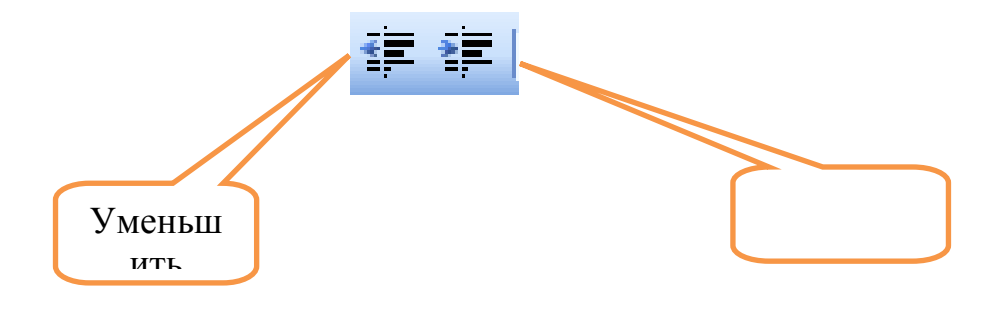

Элементарные операции информационного процесса включают:

- 1.1. сбор преобразование информации, ввод в компьютер;
- 1.2. Передачу информации;
- 1.3. Хранение и обработку информации;
- 1.4. Предоставление информации пользователю.

## **Контрольные вопросы:**

1. Для чего используются маркированные и нумерованные списки?

2. Перечислите способы создания нумерованных (маркированных) списков.

3. Какие кнопки используются для создания списков?

4. Как удалить маркеры или номера в списке?

5. Как изменить вид маркера многоуровневого маркированного списка?

## **Практическое занятие 8.**

**Тема:**Работа с таблицами. Нумерация страниц многостраничного документа

**Цель:** научиться создавать, редактировать таблицы в MSWord.

## **Оборудование:** компьютер

## **Выполнение работы:**

Включите компьютер. Запустите текстовый процессор MSWord.

**Задание 1**. Создайте и отформатируйте таблицу по образцу. Вставка – Таблица – Вставить таблицу – Число столбцов: 2 –Число строк: 9.

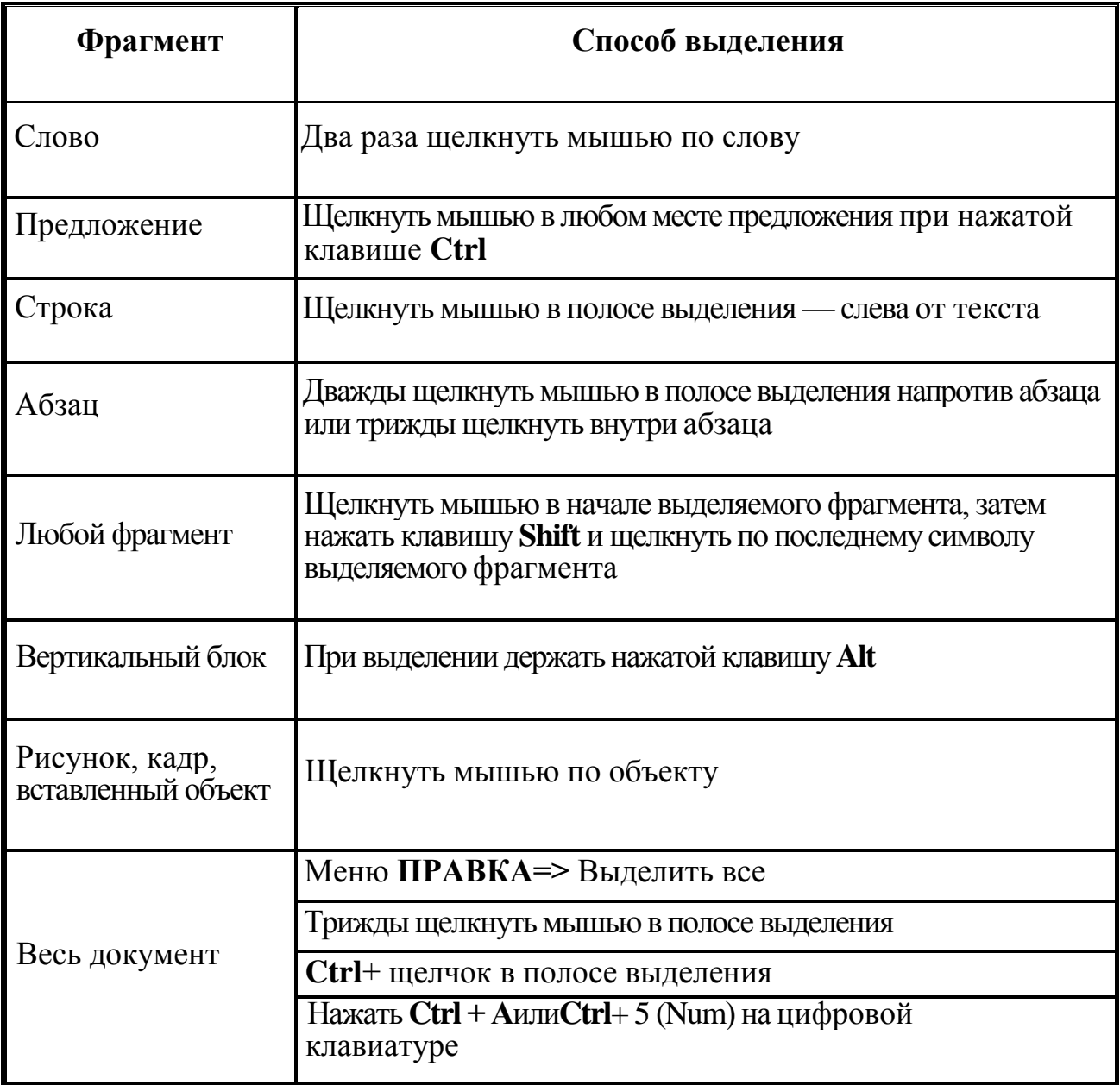

## **Способы выделения фрагментов документа Word**

**Задание 2.** Создайте таблицу по образцу, вставьте картинки, просуммируйте столбик **Цена (***Таблица – Формула***).**Параметры страницы:: левое 4 см, правое 2 см, верхнее и нижнее 1,5 см, альбомная ориентация. Установите нумерацию страниц (*Вставка – Номер страниц – В низу страницы*).

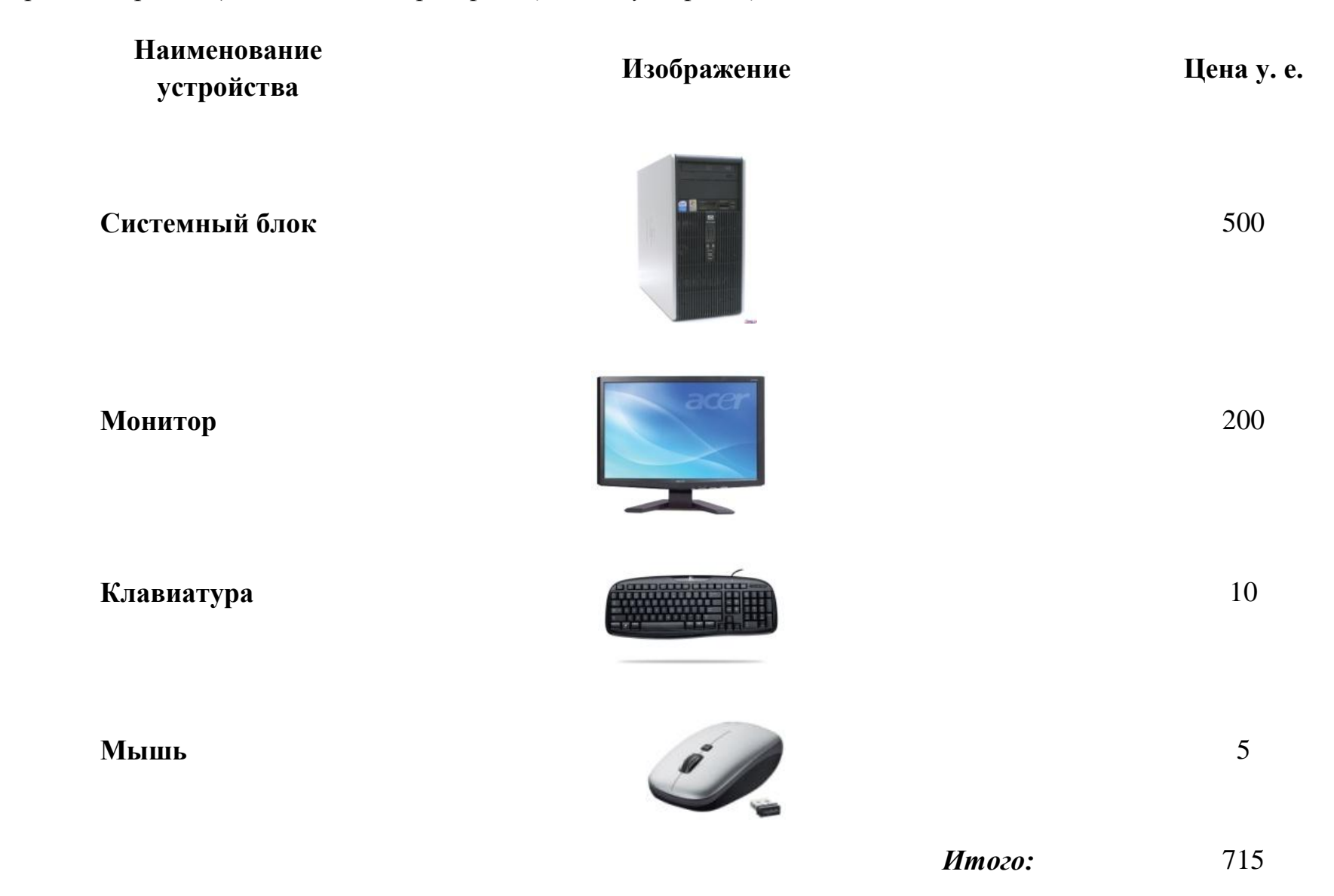

## **Контрольные вопросы:**

- 1. Способы создания таблиц.
- 2. Как вставить рисунок в таблицу?
- 3. Как установить границы таблицы?
- 4. Как произвести расчеты по формулам в таблице?

## **Практическое занятие 9.**

**Тема:**Знакомство с основами работы в MS Access. Создание однотабличной базы данных (БД). Применение фильтров. Создание формы, отчета.

**Цель:** научиться создавать однотабличную базу данных, формы, отчеты и применять фильтры.

### **Оборудование: компьютер**

### **Выполнение работы:**

**Задание 1**. База данных **«Суда».**

**1.** Откройте базу данных: **Пуск – Все программы - MS – Office – Access.**

**2.** Создайте базу данных: **Новаябаза данных – Имя файла – Создать.**

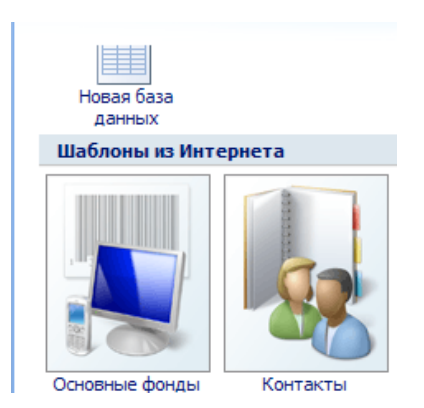

документы\ Создать Отмена Имя файла: **Суда, accdb** 

Имя файла: База данных2.accdb

Новая база данных

Создание базы данных Microsoft Office Access, не содержащей существующих данных или объектов.

C: \Documents and Settings\Администратор\Мои

戌

Введите имя файла **«Суда».**

Нажмитекнопку**Создать.**

3. Создание таблицы «Суда».

В строке меню выберите**Создание и Конструктор таблиц**

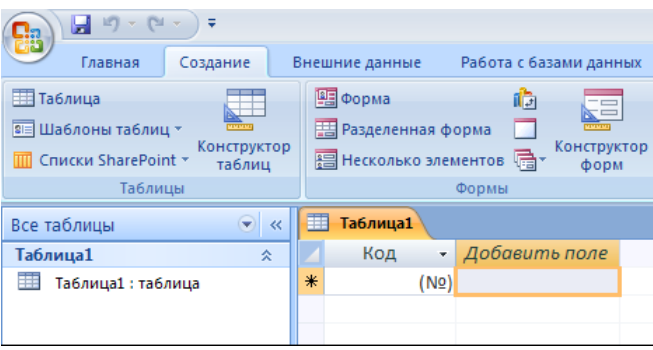

# **Структура таблицы в режиме Конструктора**

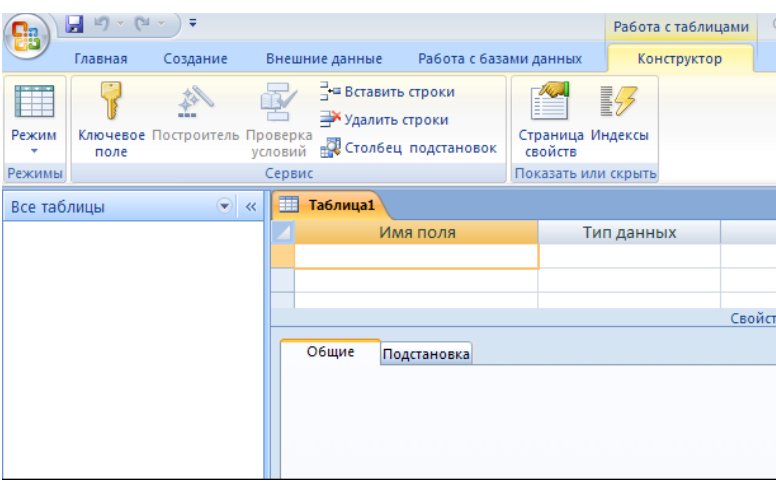

# Заполните столбцы **Имя поля и Тип данных**

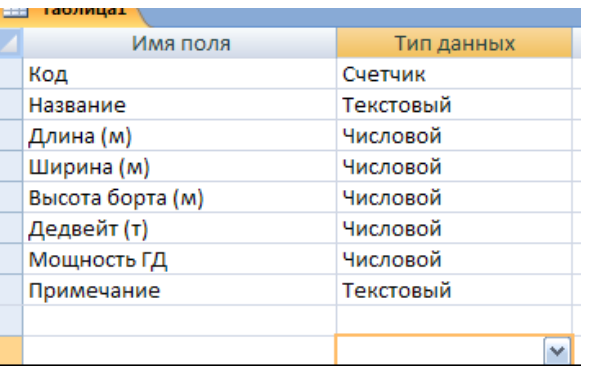

## 4. Закройте**Конструктор,**присвойте название таблице **«Суда».**

Ключевые поля не задавать.

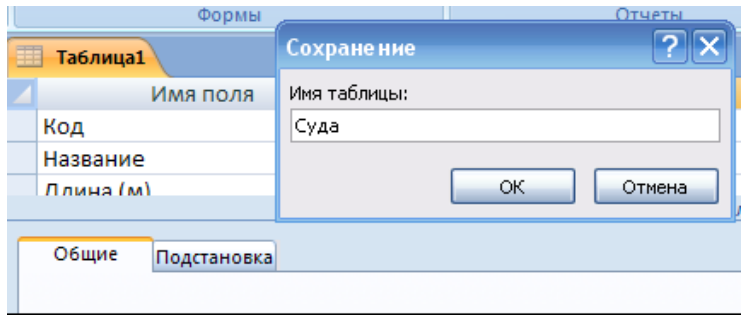

5. В списке Таблиц выберите**«Суда»,** откройте ее, заполните и сохраните.

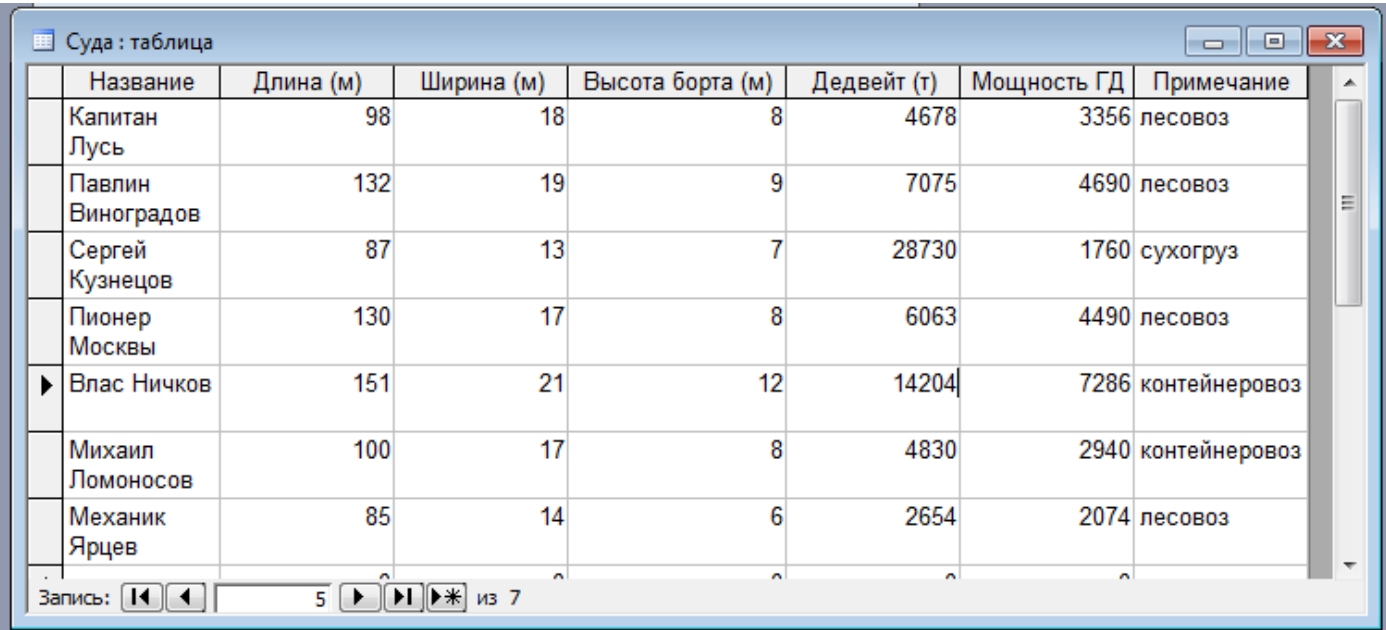

**Задание 2**. Отфильтруйтетаблицу «**Суда»,** выбрав записи о судах, у которых дедвейт меньше 10 000 тонн. Проведите сортировкуданных так, чтобы названия судов были расположены по убыванию.

## **Фильтрация данных (в режиме таблицы)**

## 1. Выполнитевкладка**Главная – Сортировка и Фильтр -**

### **Изменить фильтр**.

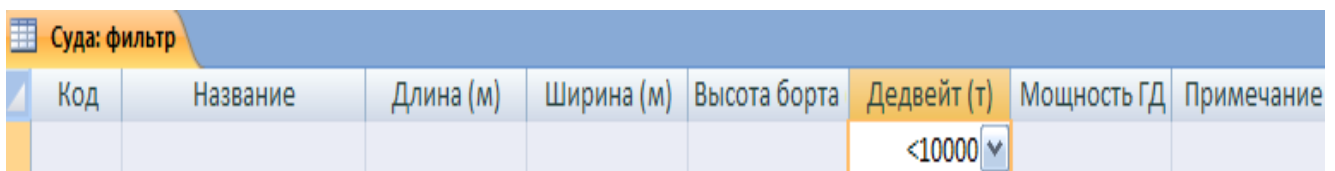

### 2. Щелкните на имени требуемого поля в списке и введите*условие*

## 3. Выполните команду **Фильтр** - **Применить фильтр.**

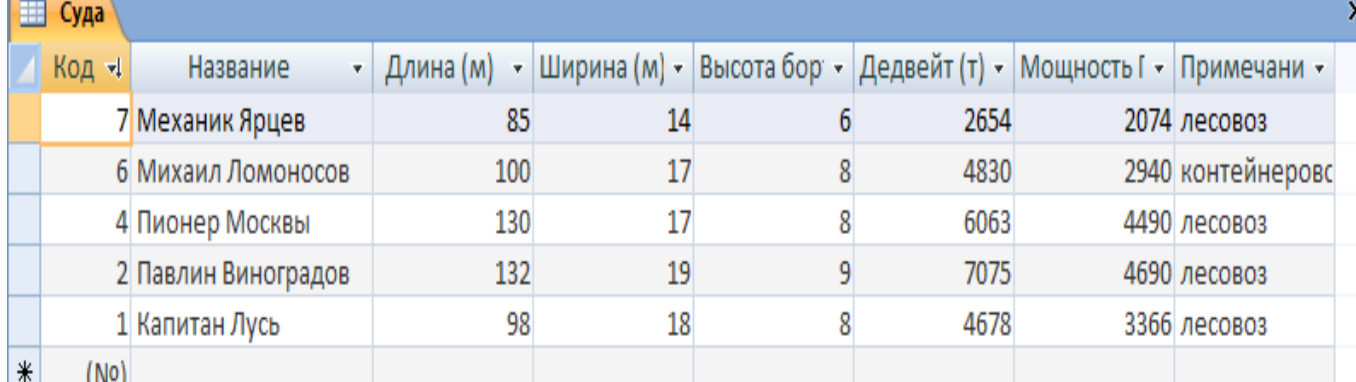

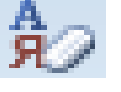

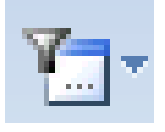

Чтобы вновь увидеть исходную таблицу, следует выполнить команду**Удалить фильтр** и нажать кнопку **сброс.**

**Задание 3***.* Создайте форму таблицы «Суда» (*Создание – Формы - Мастер форм).*

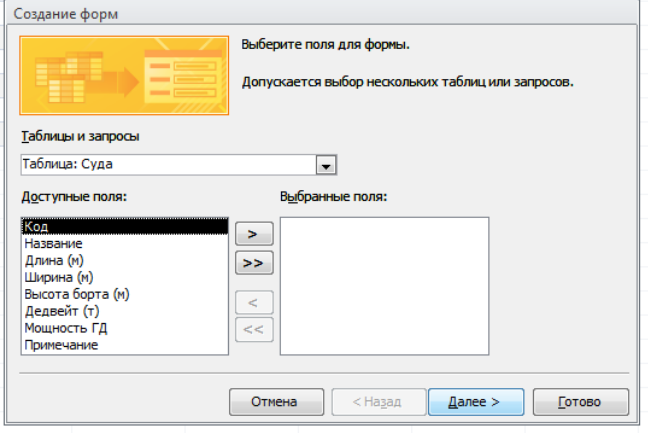

Сохраните введенные данные.

**Задание 4.**Создайте Отчет для таблицы «Суда» (*Создание Отчет*).

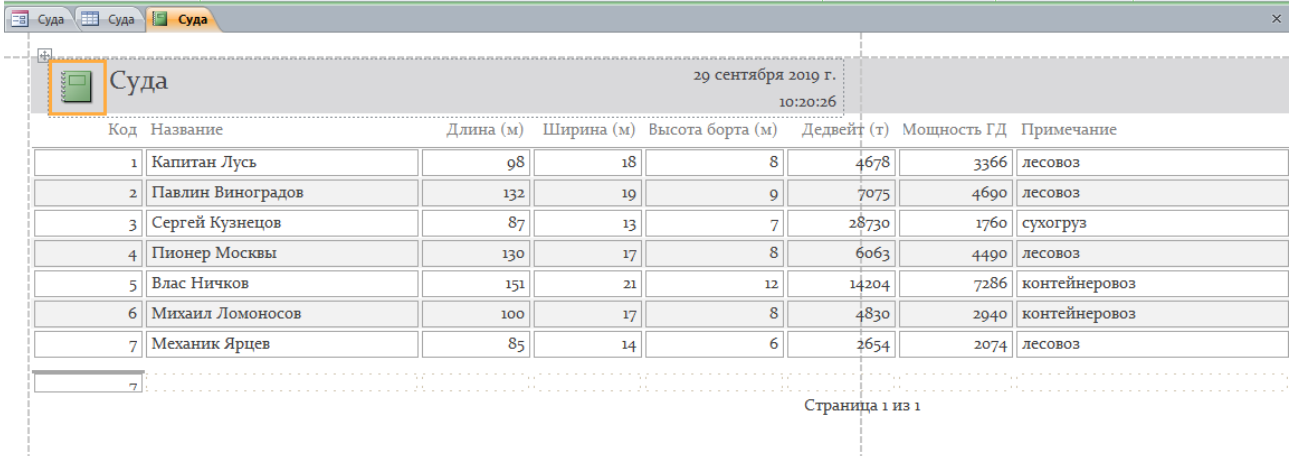

## **Контрольные вопросы:**

- 1. Что такое реляционная база данных?
- 2. Что такое сортировка, фильтрация данных и как они осуществляются?
- 3. Способы создания форм и отчетов.

## Практическое занятие 10.

Тема: БД из взаимосвязанных таблиц. Создание запросов.

Цель: научиться создавать однотабличную базу данных, формы и применять фильтры.

### Оборудование: компьютер

### Краткие теоретические сведения:

Каждая таблица в реляционной базе данных должна иметь уникальный (первичный) ключ, однозначно определяющий каждую запись в таблице. Это позволяет быстро найти нужную запись, а также связать данные из разных Таблиц в запросах, формах и отчетах.

В качестве первичного ключа может быть задано поле с типом данных Счетчик.

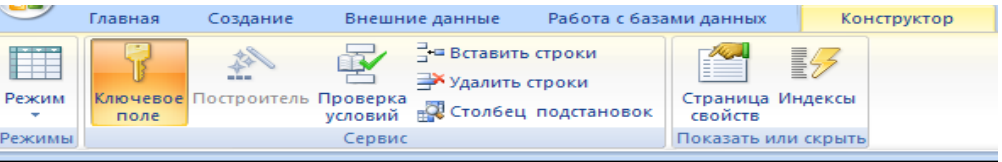

#### Выполнение работы:

Задание 1. Схема данных из двух таблиц.

- 1. Создайте базу данных Институт, выполнив следующие действия:
- Загрузите Access- Новая база данных, задайте имя и выберите

папку, в которую сохранится ваша база данных.

Создайте таблицу Группы.

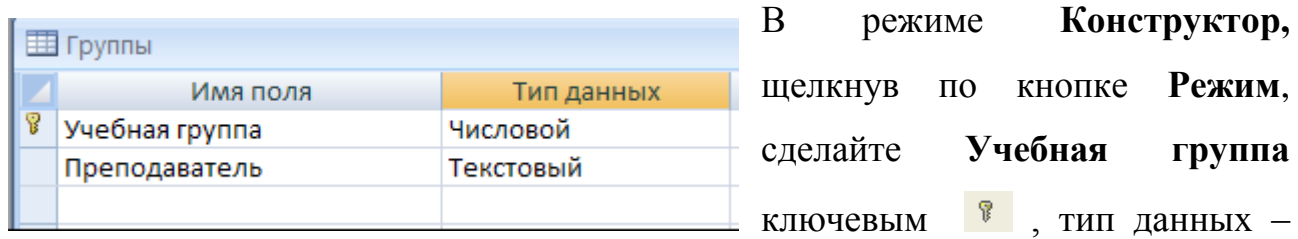

числовым.

 $\blacksquare$ Заполните таблицу данными и сохраните таблицу.

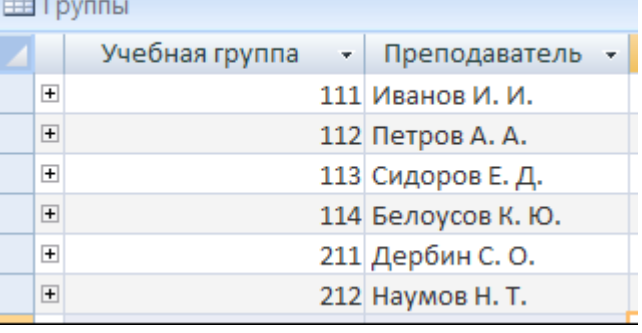

#### **2.** Создайте таблицу **Список.**

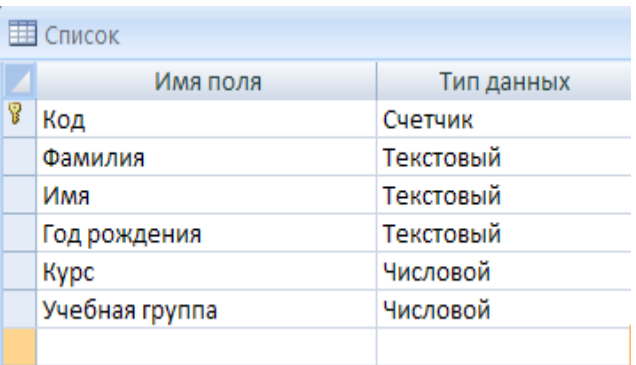

Заполните таблицу данными и сохраните таблицуСписок.

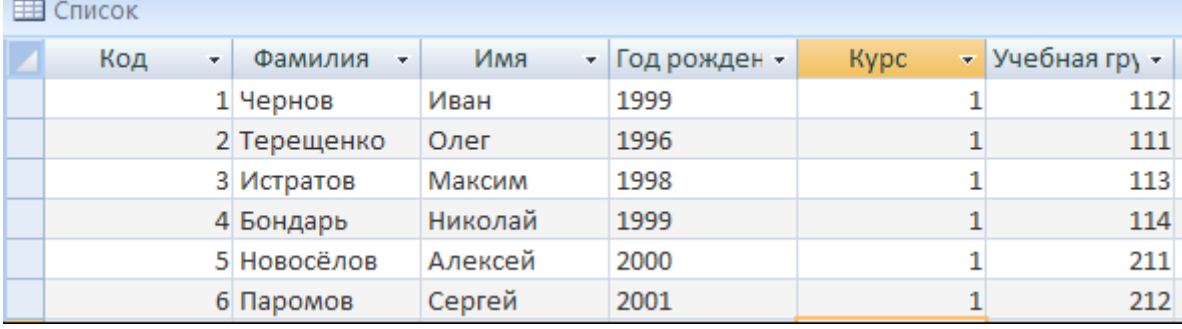

**3.** Создайте схему данных.

Щелкните по кнопке **Схема данных – Режим Таблицы,** кнопка **Отобразить таблицу** и выбрать **Списки** и **Группы.** В окне **Схема данных**  появится условный вид этих таблиц. Щелкните по кнопке**Закрыть.** 

Создайте связь между таблицами. Для этого подведите курсор мыши к полю **Учебная группа** в таблице **Группы**, щелкните левой кнопкой мыши и, не отпуская ее, перетащите курсор на поле **Учебная группа** в таблицу **Список**, затем отпустите кнопку мыши. На экране появится окно Связи;

Включите значки **Обеспечение целостности данных**, **Каскадное обновление полей и Каскадное удаление связанных записей;**

Щелкните по кнопке **Создать.** Появится связь **«один – ко – многим».**

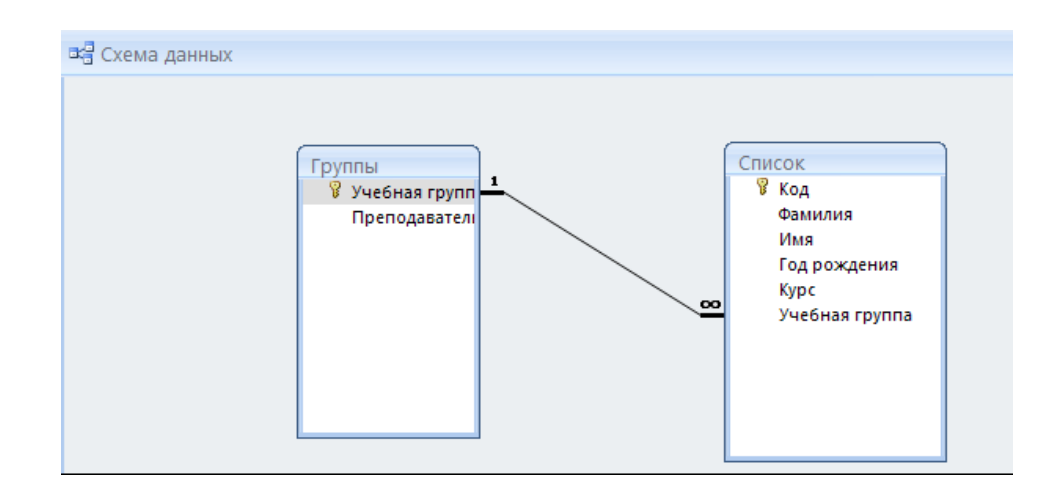

 Откройте таблицу **Группы** и вы увидите, что слева у каждой записи появился значок +. Этот значок показывает, что таблица имеет связанные таблицы (одну или несколько).

**4.** Создайте запрос **(Создание - Мастер запросов)**: укажите все фамилии курсантов, родившихся после 1999 года.

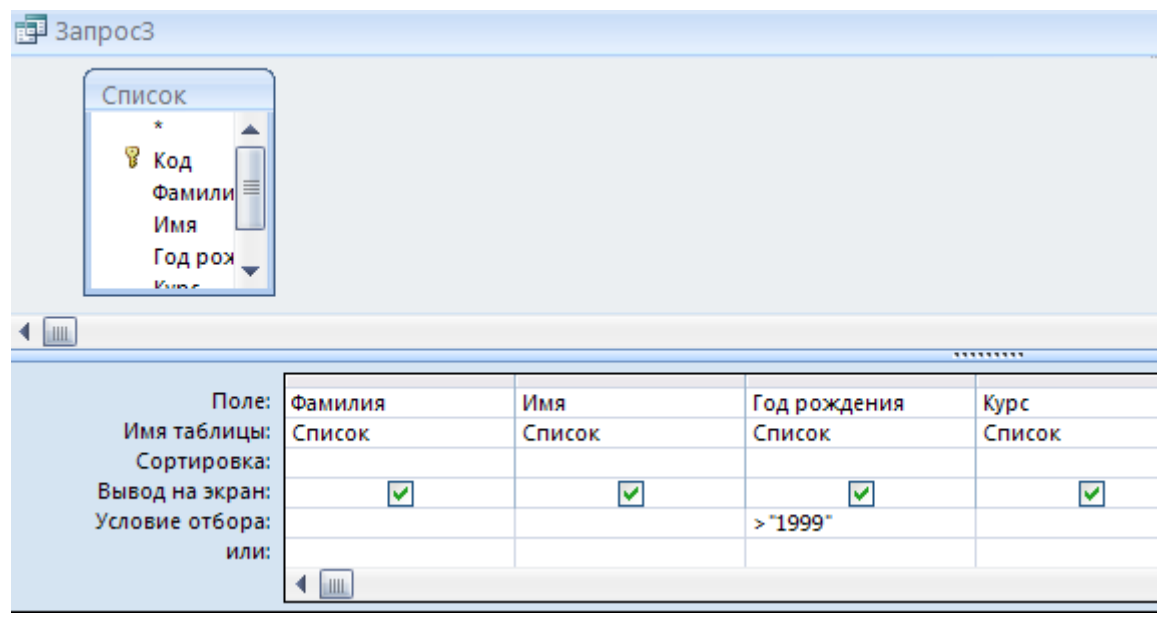

## **Задание 2.** Создайте таблицу **Моря.**

Запрос работает следующим образом: **Создание - Мастер запросов** или **Конструктор запросов.**

В строку **Условие отбора** вводятся те данные, которые можно объединить союзом **и**. В строку **или** вводятся данные, связанные союзом **или**, причем каждый критерий расположен в отдельной строке (начиная со строки **Условие отбора**).

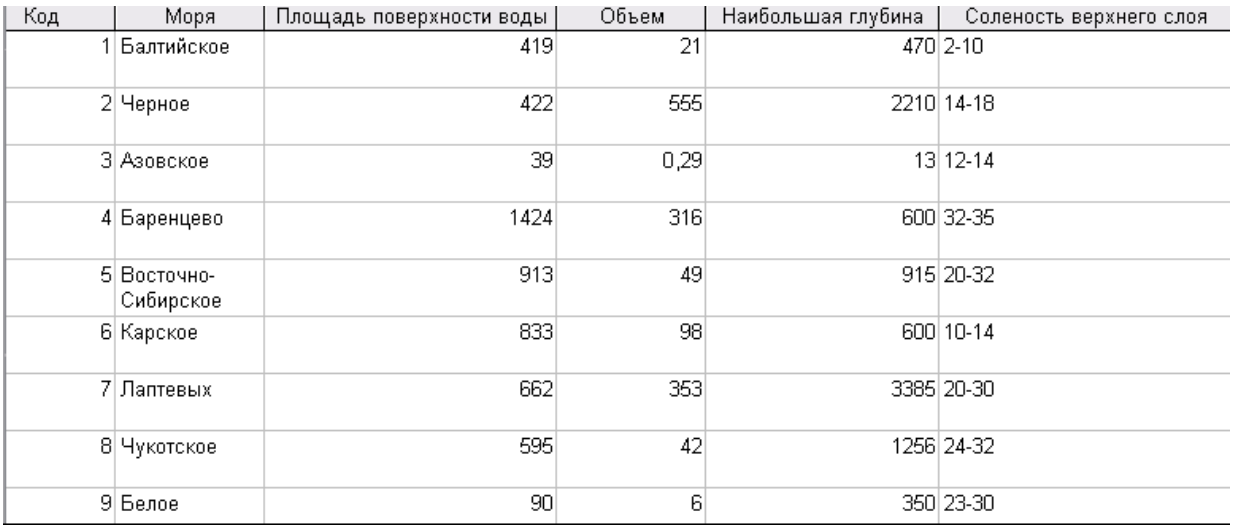

### **Создайте запросы:**

- Выводящие моря с наибольшей глубиной (режим мастера форм).  $\bullet$
- Выводящие моря с площадью поверхности больше и равно 600 км<sup>2</sup> и объемом меньше 100 (режим конструктора).

Выводящие моря с глубиной меньше 1000 или объемом больше 300  $\bullet$ (режим конструктора).

### **Контрольные работы:**

- 1. Что такое ключевое поле?
- 2. Как установить связи между таблицами?
- 3. Что означают на схеме данных «1» и«∞»?
- 4. Для чего предназначены запросы?
- 5. Какие виды запросов вы знаете?
- 6. С помощью чего можно создавать запросы?

### Практическое занятие 11.

Тема:Создание и форматирование электронных таблиц MS Excel. Использование формул.

Пель: программыMSExcel научиться Производить  $\mathbf{c}$ помошью вычисления по формулам.

Оборудование: компьютер

### Краткие теоретические сведения:

Электронная таблица - это работающее в диалоговом режиме приложение, хранящее и обрабатывающее данные в прямоугольных таблицах.

Одним из наиболее распространенных средств работы с документами, имеющими табличную структуру, является программа MicrosoftExcel.

Чтобы ввести формулу, сначала вводят знак «=», а затем саму формулу. Для получения ответа нажимают клавишу Enter.

В формулах используются следующие знаки арифметических операций:

.<br>Бщий формат используется для отобр

- $1<sub>1</sub>$ сложение +
- $2.$ вычитание -
- $\overline{3}$ . умножение \*
- $\mathbf{4}$ . деление /
- $5<sup>7</sup>$ возведение в степень  $\wedge$

Ячейки рабочего листа имеют заданный формат, который устанавливается командой Формат-ячейки или командой контекстного меню Формат ячеек.

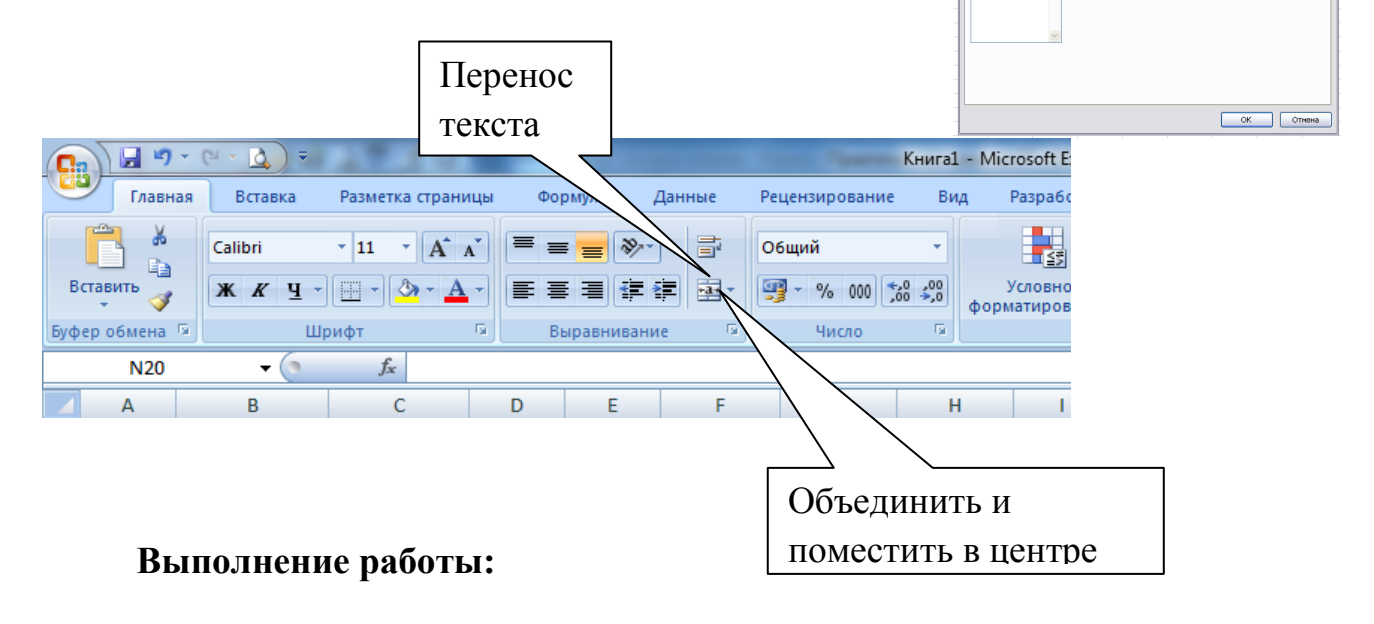

Включите компьютер.

Запустите табличный процессор MSExcel и выполните следующие задания.

**Задание 1.** Для отработки правил введения математических операций и порядка действий выполните следующие задания.Присвойте первому листу имя «*Математические операции*» (Лист1 - ПКМ - Переименовать).

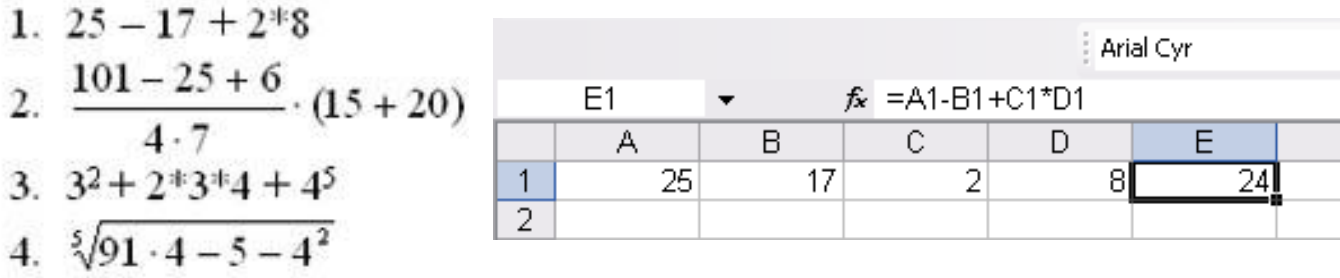

**Задание 2.** С помощью ссылок на ячейкинайдите значения выражений, если, **а=2, с=5,5 х=1/3** (при вводе значения установите дробный формат ячейки).Присвойте второму листу имя «*Примеры*» (Лист2 - ПКМ - Переименовать).

$$
1. \quad \frac{\blacklozenge + c}{x}
$$

2. 
$$
4 * a + 76 * x * 10.2 * c
$$

*Для выполнения, внесите начальные значения а, с, х в произвольные ячейки, а для вычисления по формулам используйте ссылки на ячейки, в которых содержатся начальные данные.* 

*Задание 3.* Рассчитайте сумму платежа, за израсходованную электроэнергию **за год,** используя абсолютные и относительные ссылки на ячейки при создании формул. Оформите таблицу расчета платежей по образцу.

Присвойте третьему листу имя «*Израсходованная электроэнергия*» (Лист3 - ПКМ - Переименовать).

Для получения результата в столбике*Израсходовано*используйте формулу =*Текущий месяц – Предыдущий месяц*.

Для получения результата в столбике *Сумма* используйте маркер  $\Box$  $\Sigma\!3$ автозаполнения. $\circ$   $\bullet$   $\bullet$   $\circ$ 

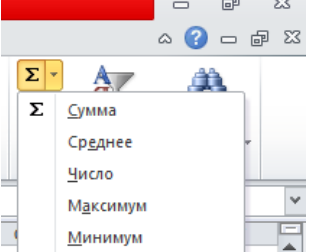

Для вычислений *Среднее, Минимальное, Максимальное* используйте вкладку *Главная – Редактирование.* 

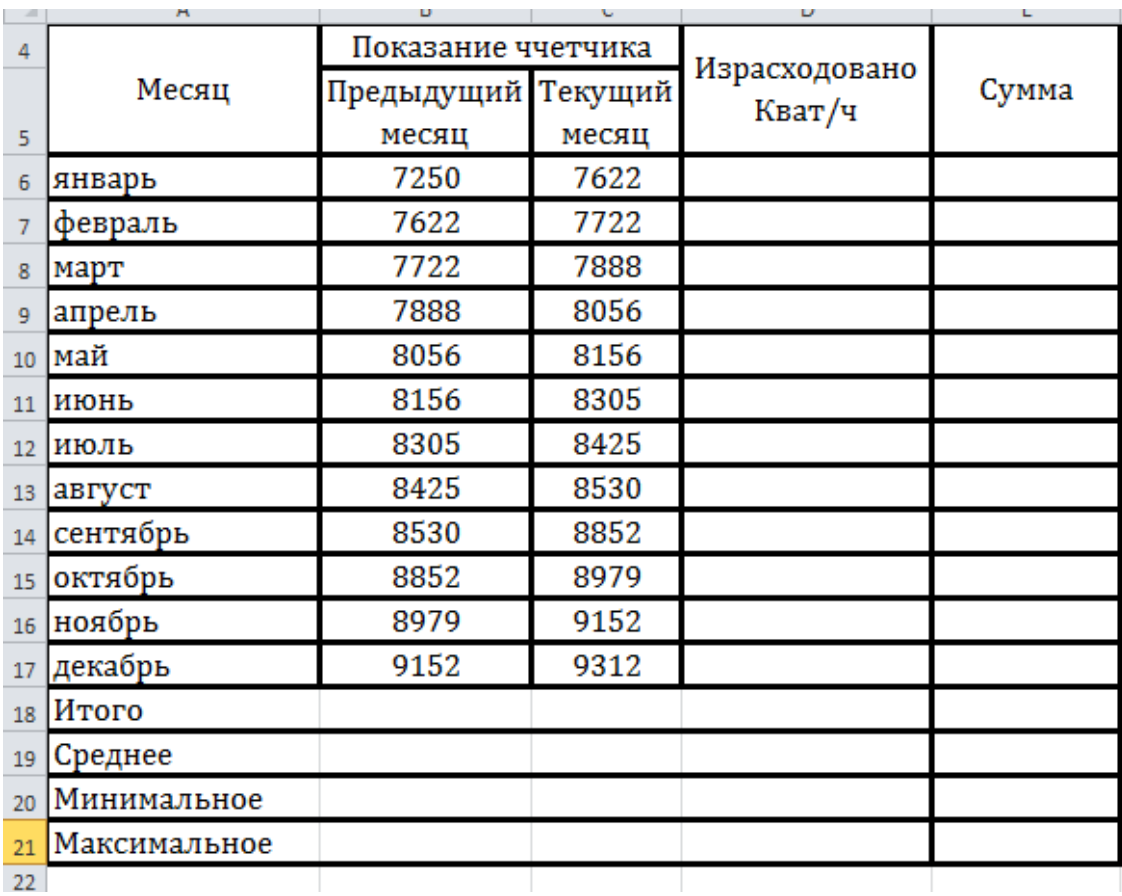

## **Контрольные вопросы:**

1. Как посмотреть и отредактировать формулу, содержащуюся в

### ячейке?

- 2. Что такое Мастер функции?
- 3. Абсолютная и относительная адресация ячеек.

## Практическое занятие 12.

Тема: Создание динамических таблиц с использованием автозаполнения. Применение встроенных функций. Построение диаграмм

## Оборудование: компьютер

## Методические указания:

Способы задания функции:

1. вычисление при помощи Мастера функций

2. ручной ввод функции

Для вычисления математических функций используются следующие операторы.

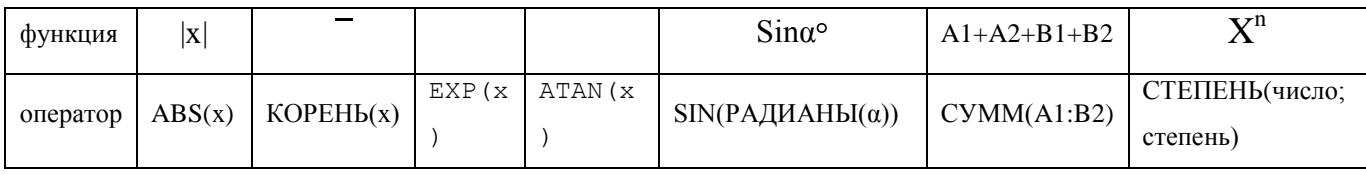

## Выполнение работы:

Включите компьютер.

Запустите табличный процессор MicrosoftExcel и выполните следующие залания.

### Залание 1.

Присвойте первому листу имя «Математические функции» (Лист1 - ПКМ - Переименовать).

 $1.$ Найдите сумму квадратов первых десяти чисел;

 $2^{1}$ Найдите квадратный корень из суммы квадратов первых десяти чисел;

 $3.$ Найдите корень кубический из суммы квадратов первых десяти чисел.

Оформите задание по образцу:

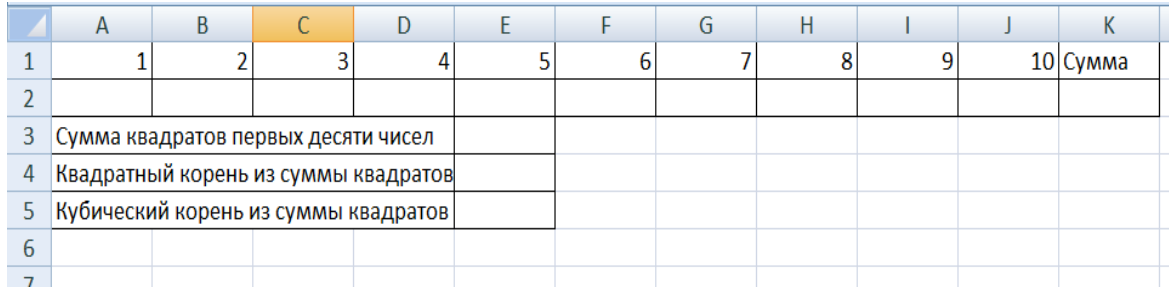

первый ряд чисел получите с помощью автозаполнения;

квадрат числа находится по формуле: =A1^2 (для числа в ячейке A1, результат записан в ячейку A2);

квадраты остальных чисел получите копированием формулы из ячейки A2;

сумму квадратов в ячейке K2 найдите с помощью функции автосуммирования  $\Sigma$ :

сумму квадратов первых десяти чисел в ячейке E3 найдите с помощью функции СУММ(A2:J2);

для нахождения квадратного корня из суммы квадратов первых десяти чисел используйте функцию КОРЕНЬ(F3);

для нахождения кубического корня из суммы квадратов первых десяти чисел используйте функцию СТЕПЕНЬ(F3;1/3).

**Задание 2.**Присвойте второму листу имя «Относительная погрешность».

1. Определите абсолютную и относительную погрешности измерения скорости. Если скорость судна по лагу составляет Vкм/ч, а ее истинное значение V<sub>с</sub>км/ч.

Для вычисления абсолютной и относительной погрешности используются

формулы: Разность Число

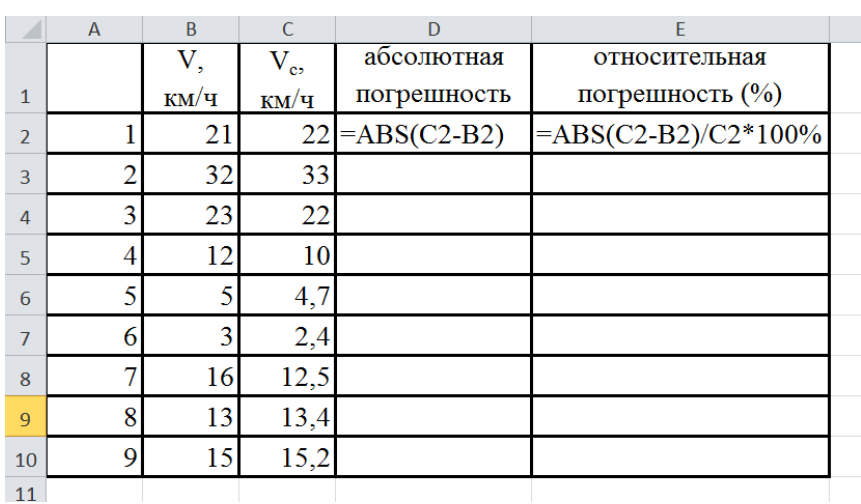

Для получения результата примените функцию ABS() (модуль) и маркер автозаполнения.

2. Постойте диаграмму

Задание 3. Присвойте третьему листу имя «Судно». Рассчитайте возможный угол дрейфа  $\alpha$ , если судно следует курсом ИК=60°, курсовой угол ветра  $q=60^{\circ}$ , скорость ветра W=20 м/с, скорость судна V= 10 узлов. Известно, что коэффициенты равны а=0,4, b=-0,11, осадка судна Т=7 м. Для вычисления угла дрейфа α используется формула:

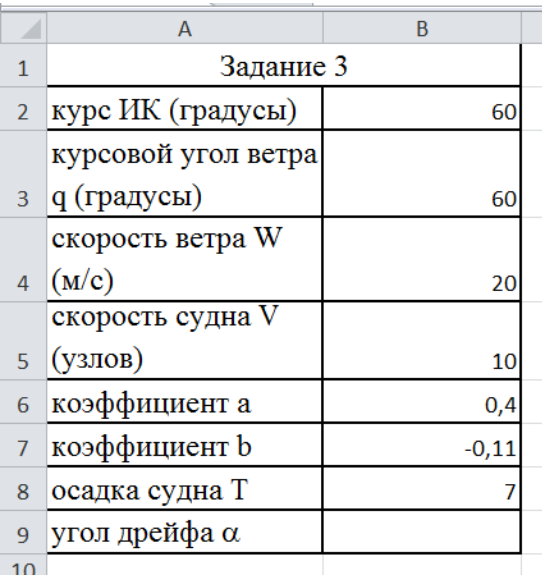

Необходимо учесть, что скорость измеряется в узлах.

#### Контрольные вопросы:

Каким способом можно вызвать список категорий 1) функций MS Excel?

В MS Excel назначение функций CУММ(), CTEПEHb(),  $(2)$  $KOPEHB()$ ,  $ABS()$ ,  $EXP()$ ,  $ATAN()$ ?

 $3)$ Что может быть аргументом функции MS Excel?

#### **Практическое занятие 13.**

**Тема:**Создание мультимедийных презентаций.

### **Цели:**

- закрепить навыки работы с электронными презентациями;

- научиться работать в качестве пользователя персонального компьютера;

- научиться создавать электронные презентации;

### **Задание:**

Создайте электронную презентацию в программе **PowerPoint** по теме **«Буфер обмена»** на основе электронного материала (поиск в Интернете или выдается преподавателем).

Презентация должна содержать:

1. Титульный слайд (Вкладка Главная – Макет)с названием презентации.

2. На следующем слайде введите текст:**Буфер обмена – это специальная область памяти для временного хранения данных.**

3. Аналогичным образом создайте слайды с 3 по 5.

Слайд 3. Как скопировать графический образ экрана. При нажатии клавиши PrintScreen графический образ экрана будет помещен в буфер обмена; Затем можно вставить эту картинку, например, в Paint и отредактировать ее; Если нажать ALT+ PrintScreen, в буфер скопируется только активное окно.

Слайд 4. Через буфер обмена можно перемещать папки с файлами и отдельные файлы, а также отдельные фрагменты документа.Выделить фрагмент документа; Поместить его в буфер обмена на временное хранение (КопироватьилиВырезать); Вставить в другой документ или в другое место этого же документа (Вставить).

Слайд 5. Вставим графический образ программы WordPad

Подготовка слайдов к автоматическому показу:

1) Вкладка Показ слайдов – Настройка демонстрации - Настройка презентации (автоматический).

2) Вкладка Показ слайдов – Настройка времени, затем укажите интервал показа слайда на экране в секундах.

3) Анимация - Смена слайдов – По щелчку или Автоматически.

Оформление:

• Слайды должны иметь единый дизайн.

• Каждый слайд должен быть переименован в соответствии с содержимым.

• Организовать смена слайдов с единым эффектом появления:

10.Сохраните работу в личной папке.

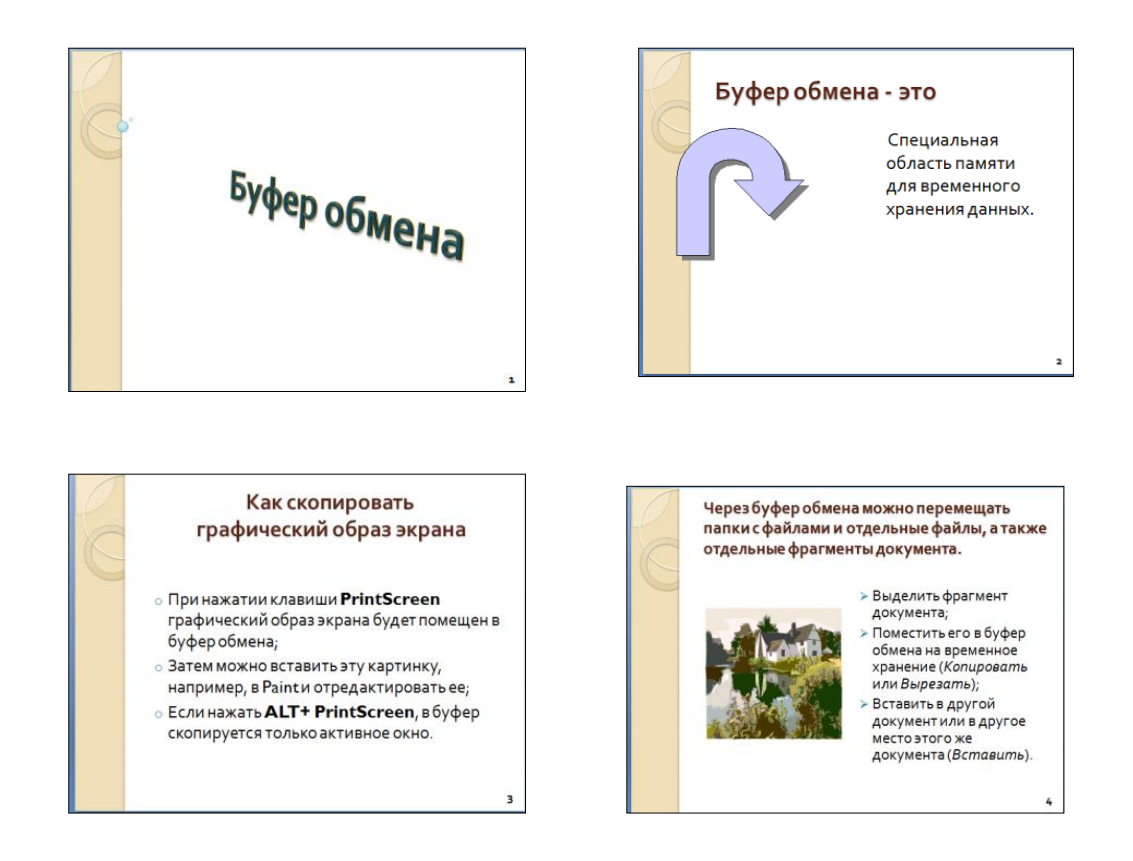

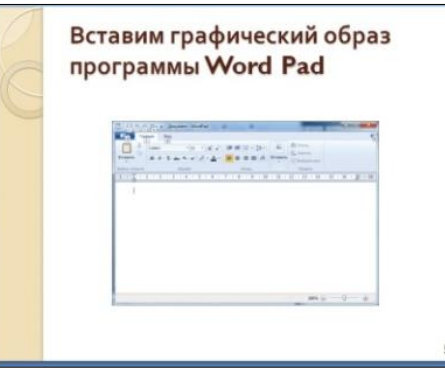

### **Контрольные вопросы:**

- 1. Что такое компьютерная презентация?
- 2. С каким расширением по умолчанию сохраняется файл презентации
- в MS PowerPoint 2007?
- 3. Что такое слайд? Из чего он состоит?
- 4. Как добавить новый слайд в презентацию?
- 5. Как удалить слайд?
- 6. Как изменить порядок слайдов в презентации?
- 7. Как изменить фон и цвета на слайде?
- 8. Какие существуют режимы просмотра презентации?
- 9. Как добавить на слайд картинку?
- 10. Как добавить на слайд текстовую надпись?

### **Практическое занятие 14.**

**Тема:**Организация гиперссылок в презентации.

**Цели:** научиться осуществлять создание системы навигации по презентации.

#### **Задание:**

1. Запустите программу для создания презентаций.

2. Создайте Презентацию на тему **«Суда технического флота».**

Порядок выполнения:

1. Создайте электронную презентацию в программе по теме «Суда технического флота» на основе электронного материала (поиск в Интернете или выдается преподавателем).

2. Презентация должна содержать:

• Титульный слайд с названием презентации и ФИ автора, а также год создания. С этого слайда должен осуществляться переход к слайду содержания (кнопки разработать самостоятельно).

• Слайд содержания презентации с перечнем рассматриваемых судов.

• С этого слайда должен осуществляться переход обратно к титульному слайду и к слайдам с описанием конкретного судна.

• Для слайдов, посвященным судам разработать циклическую навигационную систему, позволяющую переходить с любого судна ко всем остальным.

- Оформление:
- Слайды должны иметь единый дизайн.

• Каждый слайд должен быть переименован в соответствии с содержимым.

• Организовать смена слайдов с единым эффектом появления:

**3.** Сохраните работу в личной папке.

#### **Контрольные вопросы:**

1. Как добавить на слайд текстовую надпись?

2. Для чего нужен режим «Сортировщик слайдов»?

3. Как настроить анимацию объектов на слайде?

4. Какие параметры эффектов анимации можно изменять при их настройке?

5. Как настроить автоматическую смену слайдов во время полноэкранной демонстрации презентации?

6. Как установить анимацию для смены слайдов при демонстрации презентации?

7. С какого слайда может начинаться показ презентации?

8. Что такое произвольный показ и как его создать?

9. Какие действия можно настроить для объектов на слайдах?

10. Как создаются управляющие кнопки? Для чего их можно использовать?

## **Практическое занятие 15**

**Тема:**Изучениеинтерфейса среды программирования.

**Цель:** научиться создавать интерфейс среды программирования.

**Оборудование:** компьютер

### **Выполнение работы:**

Запустите программу LAZARUS – **ПУСК – LAZARUS**.

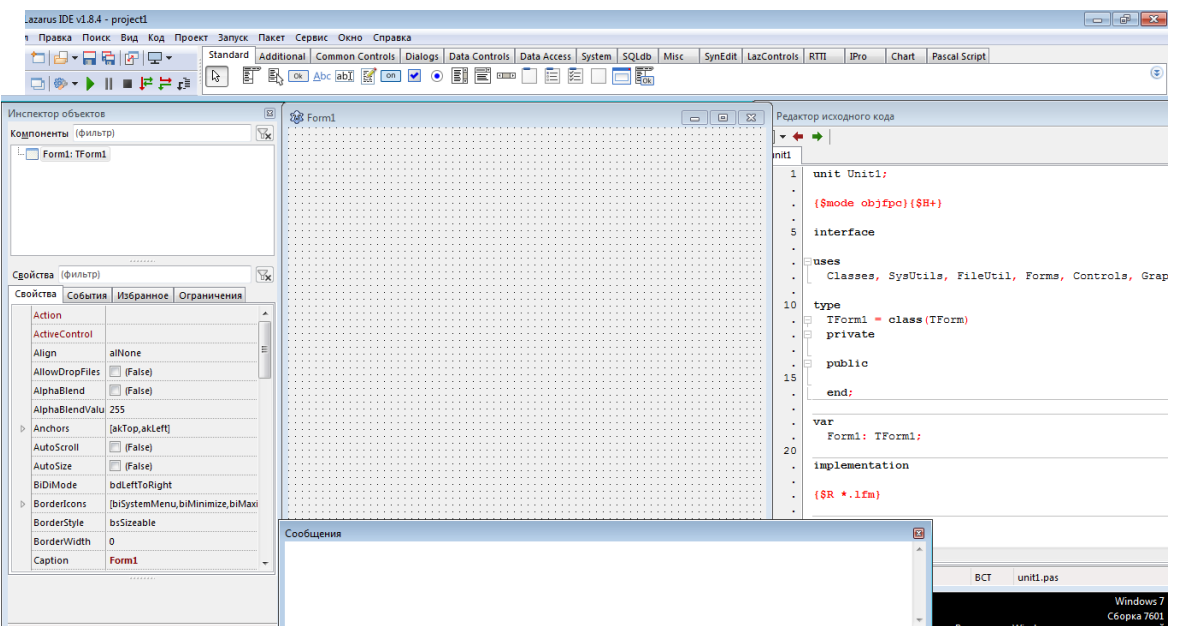

### **Задание 1**.

1. Измените заголовок окна формы с **Form1**на «Первая программа», используя свойство **Caption***.*

2. Измените цвет формы на **clAqua,**используя свойство **Color***.*

3. Разместите в центре формы компонент **Label1.**Задайте: надпись метки - СВЕТОФОР, цвет метки - серый. Измените свойство **Font***:* шрифт – TimesNewRoman, начертание - полужирный,

размер – 16, цвет - красный.

4. Расположите на форме компоненты **Panel1,Panel2,Panel3***,* длякоторых поочередно задать свойство **Caption**пустым.

5. Расположите на форме три командные кнопки **Button1. Button2, Button3***.* Задайте надписи на этих кнопках

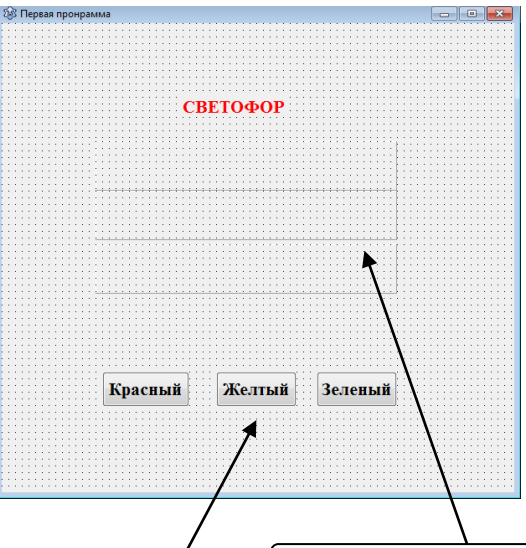

Panel1, Panel2, Panel3

Button1,Button2**,** Button3.

«Красный». «Желтый». «Зеленый». В результате должна получиться форма.

6. Для изменения цвета компоненты **Panel1**накрасный, необходимо выполнить следующую процедурудля команднойкнопки**Button1**:

Procedure TForml.ButtonlClick (Sender:TObject);

Begin

Panel1. Color := clRed:

Panel2.Со1ог:=clWhite;

Panel3.Color := clWhite:

7. Создайте событие и реакцию на событие для команднойкнопки**Button2** цвет компоненты**Panel2**будет меняться на желтый (yellow), а цвет компонент**Panel1**и **Panel3**будет меняться на белый. Если вы не знаете, как записать название цвета, посмотрите возможныецвета свойства Color в *Инспекторе Объектов.*

8. Создайте событие и реакцию на событие для командной кнопки **Button3**: цвет компоненты **Panel3** будет меняться на зеленый (green), а цвет компонент **Panel1** и **Panel2** будет меняться на белый.

9. На Рабочем столесоздать папку с номером вашей группы (в скобках указать номер подгруппы). В папке с номером группы создать папку с именем *Первая программа.*

10. Сохранить свою программу Впапке *Первая программа.*

11. Добавьте появление на компоненте **Panel1**при нажатии на командную кнопку **Button1**  информации «СТОЙТЕ», цвет - белый, начертание полужирный, размер шрифта- 14.

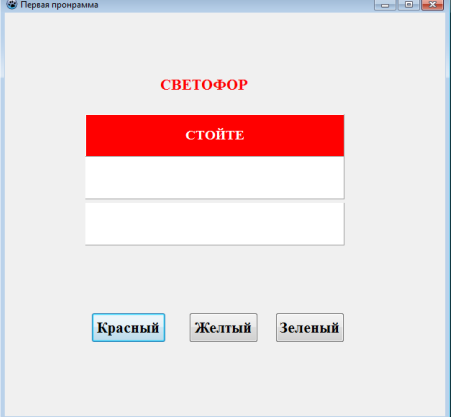

Для этого необходимо в имеющуюсяпроцедуру добавить следующиедействия:

> Ргосеdurе TForml.Button1CIick (Sender:TObject); Begin Panell.Color:=clRed;

PaneI2 .Color :=clWhite;

Panel3 .Color :=clWhite;

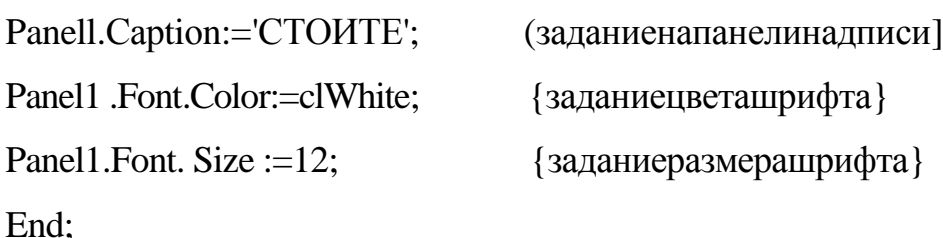

12. Добавьте появление на компоненте **Рапеl2**при нажатии на командную кнопку **Button2**информации «ВНИМАНИЕ», цвет - белый, начертание полужирный, размер шрифта - 14.

13. Добавить появление на компоненте **Рапеl3**при нажатии на командную кнопку **Button3**информации «ИДИТЕ», цвет - белый, начертание - полужирный, размер шрифта – 14.-

14. Сохраните изменения в программе и запустите ее на исполнение.

15. На форме **д**обавьте командную кнопку **Button4. З**адайте для нее надпись «Автор». При нажатиина кнопку должно выводиться сообщение об авторе программы. Для реализации данного задания задайте для нее реакциюна событие.

**Procedure**TForml .Button4Click(Sender:TObject);

begin

ShowMessage('ПрограммаразработанаИвановымС.');

end;

16. Сохраните изменения в программе и запустите ее на исполнение.

#### **Задания 2 (для самостоятельного выполнения)**

Составьте программу, которая при выборе соответствующей командной кнопки изменяет:

1.Содержание надписи на *«*Языкпрограммирования»: «Система программирования», «Алгоритм»:

 дополнительно выведите: сообщение «Спасибо за работу» при завершении работы программы.

*2.* Цвет формы поменяйте на: голубой, фиолетовый**,** серый:

дополнительно выведите сообщение при запуске программы об условии задачи.

3.Вид отображения рамки панели«выпуклая», **«**вдавленная»**,** «отсутствует»:

дополнительно выводится сообщение о назначении компонентов при щелчкемыши на данной компоненте.

### **Контрольные вопросы:**

- 1. Какой язык лежит в основе среды Lazarus?
- 2. Для создания нового проекта нужно выполнить команду…
- 3. В каком окнепрограммы пишется Текстовая часть?
- 4. Для чего нужно окно Инспектор объектов?

## **Практическое занятие 16**

**Тема:** Освоение инструментария среды программирования

**Цель:** научиться применять инструменты среды программирования.

**Оборудование:** компьютер

### **Выполнение работы:**

**Задание 1.** Создайте приложение «Вставка рисунка из файла», в

результате работы которого левый рисунок будет отображаться на форме после ее загрузки, а правый – по щелчку на кнопке Вывести рисунок.

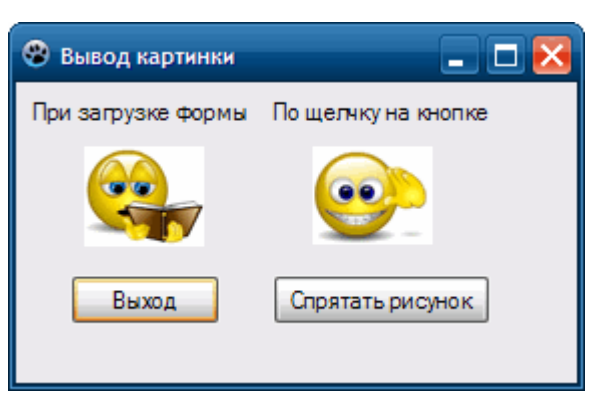

### **Ход выполнения**

1. Создайте новое приложение *«Вывод картинки».*

Разместите на форме два изображения Image1 и Image2 (вкладка Additional), две надписи (Label1 иLabel2) и две кнопки (Button1 и Button2).

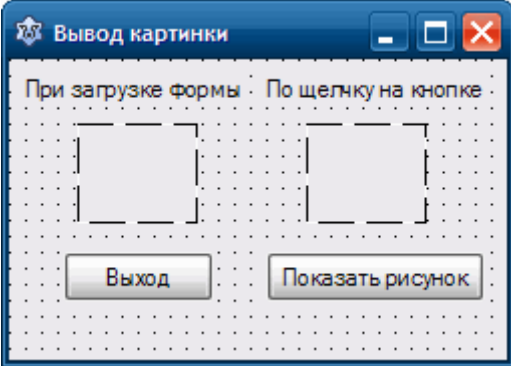

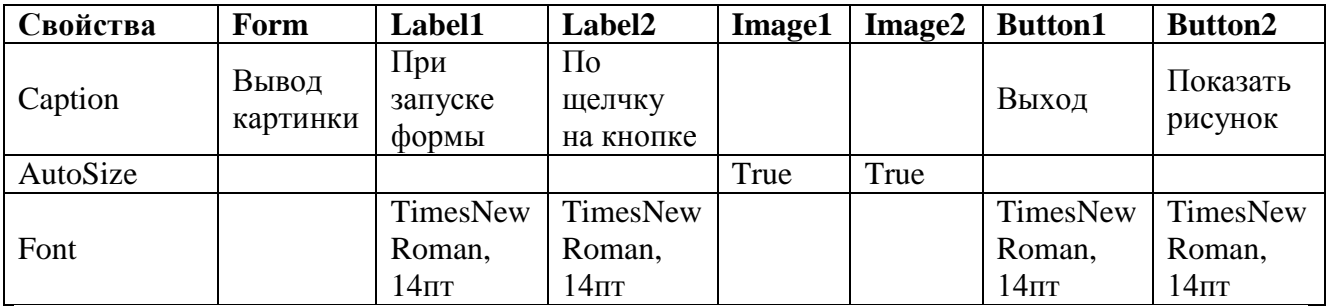

2. Графические файлы картинка1.jpg и картинка2.jpg из папки 1 курс скопируйте в папку проекта, иначе придется указывать полный путь к файлу.

3. Первый рисунок (файл картинка1.jpg) загрузите в Image1 на этапе проектирования интерфейса при настройке свойства *Picture* объекта Image1 в инспекторе объектов. Для этого:

Выделите элемент Image1 на форме, в окне Инспектор объектов.

В строке *Picture* щелкните по кнопке с многоточием. Откроется окно *Диалог загрузки изображения.*

В диалоговом окне щелкните по кнопке *Загрузить,* укажите файл, содержащий рисунок.

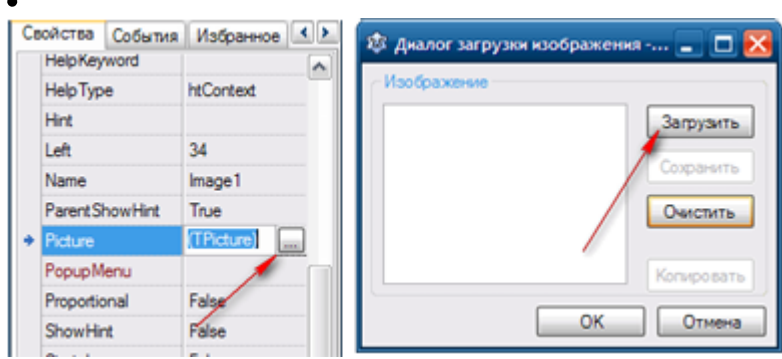

4. Второй рисунок загрузить в Image2 во время выполнения приложения с помощью метода LoadFromFile объекта Image2 после щелчка на кнопке Button2.Для этого:

Откройте редактор кода двойным щелчком на элементе Button2. В программный код добавиться пустая процедура TForm1.Button2Click.

Напишите программный код для TForm1.Button2Click.

procedure TForm1.Button2Click(Sender: TObject);

begin

# **image2.Picture.LoadFromFile('картинка2.jpg');**

end;

5. Проверьте работу приложения (F9). Первая картинка должна отобразиться в поле Image1 сразу после загрузки приложения, вторая картинка – после щелчка на кнопке *Показать рисунок*.

6. Добавьте к предыдущему проекту кнопку Button3. Наложите ее на кнопку Button2, которую сделайте невидимой на момент загрузки приложения.

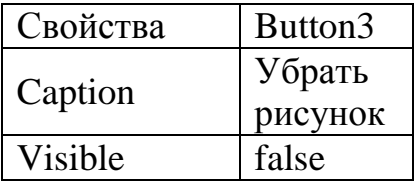

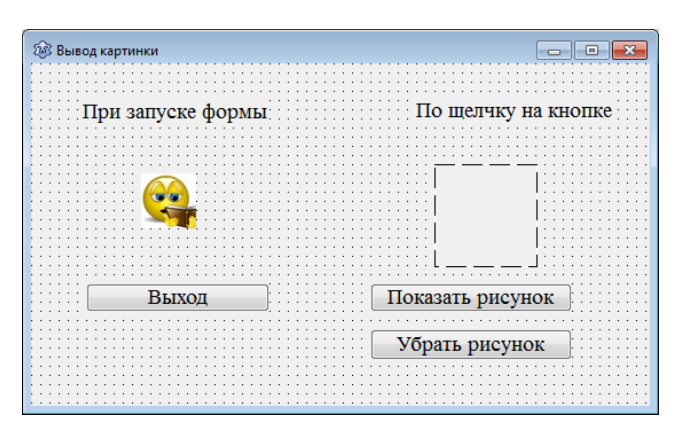

7. Измените программный код процедуры обработки щелчка на кнопке Button2.

Программный код процедуры:

procedure TForm1.Button2Click(Sender: TObject);

begin

**image2.Visible:=true;** (Делает видимым компонент Image2)

**image2.Picture.LoadFromFile('картинка2.jpg');** (Загрузить рисунок в поле Image2)

**button2.Visible:=false;** (Делает невидимой кнопку Button2)

**button3.Visible:=true;** (На ее месте делает видимой кнопкуButton3)

end;

8. Напишите программный код процедуры обработки щелчка на кнопке Button3 (Убрать рисунок).

Программный код процедуры:

procedure TForm1.Button3Click(Sender: TObject);

begin

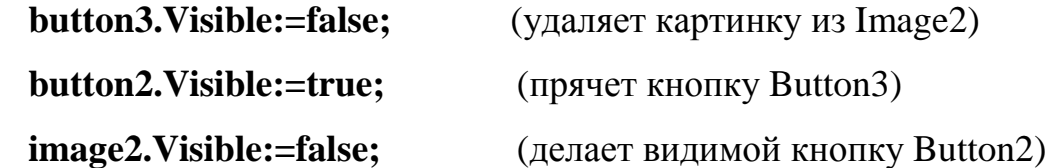

end;

9.Напишитепрограммныйкодпроцедуры обработки щелчка на кнопке Button1 (Выход).

procedure TForm1.Button1Click(Sender: TObject);

begin

**Close;**

end;

10. Проверьте работу кнопок. После щелчка на кнопке *Показать рисунок* картинка отобразится в поле Image2, а после щелчка на кнопке *Убрать рисунок* – удаляется из поля.

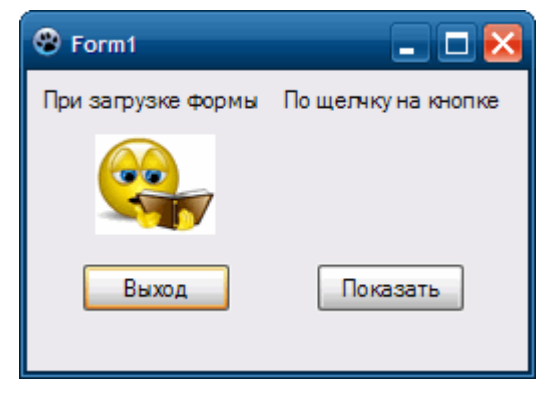

11. Сохраните проект в свою папку.

## **Контрольные вопросы:**

- 1. Назовите этапы создания приложения в Lazarus.
- 2. Может ли форма рассматриваться как объект?
- 3. Назовите свойства компонента TLabel. Охарактеризуйте их.
- 4. Назовите свойства компонента TButton. Охарактеризуйте их
- 5. Назовите свойства компонента TImage. Охарактеризуйте их

## Практическое занятие17

Тема: Создание, сохранение, компиляция и запуск приложений.

Цель: научиться компилировать и запускать приложения.

Оборудование: компьютер

#### Выполнение работы:

Задание 1. Создайте программу, в которой по нажатию на кнопки картинка начнет перемещаться, исчезать, появляться и менять свои размеры.

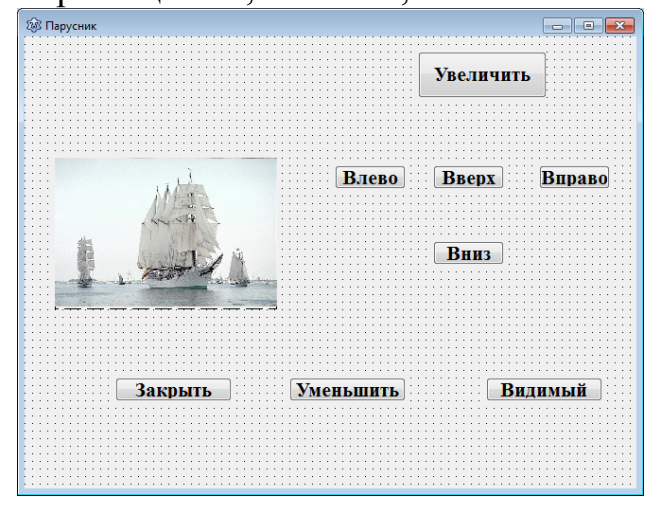

 $1<sub>1</sub>$ Откройте новый проект.

 $2^{\circ}$ Разместите на форме 8 кнопок Button и объект Image (вкладка Additional).

3. Переименуйте кнопки согласно картинке выше.

 $\mathcal{A}_{\cdot}$ Выделите объект Image, перейдите на вкладку Свойства, найдите свойство Picture и загрузите картинку «парусник.jpg», которая находится в Папке 1 курс.

 $5<sub>1</sub>$ В свойстве Proportional измените значение на true. Так картинка сохранит пропорции и целиком поместится в объект Image.

6. Выделите объект Button, который подписан как «Вверх». Перейдите в окно редактора кода и пропишите следующий код:

#### $image1.top := -20;$

Свойство Тор отвечает за вертикальное перемещение картинки,  $20 - \mu$ аг. Минус заставляет картинку перемещаться вверх.

Аналогичным образом повторите для кнопки «Вниз», используя то же свойство, но со знаком плюс.

7. Выделите объект Button, который подписан как «Влево». Перейдите в окно редактора кода и пропишите следующий код:

#### **image1.left:= - 20;**

*Свойство Left отвечает за горизонтальное перемещение картинки. Минус заставляет картинку перемещаться влево.*

Аналогичным образом повторите для кнопки «Вправо», используя то же свойство, но со знаком плюс.

8. Выделите объект Button, который подписан как «Уменьшить». Перейдите в окно редактора кода и пропишите следующий код:

#### **Image1.Height:= Image1.Height - 30;**

#### **Image1.Width:=Image1.Width- 30;**

*Свойство Height отвечает за высоту картинки. Свойство Width отвечает за ширину картинки. Минус заставляет картинку уменьшать исходные показатели.*

Аналогичным образом повторите для кнопки «Увеличить», используя то же свойство, но со знаком плюс.

9. Выделите объект Button, который подписан как «Видимый». Перейдите в окно редактора кода и пропишите следующий код:

#### **if Image1.Visible=true then Image1.Visible:=false elseImage1.Visible:=true;**

*Свойство* Visible *отвечает за видимость объекта на форме. При помощи функции if задаем условие, что при видимости картинки она исчезает и наоборот.*

10. Пропишите код для кнопки закрытия формы.

11. Выделите форму, в свойстве Caption замените слово Form1 на «Парусник».

12. Сохраните проект в новой папке, запустите его на исполнение.
**Задание 2***.*Разработайте приложение, в котором текст по щелчку на кнопке BitBtn1 будет копироваться из элемента Edit1 в метку Label1 и в Memoполе.

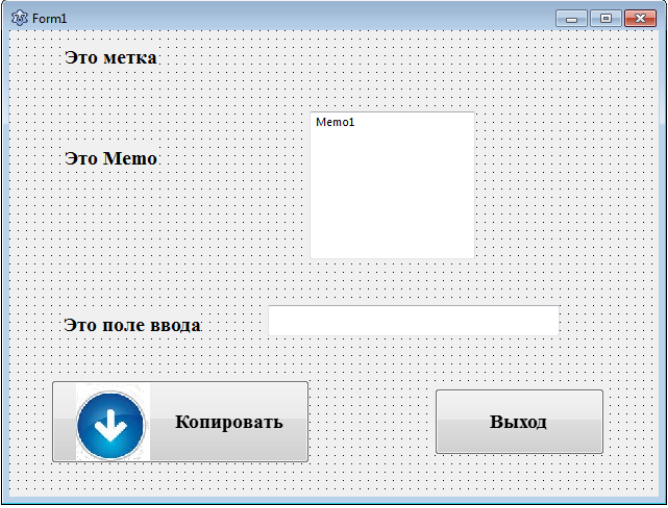

1. Загрузите среду программирования Lazarus, создайте приложение, сохраните во вновь созданную папку (Проект –Сохранить как …).

2. Скопируйте в папку проекта файл «стрелка.jpg, которая находится в Папке 1 курс.

3. Создайте интерфейс по образцу. Разместите на форме3 элемента TLabel, 1 элемент TMemo, 1 элемент TEdit, 2 элемента TBItBtn.

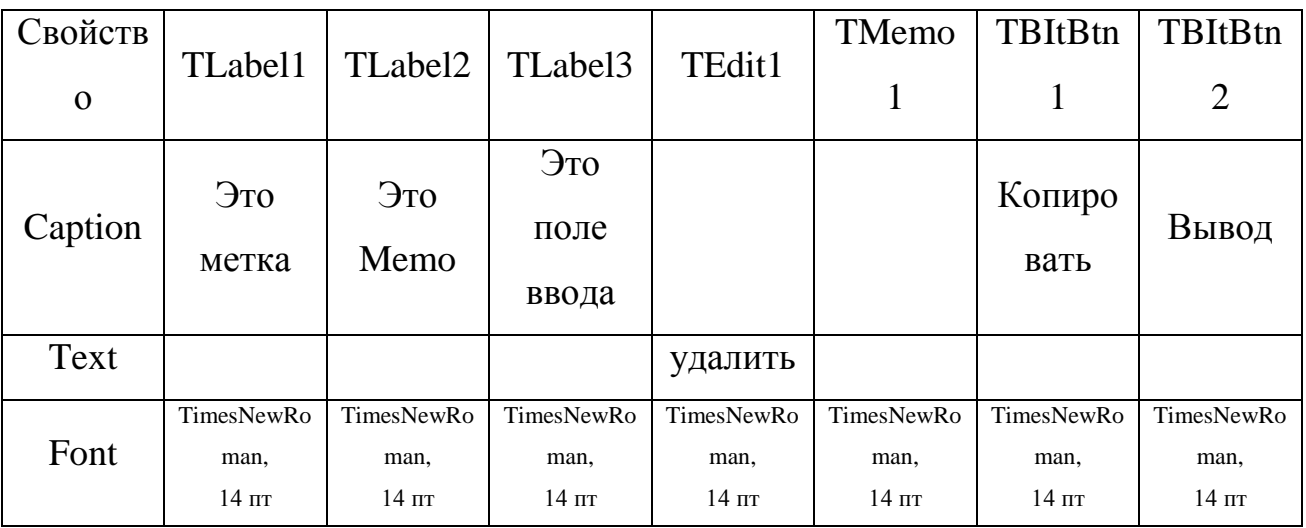

5. Чтобы поместить на кнопке BitBtn1 пиктограмму в виде стрелочки нужно:

Выделить элемент BitBtn1.

Загрузить картинку с помощью свойство Glyph.

 $\checkmark$  Напишите программный код для процедуры TForm1.BitBtn1Click: procedure TForm1.BitBtn1Click(Sender: TObject);

begin

```
label2.caption:= edit1.text;
```
# **memo1.Text:=edit1.Text;**

end;

6. Напишите программный код для процедуры TForm1.BitBtn2Click:

procedure TForm1.BitBtn2Click(Sender: TObject);

begin

**close;**

end;

7. Программа готова. Запустите приложение и проверьте его работу.

Введите в текстовое поле произвольный текст и нажмите кнопку *Копировать*. Введенный вами текст должен скопироваться в поле надписи и в memo-поле.

Нажмите на кнопку *Выход* – произойдет выход из программы.

8. Сохраните проект (Проект – Сохранить).

# **Контрольные вопросы:**

- 1. В чем разница между свойствами Caption и Name?
- 2. Какие файлы создает Lazarus при работе с проектом? Каково их назначение? Где они сохраняются?

**Тема:** Реализация линейных алгоритмов средствами языков программирования.

**Цель:** изучить реализацию линейных алгоритмов с применением глобальных и локальных переменных, объявлением переменных.

**Оборудование:** Компьютер.

#### **Выполнение работы:**

**Задание 1**. Создайте проект **«Вычисление периметра и площади прямоугольника».**

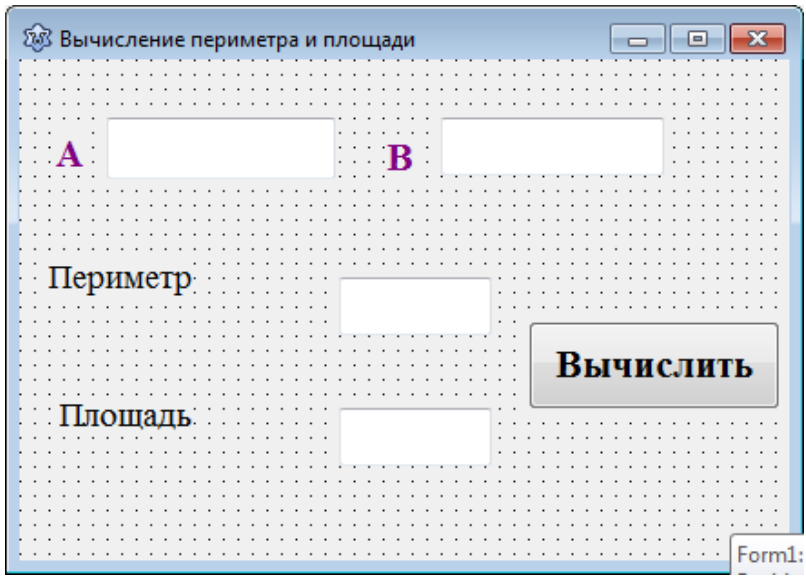

7. Откройте новый проект.

8. Разместите на форме 4 кнопки Edit, 1 кнопкаButton и 4 кнопки Label

9. Переименуйте кнопки согласно картинке выше, свойства приведены в таблице.

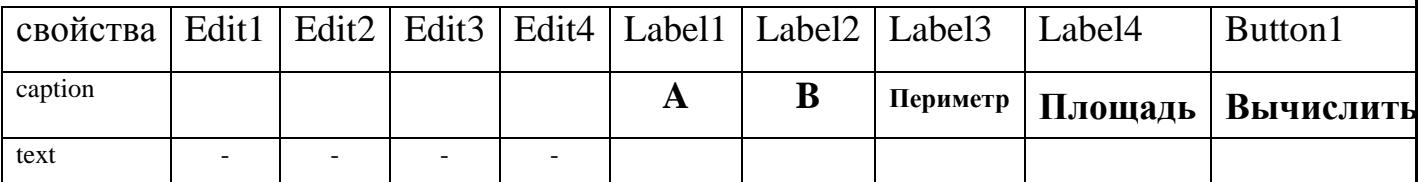

**10.** Выделите объект Button1, который подписан как «Вычислить». Перейдите в окно редактора кода и пропишите следующий код:

procedure TForm1.Button1Click(Sender: TObject);

**var**

**a,b,p,s: integer;**

begin

**a:=StrToInt(edit1.text);**

**b:=StrToInt(edit2.text);**

 $p:= 2 * (a + b)$ ;

**Edit3.Text := InttoStr(p);**

**S:=a\*b ;**

# **Edit4.Text := InttoStr(s);**

end;

13. Выделите форму, в свойстве **Caption**и замените слово **Form1** на **«Вычисление периметра и площади прямоугольника».**

14. Сохраните проект в новой папке, запустите его на исполнение.

**Задание 2.**Создайте проект **«Переменные»,**в котором для вычисления результата деления чисел 2 и 3, применяются разные типы данных.

1. Откройте новый проект.

2. Разместите на форме две вкладки (CommonControls – TPageControl).

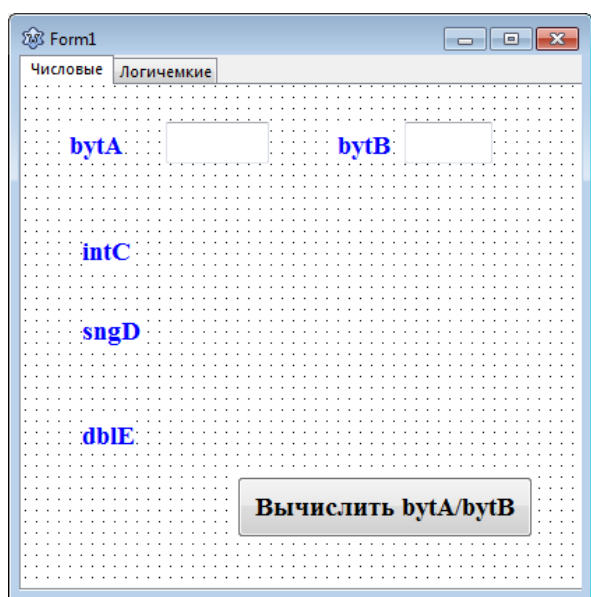

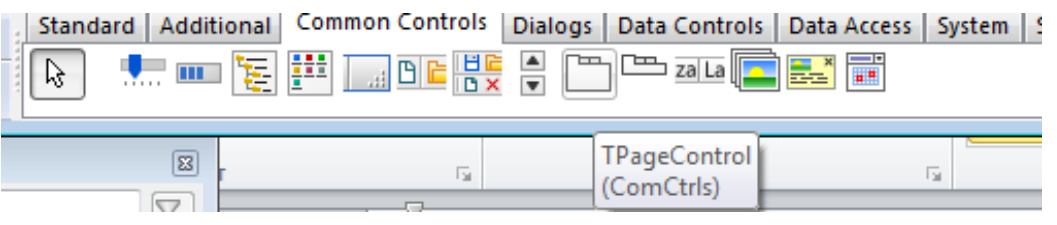

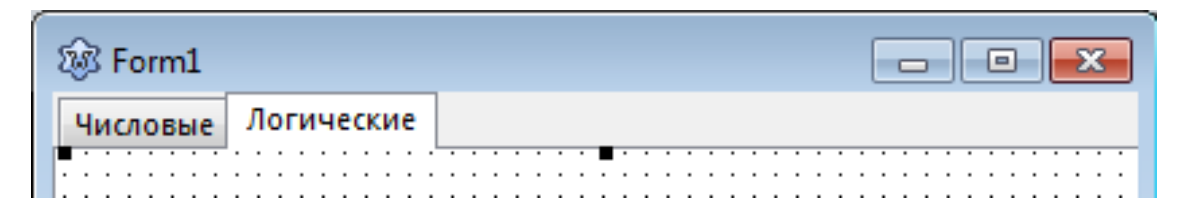

3. Разместите на форме вкладка **«Числовые»**2 кнопки Edit, 1 кнопка Button и 5кнопок Label.

4. Переименуйте кнопки согласно картинке выше, свойства приведены в таблице.Вкладка «Числовые».

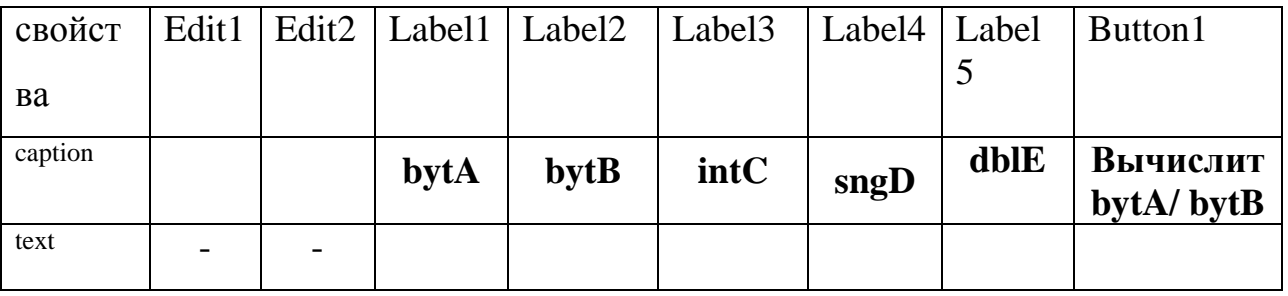

5. Выделите объект Button1, который подписан как «Вычислить». Перейдите в окно редактора кода и пропишите следующий код:

procedure TForm1.Button1Click(Sender: TObject);

**var**

**bytA, bytB: byte;**

**intC: integer;**

**sngD: Single ;**

**dblE: Double;**

begin

**bytA:=StrtoInt(Edit1.Text);**

**bytB:=StrtoInt(Edit2.Text);**

**intC:= bytA div bytB;**

**sngD:= bytA / bytB;**

**dblE:= bytA / bytB;**

**Label3.Caption := Inttostr(intC);**

**Label4.Caption := Floattostr(sngD);**

**Label5.Caption := Floattostr(dblE);**

end;

6. Разместите на форме вкладка «Логические» 1 кнопку Button и 3кнопки Label.

7. Переименуйте кнопки согласно картинке выше, свойства приведены в таблице Вкладка «Логические».

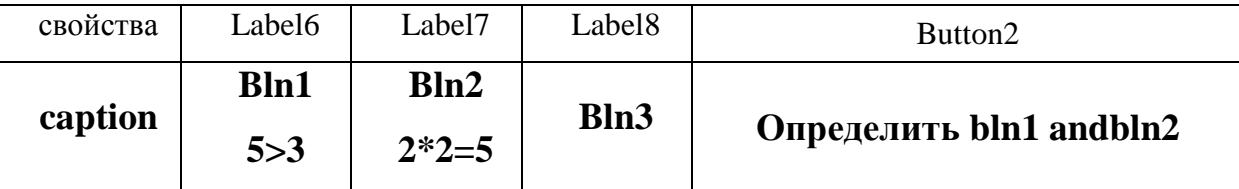

8. Выделите объект Button2, который подписан как «Определить bln1 andbln2». Перейдите в окно редактора кода и пропишите следующий код:

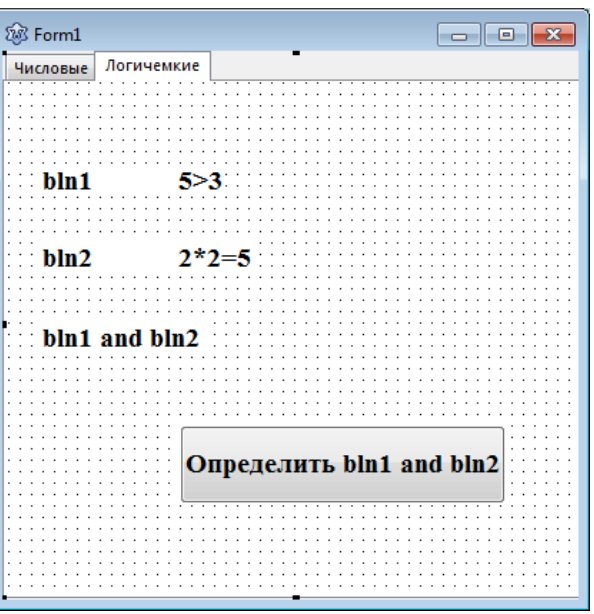

procedure TForm1.Button2Click(Sender: TObject);

**var bln1: Boolean; bln2: Boolean; bln3: Boolean;** begin  $\text{bln1} := 5 > 3;$  $\text{bln2} := 2 * 2 = 5;$  $bln3 := bhL1$  and  $bhL2$ ; **Label8.Caption := BoolToStr(bln3,True);**

end;

- 15. Сохраните проект в новой папке, запустите его на исполнение. **Контрольные вопросы:**
- 1. Определите понятие строкового типа данных.
- 2. Какая функция Lazarus переводит числовое значение в строковое?
- 3. Какова структура строкового типа данных
- 4. Какие значения могут принимать логические типы данных?

**Тема:** Реализация разветвляющихся алгоритмов средствами языков программирования.

**Цель:** научиться применять ветвление в приложения Lazarus,.

**Оборудование**: компьютер

#### **Выполнение работы:**

**Задание 1**. Создайте проект **«Поиск максимального значения».**

1. Разместите на форме четыре метки, для вывода поясняющих надписей, четыре текстовых поля и одну командную кнопку.

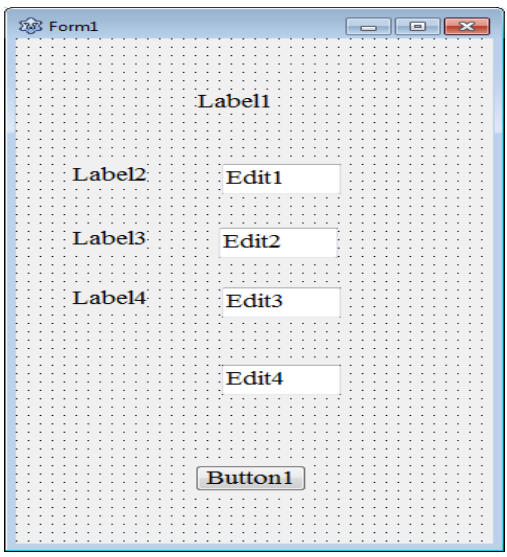

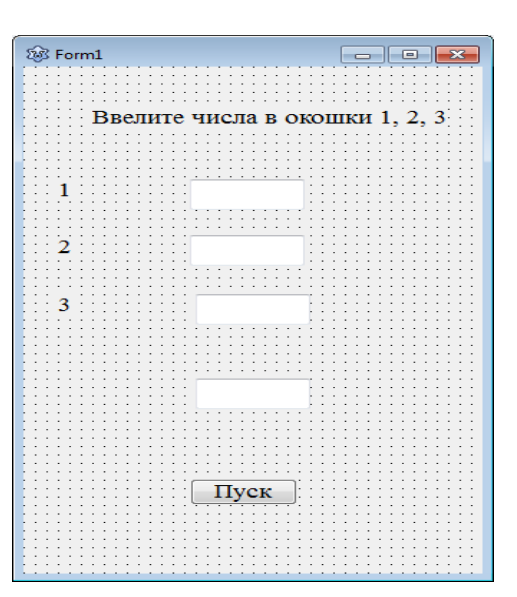

**2.** Выделите объект Button1, который подписан как «Пуск», перейдите в окно редактора кода и пропишите следующий код:

procedure TForm1.Button1Click(Sender: TObject);

**var**

**A, B, C, max: integer;**

begin

**A:=StrToInt(Edit1.Text);**

**B:=StrToInt(Edit2.Text);**

**C:=StrToInt(Edit3.Text);**

**if A>=B then max:=A else max:=B;**

**if C>max then max:=C;**

**Edit4.Text :=IntToStr(max);**

end;

3. Сохраните проект в папке на Рабочем столе. Запустите проект на исполнение.

**Задание 2** Создайте проект **«Переключатели».** 

- 1. Разместите на форме:
	- одну метку, для вывода поясняющих надписей,
	- одну командную кнопку (Результат)
	- одно текстовое поле для вывода результата.
	- четыре переключателя
	- элемент (Picture**Box)**
- 2. Файл **жесткий диск.jpg** вставьте через свойство **Picture**.

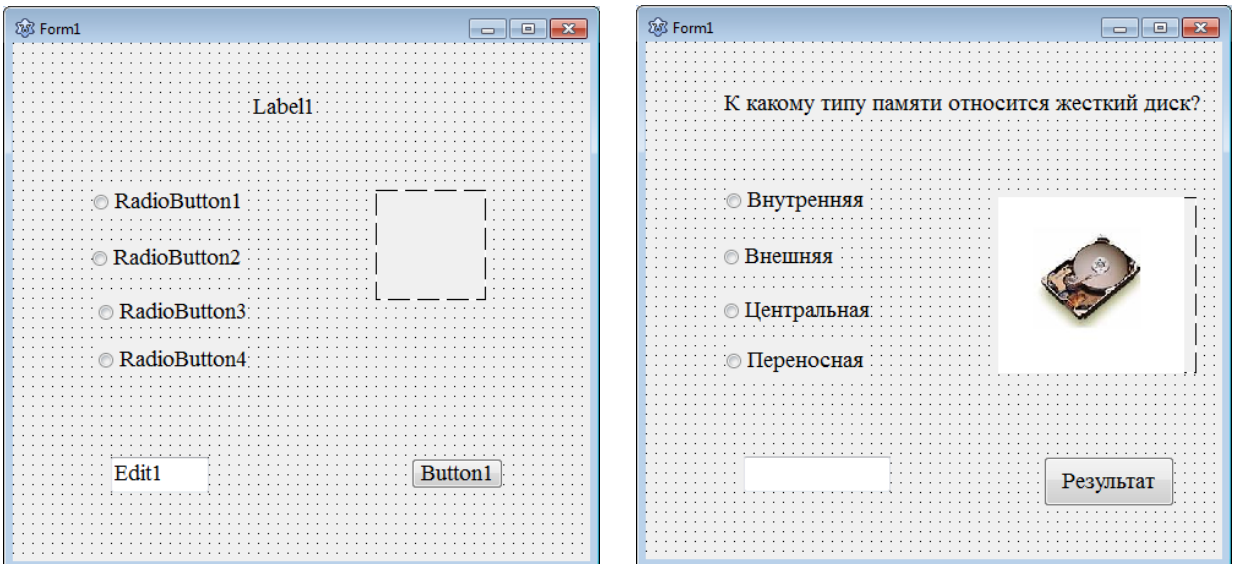

3. Для переключателя RadioButton2 установите свойство Checked = true.

4. Выделите объект Button1, который подписан как «Результат», перейдите в окно редактора кода и пропишите следующий код:

procedure TForm1.Button1Click(Sender: TObject);

begin

**If (RadioButton2.Checked) Then Edit1.Text:=('Верно') Else Edit1.Text:=('Неверно');**

end;

**Задание 3.** Создайте новый проект **«Флажки».** Разместите на форме элемент**PictureBox,** одну метку, командную кнопку, текстовое поле. Четыре флажка**Checkbox**разместить внутри управляющего элемента **Frame.** Файл дополнительные**устройства.jpg** вставьте через свойство **Picture**. Длякоманднойкнопкизапишитепрограммныйкод.

PrivateSubCommand1\_Click()

If (Check1.Value = 0) And (Check2.Value = 1) And (Check3.Value = 1) And

(Check4.Value = 1) Then Text1.Text = "Верно" Else Text1.Text = "Неверно"

EndSub

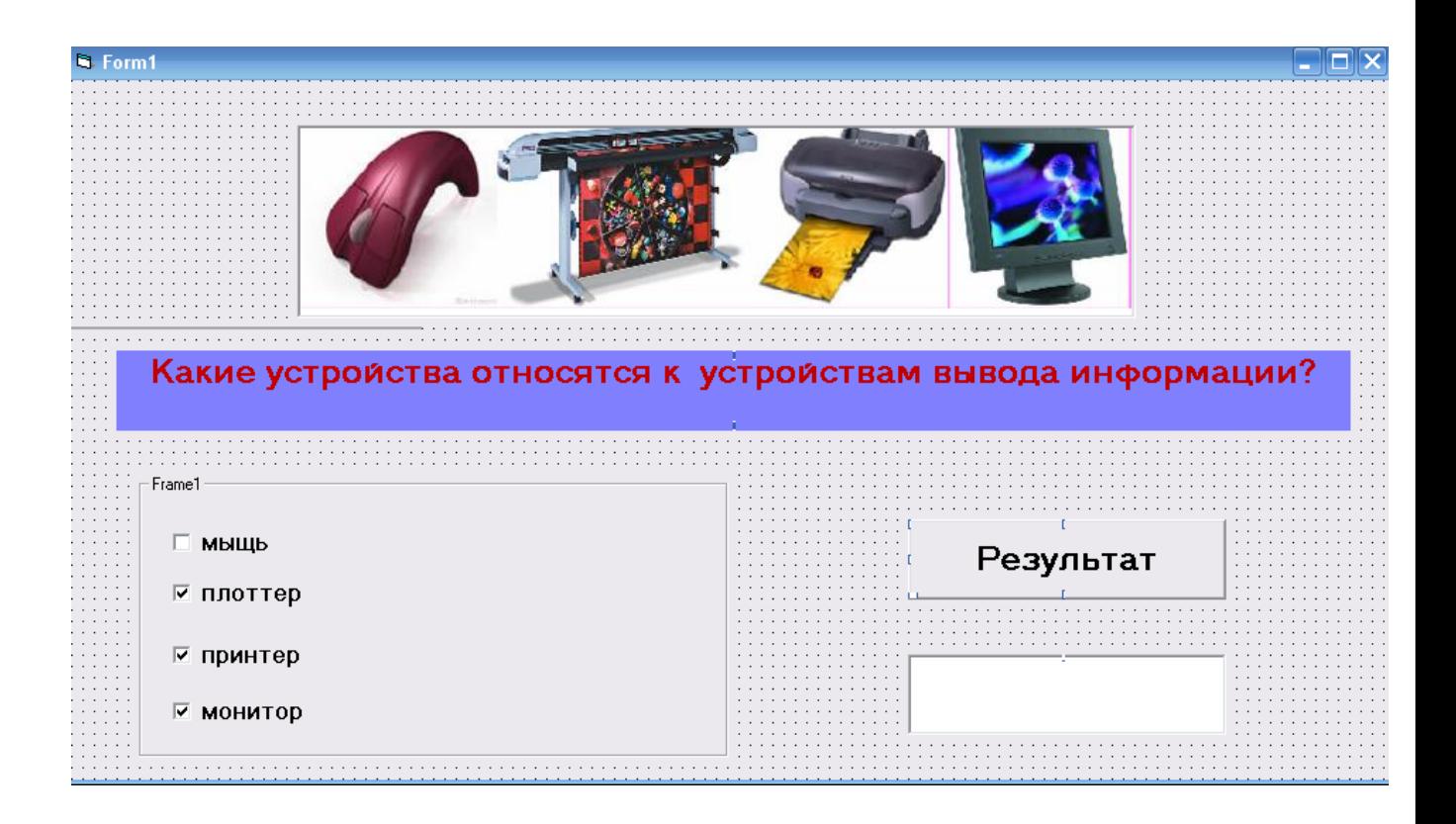

# **Контрольные вопросы:**

- 1. Охарактеризуйте компонент TRadioGroup.
- 2. Охарактеризуйте компонент TRadioButton.
- 3. Охарактеризуйте компонент TCheckBox

**Тема:** Реализация циклических алгоритмов средствами языков программирования.

**Цель**: научиться применять оператор цикла с параметром в приложениях Lazarus

**Оборудование**: компьютер

## **Выполнение работы:**

**Задание 1**. Создайте новый проект **«Таблица умножения».**

1. Разместите на формеMemo–поле и одну кнопку Button «Вывод».

2. Выделите объект Button1, который подписан как «Вывод», перейдите в окно редактора кода и пропишите следующий код:

> procedure TForm1.Button1Click(Sender: TObject);

**var i, j: Integer;**

begin

**Memo1.Lines.Clear;**

**for i := 1 to 9 do**

**for j := 1 to 9 do**

**Memo1.Lines.Add(IntToStr(i)+'**  $\mathbf{x}'$  **+IntToStr(j)+'** = '+IntToStr(i\*j));

end;

3. Сохраните проект в папке на Рабочем столе. Запустите проект на исполнение.

4. Самостоятельно напишите код для вывода таблицы умножения на одно число в поле – Memo.

# **Задание 2**. Создайте новый проект **«Тест».**

2. Разместите на форме пять вкладок PageControl (Вопрос 1, Вопрос 2,Вопрос 3, Вопрос 4, Вопрос 5), одну командную кнопкуButton («Завершить») и Memo–поле.

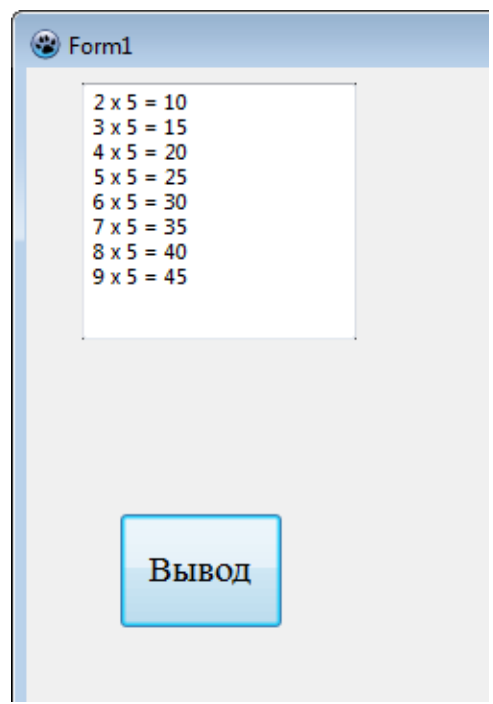

3. На каждой вкладке разместить Labelдля вопросов. Например: Море с самой прозрачной водой. В зависимости от вопроса разместить RadioButton (выбор одного ответа) или CheckBox (выбор двух или больше правильных ответов).

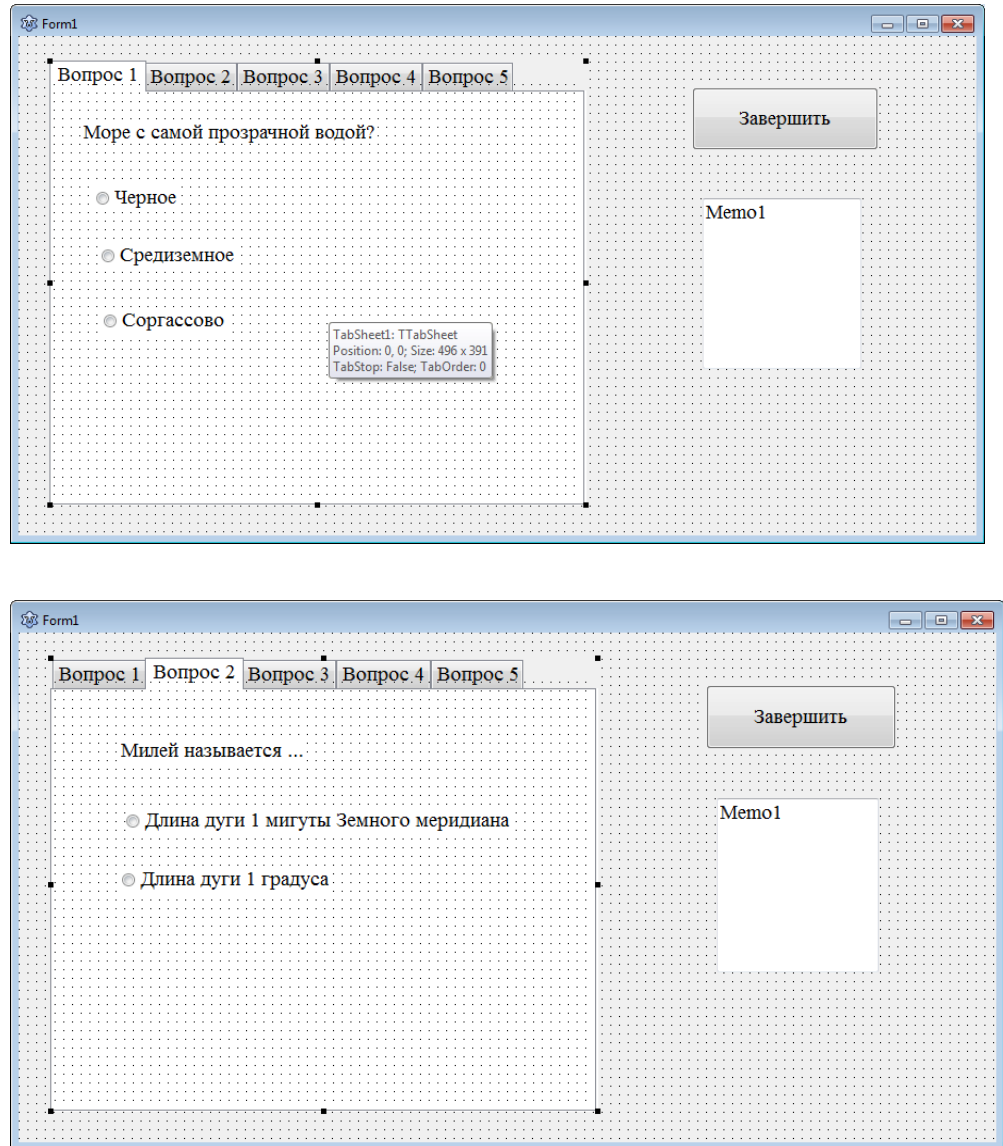

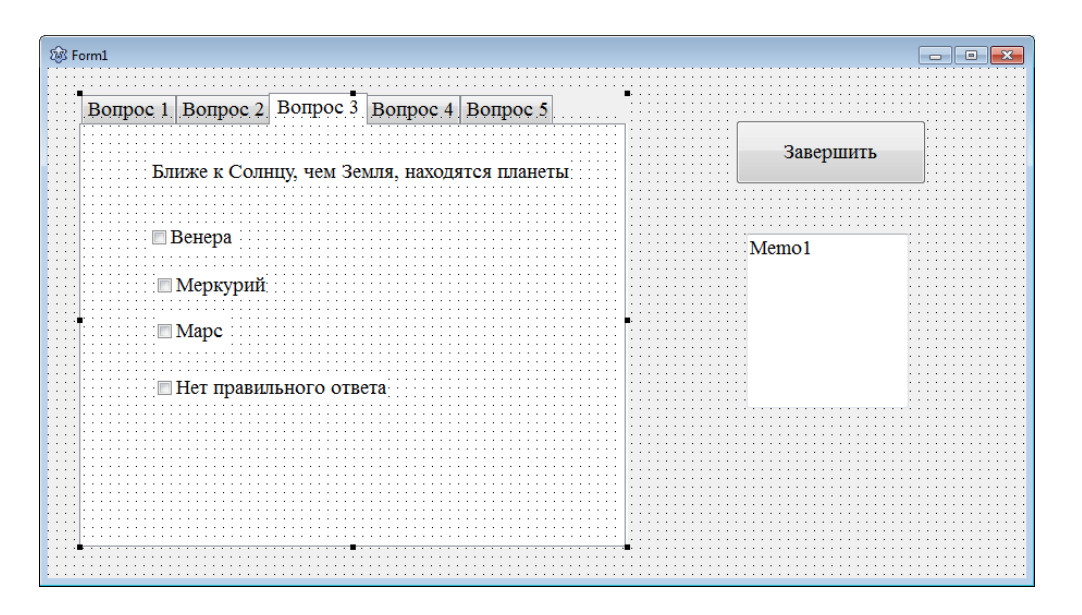

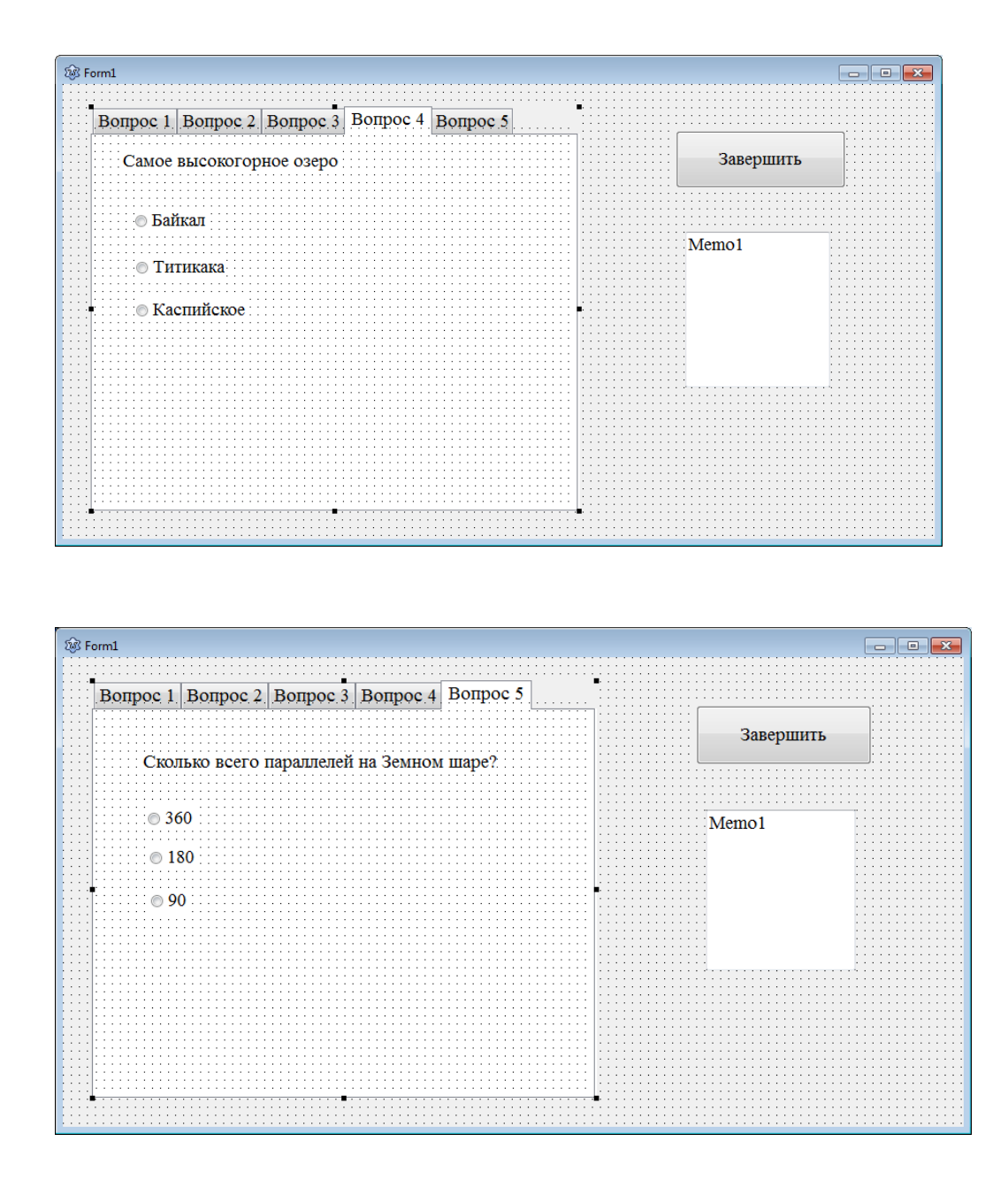

4. Выделите объект Button1, который подписан как «Завершить», перейдите в окно редактора кода и пропишите следующий код:

procedure TForm1.Button1Click(Sender: TObject);

begin

*if (RadioButton3.Checked) then Memo1.Lines.Add('Ответ 1 - Верно') else Memo1.Lines.Add('Ответ 1 -Неверно');*

*if (CheckBox1.Checked) and (CheckBox2.Checked) then Memo1.Lines.Add('Ответ 3 -Верно') else Memo1.Lines.Add('Ответ 3 -Неверно');* end;

5. Код для Вопроса 2, Вопроса 4, Вопроса 5 напишите самостоятельно.

6. Сохраните проект в папке на Рабочем столе. Запустите проект на исполнение.

7. Выберите ответы на пять вопросов, кликнете по кнопке «Завершить» и в Memo- поле должен отобразиться результат.

**Тема:** Изучение графических возможностей среды программирования**.**

**Цель:** научиться применять графические методы

**Оборудование:** компьютер

# **Выполнение работы:**

**Задание 1.** Создайте новый проект **«Фигуры».** 

- 1. Разместите на форме:
	- $\checkmark$ две фигуры Shape1 и Shape2 (вкладка Additional)
	- двекнопкиRadioGroup1 иRadioGroup2 (вкладкаStandard)

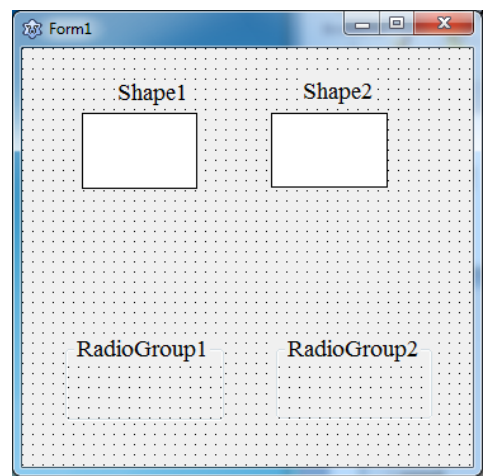

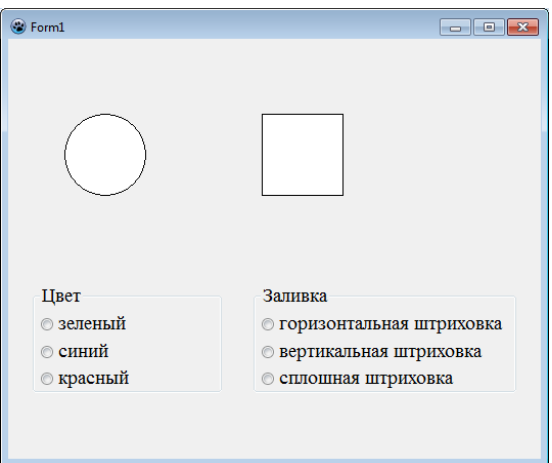

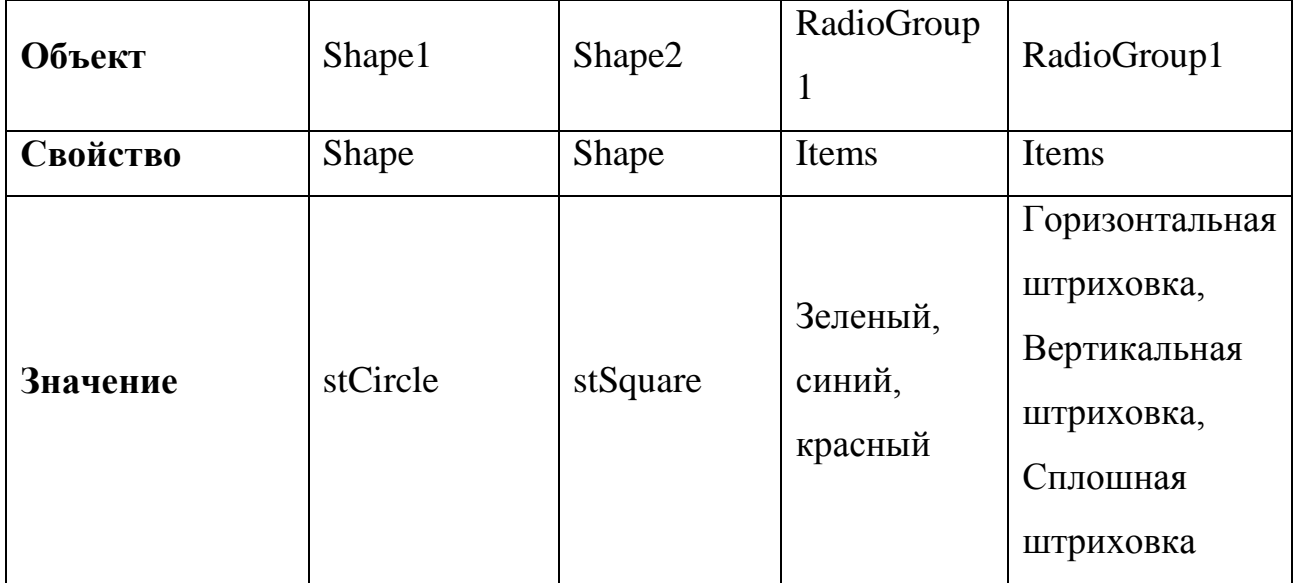

2. Выделите объект Shape1, затем в Инспекторе объектов – Событие – OnMouseDown, перейдите в окно редактора кода и пропишите следующий код: procedure TForm1.Shape1MouseDown(Sender: TObject;Button: TMouseButton);

begin

**if radiogroup1.ItemIndex = 0 then shape1.brush.Color:=clgreen; if radiogroup1.ItemIndex = 1 then shape1.brush.Color:=clblue; if radiogroup1.ItemIndex = 2 then shape1.brush.Color:=clred ;** end;

3. Аналогично пропишите код для Shape2.

procedure TForm1.Shape2MouseDown(Sender: TObject; Button: TMouseButton); begin

**if radiogroup1.ItemIndex = 0 then shape2.brush.Color:=clgreen;**

**if radiogroup1.ItemIndex = 1 then shape2.brush.Color:=clblue;**

**if radiogroup1.ItemIndex = 2 then shape2.brush.Color:=clred;**

**if radiogroup2.ItemIndex = 0 then shape2.brush.style:=bshorizontal;**

**if radiogroup2.ItemIndex = 1 then shape2.brush.style:=bsvertical;**

**if radiogroup2.ItemIndex = 2 then shape2.brush.style:=bssolid;**

end;

4. Сохраните проект в папке на Рабочем столе. Запустите проект на исполнение.

**Задание 2.**Создайте новый проект **«Разноцветные линии».** 

1. Разместите на форме:

 $\checkmark$ две кнопки Button1 и Button2(вкладка Standard)

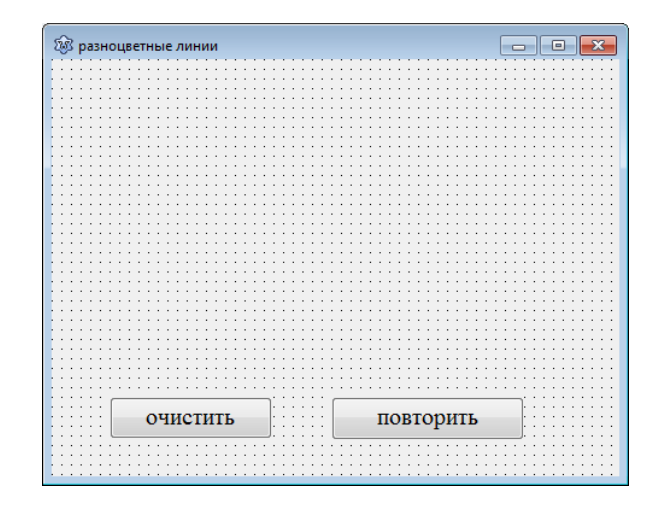

2. Выделите объект Form1, затем в Инспекторе объектов – Событие – OnPaint, перейдите в окно редактора кода и пропишите следующий код: procedure TForm1.FormPaint(Sender: TObject);

**var i: Integer;**

**begin**

**Randomize;**

**for i := 0 to 100 do ;**

**Canvas.Pen.Color:= RGBtoColor(Random (255),Random (255), Random (255));**

**Canvas.LineTo(Random(ClientWidth), Random(ClientHeight));**

end;

3. Выделите объект Button1, который подписан как «очистить», перейдите в окно редактора кода и пропишите следующий код:

procedure TForm1.Button1Click(Sender: TObject);

begin

**Canvas.brush.Color:= cldefault;**

**Canvas.FillRect(0,0,500,300);**

end;

1. Выделите объект Button2, который подписан как «повторить», перейдите в окно редактора кода и пропишите код, который задан для Form1.

2. Сохраните проект в папке на Рабочем столе. Запустите проект на исполнение.

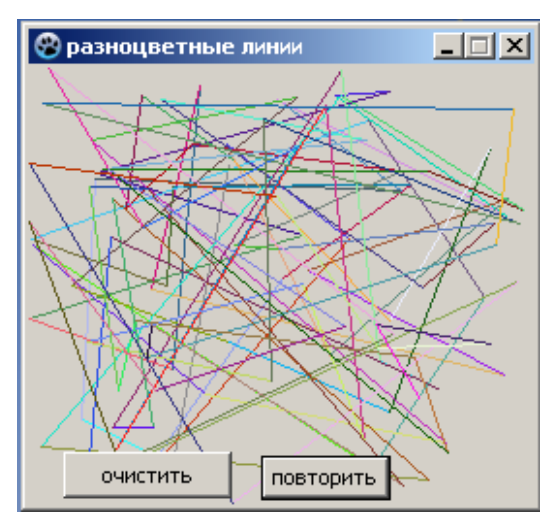

# **Контрольные вопросы:**

- 1. Для каких целей используется класс TCanvas?
- 2. Какие три свойства класса TCanvas вы знаете?
- 3. Назовите известные вам методы класса TCanvas.

**Тема:** Решение задач средствами среды программирования.

**Цель**: научиться решать задачи с помощью средств программирования

**Оборудование:** компьютер

#### **Выполнение работы:**

**Задание 1.**Дано вещественное число x. Для функции, представленной графиком, вычислить  $y = f(x)$ 

Определим переменные задачи:

входные переменные: х: real;

результат: у: real.

Аналитически функцию, представленную на графике можно записать следующим образом:

$$
\underline{y} = \begin{cases} 4, x \le -2 \\ x^2, -2 < x < 1 \\ 1, x \ge 1 \end{cases}
$$

Размещаем компоненты на форме.

Свойства выбранных компонент:

Form1 – Caption – Значение функции

Label1 – Caption – Введитех

Label2 – Caption – Значениеу

Button1 – Caption – Вычислить

Button2 – Caption – Очистить

 $Edit1 - Text - nycro$ 

 $Edit2 - Text - nycro$ 

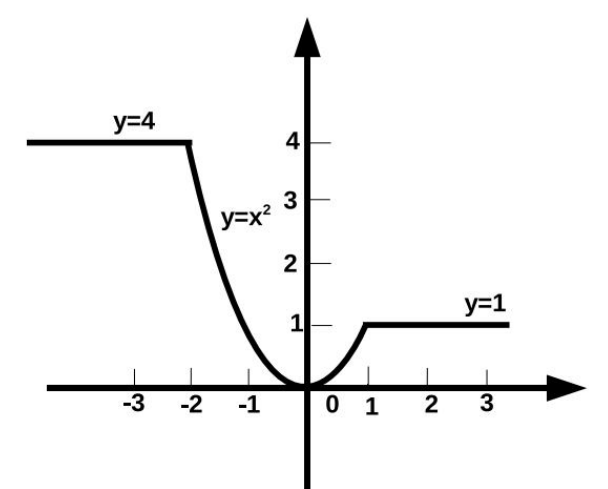

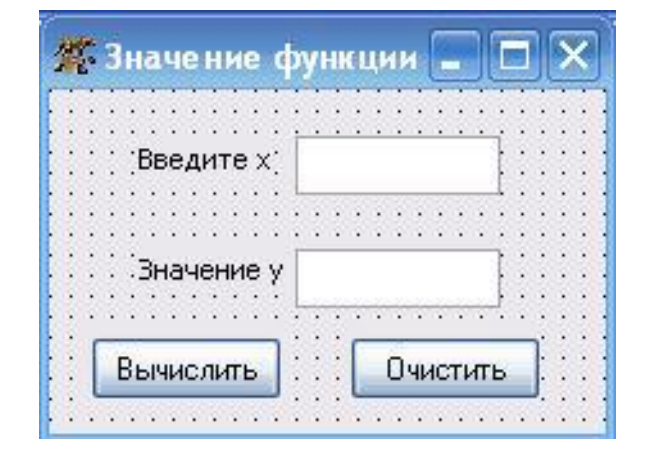

Процедура и блок-схема для вычисления значения функции будет иметь

вид:

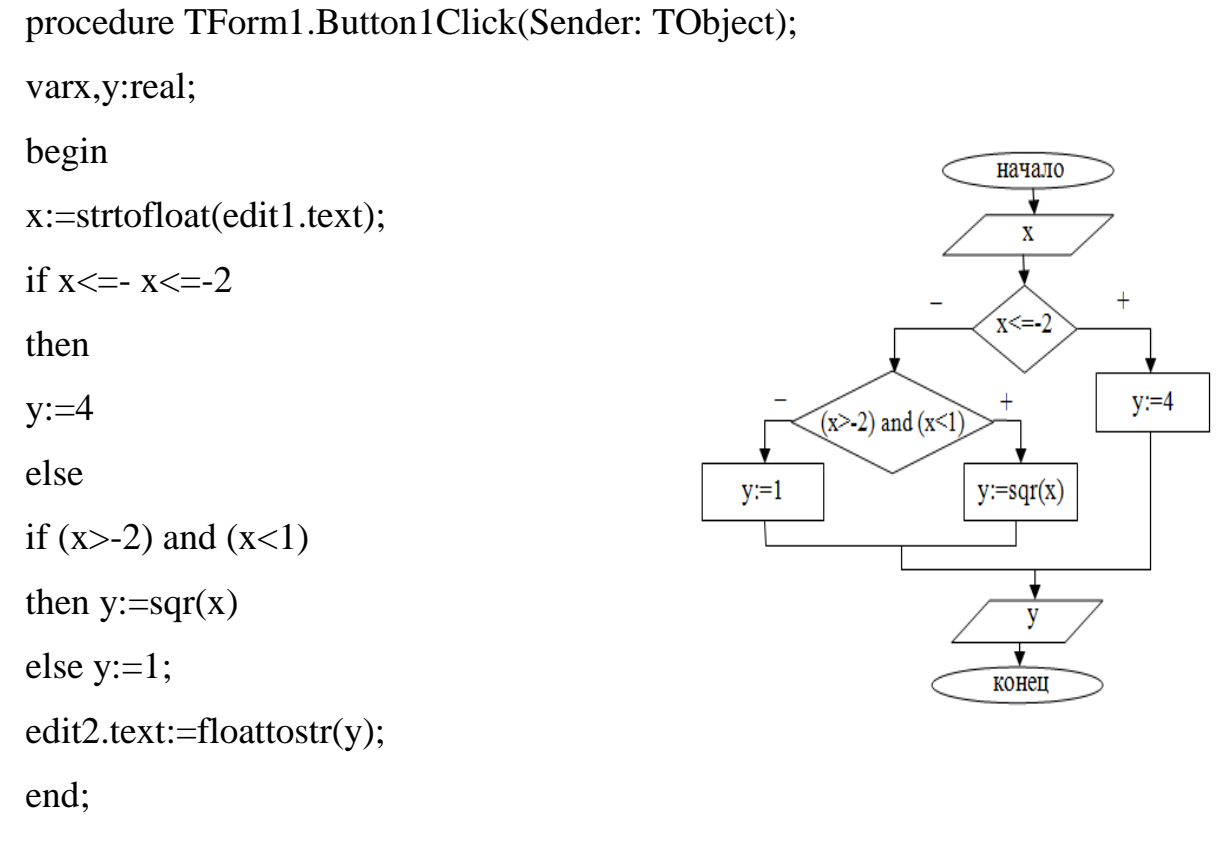

Процедуру для кнопки «Очистить» написать самостоятельно.

# **Задание 2. (Самостоятельно)**

Компьютер должен подсчитать объем одного кубика - большего по размеру. Для вывода результатов используйте функциюMessageDlg.В программе задайте тип переменных - целые числа.

**Тема:** Интерфейс графической средыкомпьютерного черчения.

**Цель:** изучить графический интерфейс и приемы работы программы КОМПАС – 3D–LTс применением графического примитива – отрезок.

**Оборудование:** компьютер

# **Краткие теоретические сведения:**

**КОМПАС-ГРАФИК** – это векторный графический редактор для построения чертежей на плоскости.

Запуск приложения можно выполнить из меню**Пуск - Все программы – АСКОН** - **КОМПАС – 3D–LT.**Выберите **– Чертёж.**

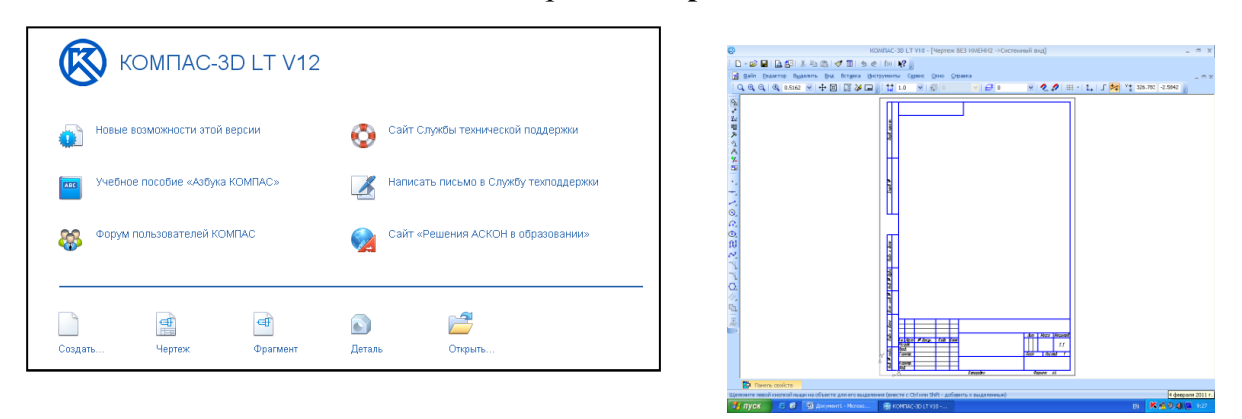

**Панели окна программы Компас 3D - LT**

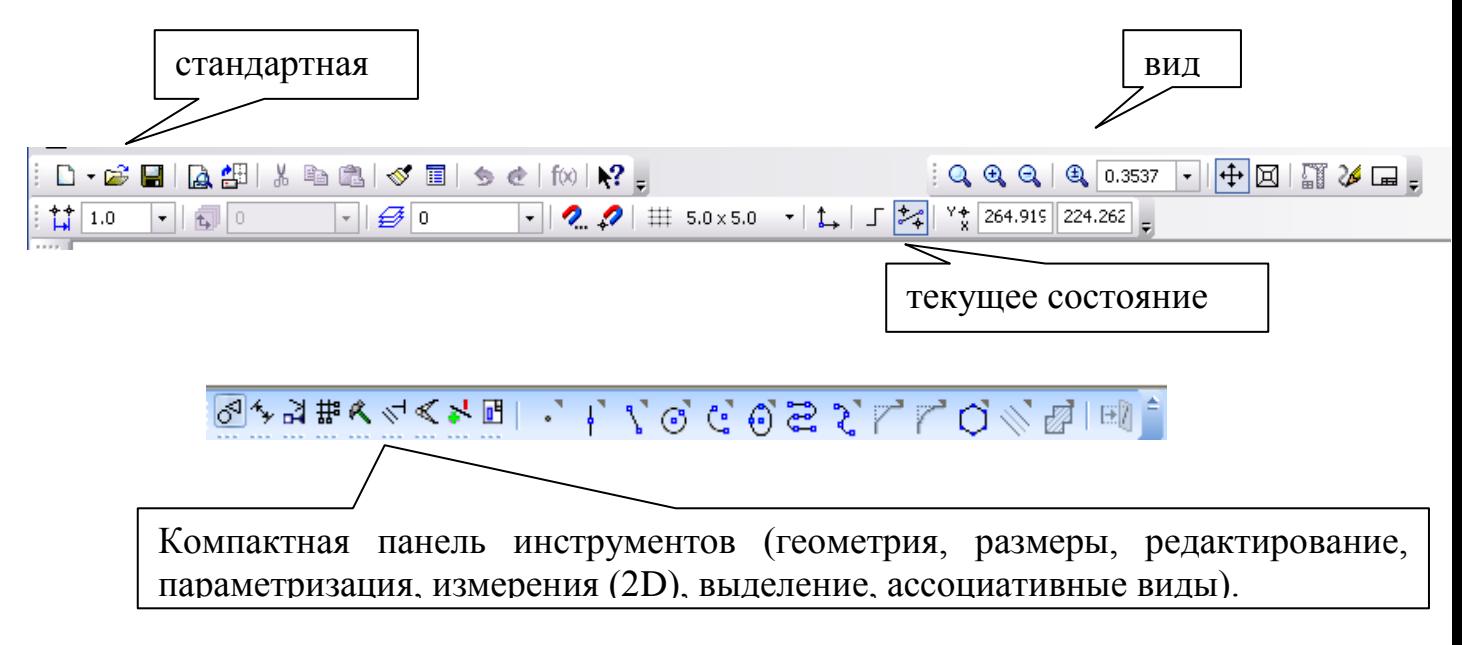

# **Выполнение работы:**

**Задание 1.** Построение незамкнутых контуров по координатам. Создайте чертеж **Файл – Создать – Чертеж**.

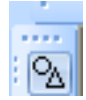

**Геометрия – Отрезок**. В панели **Свойств** введите координаты отрезка. Первая точка(**ALT + 1)**, не перемещая, больше мыши, наберите

на клавиатуре значение координаты **X1**. Затем нажмите клавишу **TAB** и наберите значение координаты **Y1**. Зафиксируйте значения первой точки отрезка нажатием клавиши **Enter**. Таким же образом назначьте координаты второй точки отрезка **(ALT + 2**). После нажатия **Enter** на чертеже появится изображение.

Построить отрезок **(110, 220) и (150, 240)**

Построить ломаную по координатам: **(40, 170); (40, 190); (60, 190); (60,150); (100,150); (100,160); (150, 160).**

Построить ломаную по координатам **(40, 100); (60, 120); (100, 90); (150, 85).**

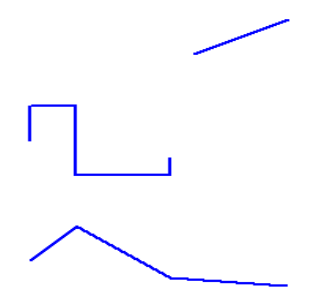

**Задание 2.** Построение отрезков и выполнение надписи, заполнение основной надписи по образцу(ориентация листа - горизонтальная, формат A3).

Осевая (50; 160); (200; 160)

Штриховая (50; 140); (200; 140)

Утолщенная (50; 120) (200; 120)

Осевая основная (50; 100) (200; 100)

Штриховая основная (50;80) (200;80)

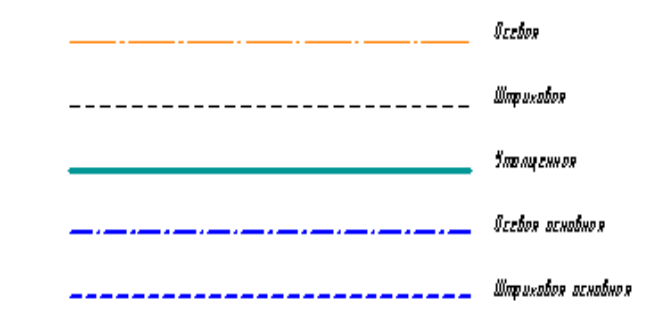

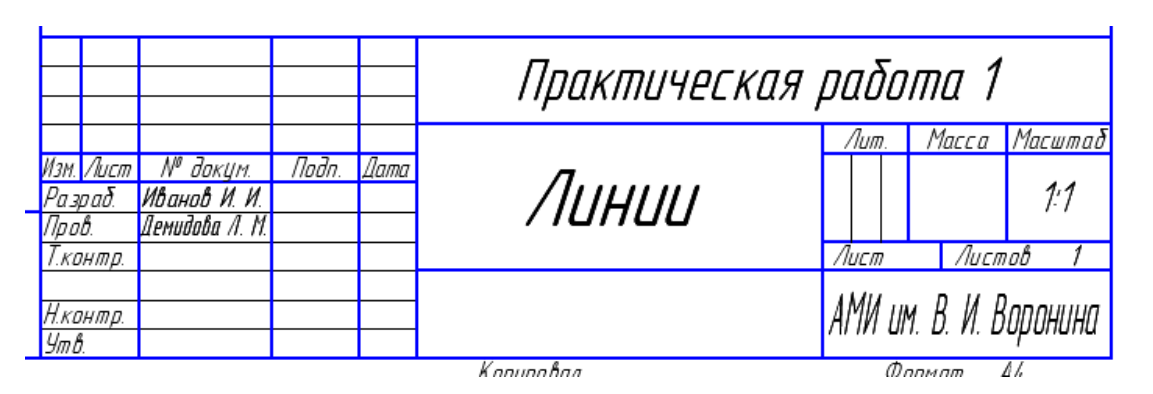

### **Контрольные вопросы:**

- 1. Для чего используется система КОМПАС 3DLT?
- 2. Как осуществляется запуск системы?
- 3. Из каких основных элементов состоит окно КОМПАС 3DLT?
- 4. Как задаются координаты начала и конца отрезка?
- 5. Как заполняется штамп основной надписи?

**Тема:** Локальная система координат**.** Построение графических примитивов по их координатам.

**Цель:** научиться приемам построения локальной системы координат и графических примитивов.

#### **Оборудование:** компьютер

#### **Краткие теоретические сведения:**

В КОМПАС - ГРАФИК начало координатнаходится в левом нижнем углу формата. При создании фрагмента начало системы координат отображается в центре окна.

Использование системы координат по умолчанию не всегда приемлемо. На практике бывает более удобно отмерять расстояние от какой-то точки на детали, а иногда и под некоторым углом. В этом случае

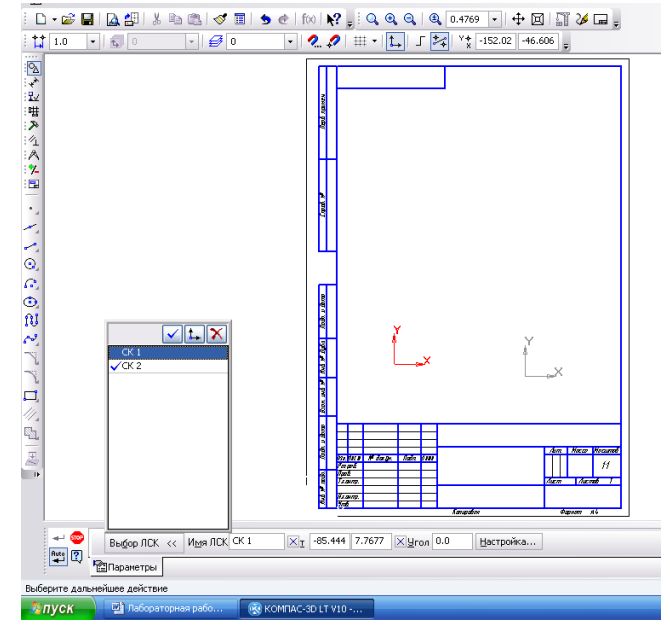

целесообразно поместить в эту точку начало системы координат, которая называется локальной (ЛКС). При этом все координаты будут рассчитываться, и отображаться именно в этой текущей системе. Количество ЛКС на чертеже не ограничено, причем каждой можно присвоить свое уникальное имя. Когда надобность в ЛКС отпадет, ее можно удалить с чертежа.

#### **Выполнение работы:**

 $V$   $\sqrt{V}$   $\sqrt{32.014 \cdot 95.250}$   $\sqrt{C}$   $\sqrt{V}$ 

 $rac{a}{\sqrt{a}}$ 

ий стил

• Точка

Крест —<br>Ж Звезда О Круг

П Квадра ∆ Треугольнин ⊠ Конверт

+ Плюстонкий  $+$  Плюс основ

**Задание 1**. Создайте фрагмент **Файл – Создать - Фрагмент**. Выполните в своей папке на *Рабочем столе:* Файл - Сохранить **в**  $\begin{array}{c} \circ \\ \circ \\ \circ \\ \circ \\ \circ \\ \circ \\ \circ \end{array}$  **своей папке на** *Рабочем столе:* **Файл - Сохранить как** - фрагмент1.frw. построение точек по образцу. Сохраните документ **как** - **фрагмент1.frw.**Вспом.точка

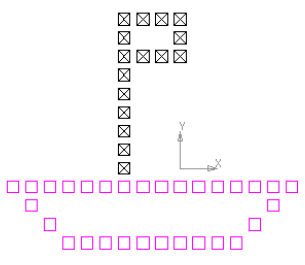

**Задание 2.** Расположите новую ЛКС примерно в центре листа чертежа формата А4, вертикальная ориентация. Выполните построение **параллелепипеда** по точкам: **A(-25;-35), B(25;-35), C(35;-15), D(-15;-15), A1(- 25;25), B1(25;25), C1(35;40), D1(-15;40).**Сохраните документ в своей папке на *Рабочем столе:* **Файл - Сохранить как – чертеж1.cdw**.

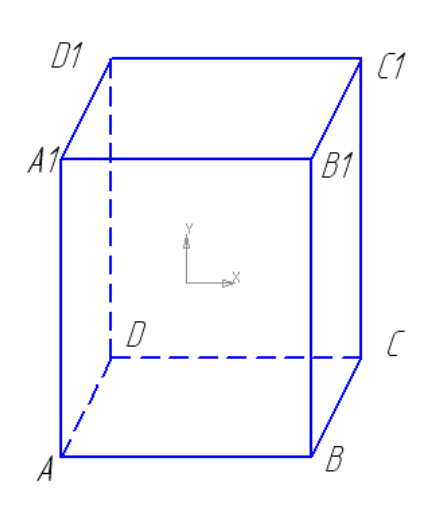

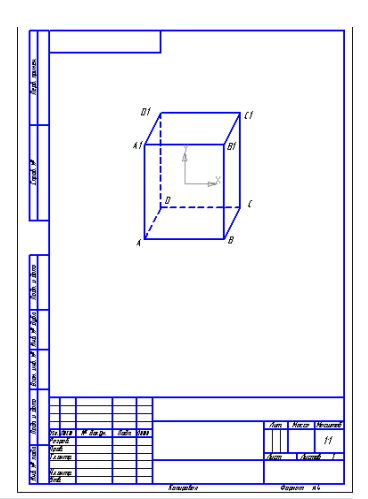

**Задание 3.**Выполните на листе чертежа формата **А4** построение деления окружности на равные части (окружность можно построить произвольно): расширенная панель инструмента *Точка* содержит команду *Точки данего по* 

*кривой.* В панели этого инструмента введите количество участков кривой (например, 30) и задайте стиль точек. На выделенной окружности щелкните мышью в верхней точке окружности. **Аналогично** выполните деление **многоугольника**  на равные части. **Сохраните файл – чертеж2.cdw**

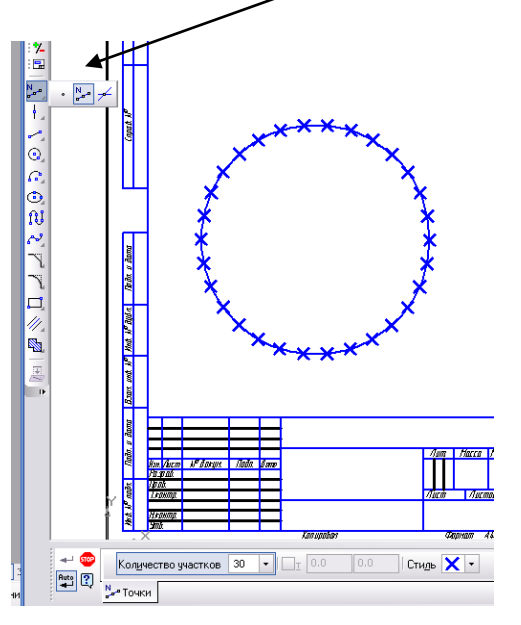

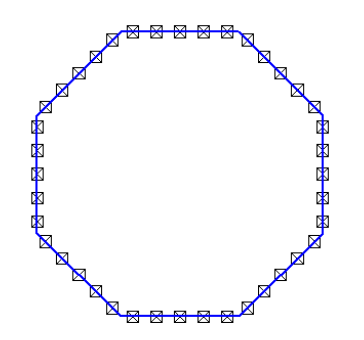

**Задание 4.** Выполните (125,200) (150,200)  $(175,200)$ построение точек по образцу, формат  $(100, 200)$  .  $\ddot{\bullet}$  $\ddot{\phantom{a}}$ (200;200) А3, введите надписи (Панель *Обозначение,* кнопка *Ввод текста,*   $(200; 175)$  $(100; 175) \rightarrow$ зафиксировать ввод текста –кнопка (200; 150) 1100;1501 . *Создать объект,* выделенный объект 1200;1251  $(100; 125)$  . можно перемещать и вращать с помощью мыши). **Сохраните файл –**  $1100;100$ (200; 100) (125, 100) 150,100  $175,100$ **чертеж3.cdw**

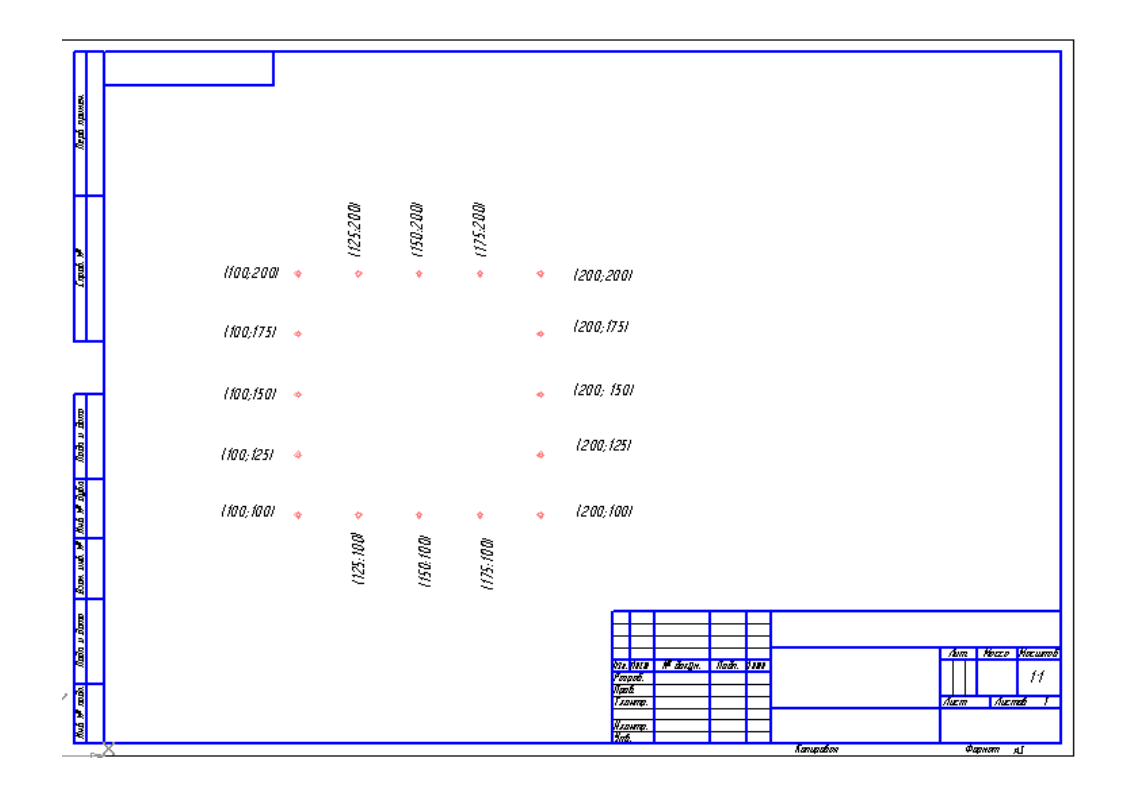

**Тема:** Глобальные и локальные привязки при построении графических объектов**.**

**Цель:** научиться приемам работы глобальных и локальных привязок при построении графических объектов**.**

#### **Оборудование:** компьютер

#### **Краткие теоретические сведения:**

В процессе работы с чертежом постоянно возникает необходимость точно установить курсор в различные характерные точки элементов, иными словами, установить сетку, которая представляет собой периодически расположенные на

экране точки (или линии)и выполнить

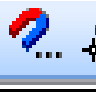

привязку к точкам или объектам.

Существует два вида привязок:

**Глобальная привязка** всегда действует по умолчанию при выполнении операций ввода и редактирования.

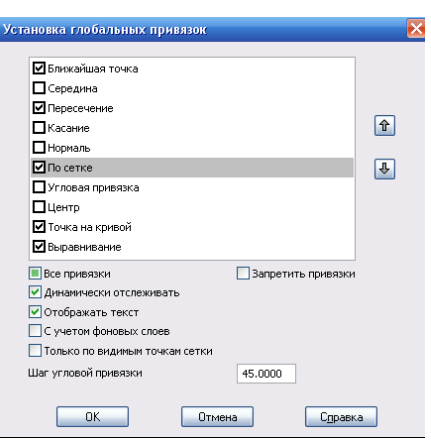

**Локальная привязка** выводится на экран при

нажатии правой клавиши мыши во время выполнения любой команды создания, редактирования или выделения объекта.

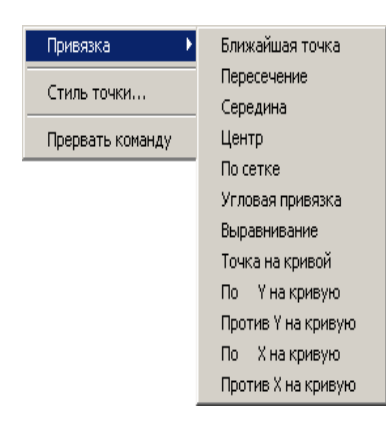

Локальная привязка будет действовать для выбора только одной точки. Для привязки к другой точке необходимо повторить.

5

### **Выполнение работы:**

**Задание 1.** Вычерчивание детали по сетке.

Формат листа: А4, ориентация: горизонтальная, без основной надписи (индекс №14).Сохраните документ в своей папке на Рабочем столе: **Файл – Сохранить Как – чертеж1.cdw.**

1. Установите Сетку и Глобальные привязки по сетке.

2. Введите **ЛСК**. Выберите дугу - **Геометрия –Дуга**Щелкните в начале координат ЛСК, где должен быть центр дуги, затем щелкните на начальной точке дуги, а потом на конечной точке.

#### 3. **Геометрия** - **Ввод отрезка.**

Используя инструмент **Отрезок,** начертите три вида детали, используя вариант черчения с помощью сетки, задавая длины отрезков.

4. **Простановка размеров детали**. Включите кнопку **Размеры** на Компактной панели инструментов.

Щелкните по кнопке **Линейный размер.** Чтобы выставить линейный размер необходимо щелкнуть по крайней первой точке объекта, потом по второй крайней точке, а затем щелкнуть там, где должен быть расположен размер, т. е. удалить на некоторое расстояние размерную линию от контура чертежного объекта.

Проставьте все линейные размеры на проекциях детали чертежа

Щелкните по кнопке **Радиальный размер.** Установите курсор на контуре дуги, где надо проставить размер, и зафиксируйте размер там, где он будет находиться.

*Примечание.*Радиальный размер можно вынести на полке. Щелкнуть по кнопке **Параметры (Панель Свойств).** В диалоговом окне выбрать**На полке.**

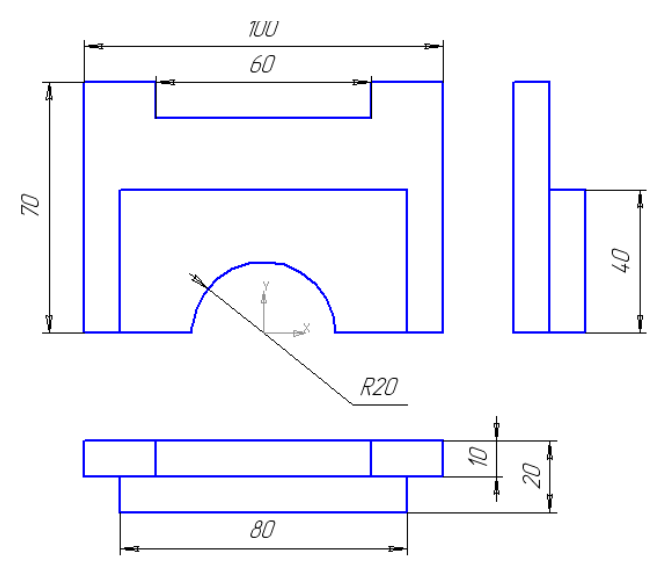

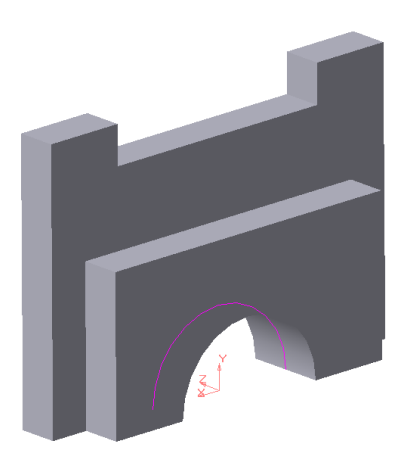

**Задание 2.**

**а) Копирование окружности с заливкой.**

Создайте фрагмент Файл - Создать

**Фрагмент.** Выполните построение**.** Сохраните

документ в своей папке на Рабочем столе: **Файл – Сохранить Как – фрагмент1.frw.**

Построение окружности: Центр окружности (0;0), R =50. Выделить окружность ЛКМ. Заливка окружности: **Инструменты – Заливка**. Копирование окружности через контекстное меню.

**б) Копия по окружности.**

**Файл – Создать \_ Фрагмент.** Начертите две концентрические окружности**(Геометрия – Окружность),**в панели **Свойств** задайте параметры для окружностей:

одна основной линией с отрисовкой осей радиусом 40 мм,

другая окружность осевой линией без отрисовки осей радиусом 25 мм. Постройте еще одну окружность основной линией радиусом 6 мм.

Выделите окружность радиусом 6 мм.

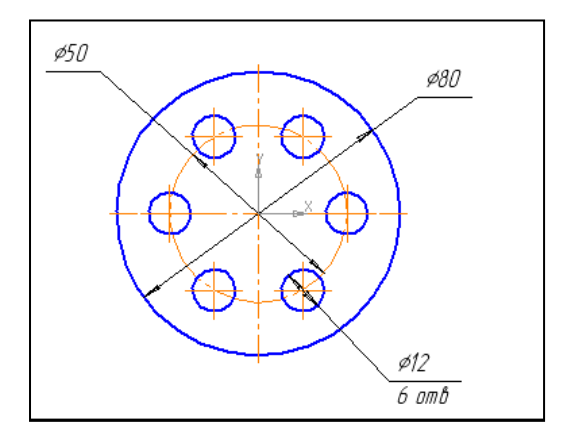

Копирование окружности: **Редактор – Копия – По окружности – Количество копий – 6.**

Сохраните документ в своей папке на Рабочем столе: **Файл – Сохранить Как – фрагмент2.frw.**

# **Контрольные вопросы:**

- **1.** Какую фигуру называют окружностью?
- **2.** Что такое центр окружности?
- **3.** Какие параметры окружности указываются в панели Свойств?

# **Тема: Добавление фасок и скруглений к проекциям фигур.**

**Цель:** научиться приемам работы команд – фаска и скругление.

**Оборудование:** компьютер

## **Краткие теоретические сведения:**

Прямоугольник может быть построен двумя способами - по любой диагонали либо по центру и вершине. Для вызова построения прямоугольника используются кнопки:

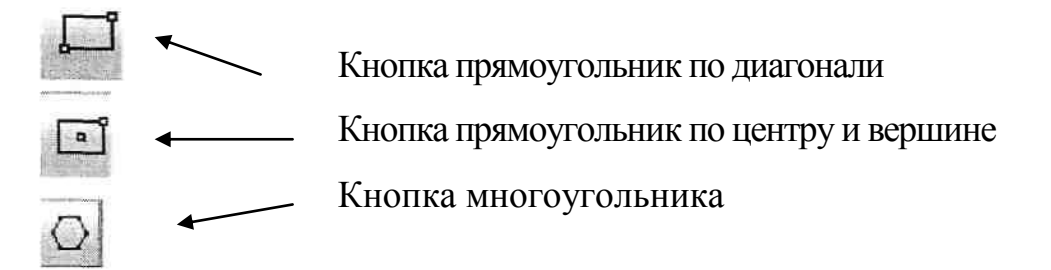

#### **Фаска, скругление.**

Эти команды к геометрическим примитивам не относятся. Их назначение - вносить изменения в уже созданные элементы чертежа. Для построения *фаски* (сопряжения двух пересекающихся прямых третьей прямой) служит команда **Фаска.**

Существуют *два варианта задания фаски:* по длине одной стороны фаски и углу; по длинам фаски на первом и втором элементам.

Для сопряжения двух пересекающихся геометрических примитивов другой служит команда Скругление. Кнопка для вызова этой команды находится Компактная панель- Геометрия. В панели требуется ввести радиус дуги скругления, в остальном все аналогично команде Фаска.

# **Выполнение работы:**

**Задание 1**. Постройте угол с фаской. **Файл** - **Создать** - **Фрагмент.** 

1) Постройте угол.

а) Выберите инструмент **Фаска.** В панели параметров - *Фаска по двум длинам* и далее по образцу. Затем щелкните поочередно на каждом из отрезков.

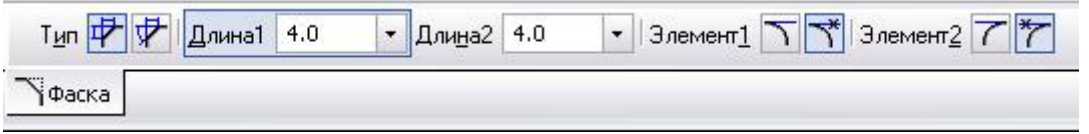

2) Постройте произвольный треугольник

б) В панели параметров примените фаску*По длине и углу* с параметрами:

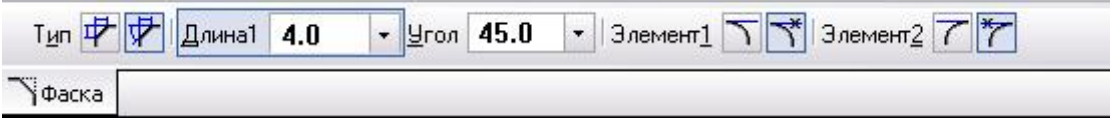

Сохраните документ своей папке на Рабочем столе: **Файл - Сохранить Как – Фрагмент1.frw.**

# **Задание 2.** Построение детали **Втулка**

Создайте лист чертежа формата А4 горизонтальной ориентации без основной надписи. Включите режим отображения сетки с шагом 10 мм. Задайте Глобальную привязку к узлам сетки.

Постройте правую часть чертежа с помощью инструмента *Прямоугольник*  (введите высоту 70 и ширину 30).

Достройте чертеж с использованием инструмента *Отрезок,* т.к. к другому прямоугольнику придется применять команду *Фаска* не на всех углах объекта.

Выберите команду Фаска с параметрами: длина 10, угол 45° и постройте фаску с двухсторон.

Постройте осевую линию (инструмент Отрезок). Проставьте размеры чертежа. В панели Свойств щелчок по полю Текст вызовет окно *Задание размерной надписи.*

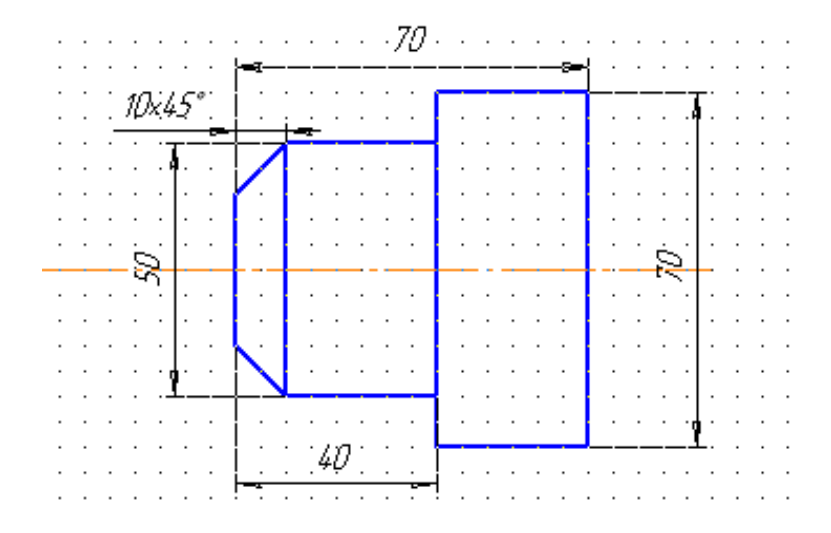

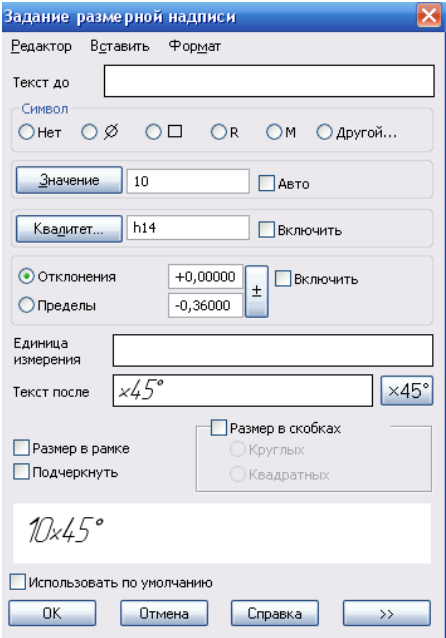

Скопируйте чертеж детали без размерных линий, удалите углы с фаской, восстановите чертеж и примените вместо фаски *округление* с радиусом 4 мм.

Сохраните документ своей папке на Рабочем столе: Файл - Сохранить Как - чертеж1.cdw.

**Задание 3.**Постройте чертеж пластины.

1. Создайте новый документ (чертеж, А4, вертикальная ориентация)

2. Постройте прямоугольник (размеры указаны на чертеже), окружность радиусом 45 мм без отрисовки осей.

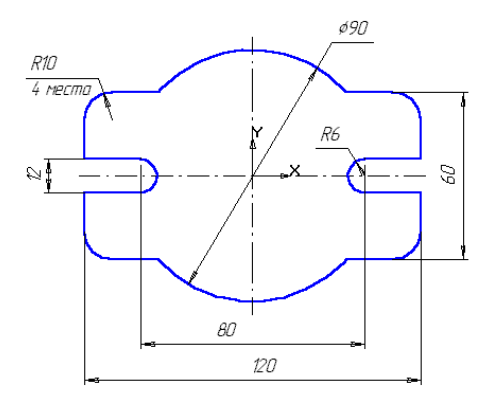

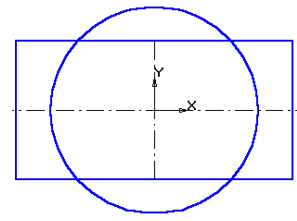

3. Примените команду **Разрушить (ПКМ)** для построения скругления, предварительно выделите прямоугольник.

4. Инструмент *Скругление* - радиус скругления 10 мм . После установки параметров скруглений щелкните мышью на любой из сторон построенного прямоугольника.

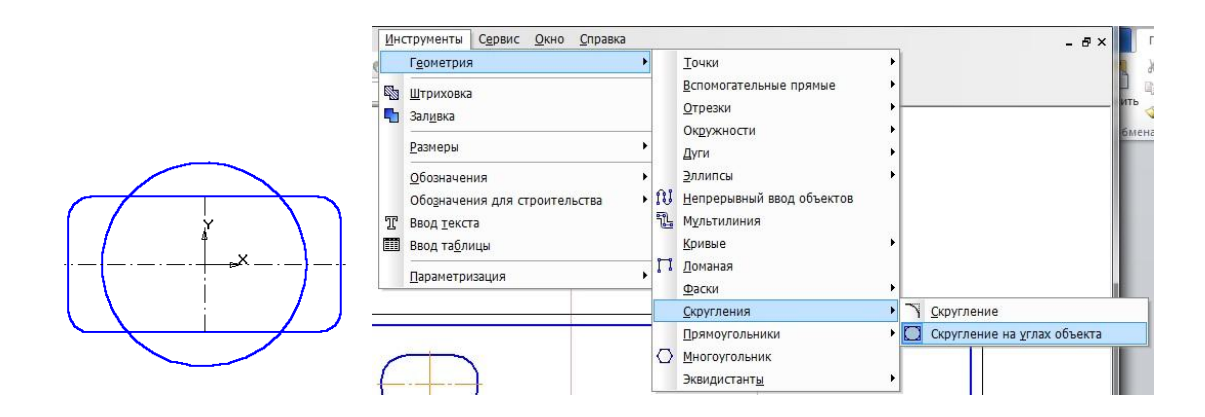

4.На построенном чертеже удалите лишние линии. *Редактор* – *Удалить - Часть кривой*.

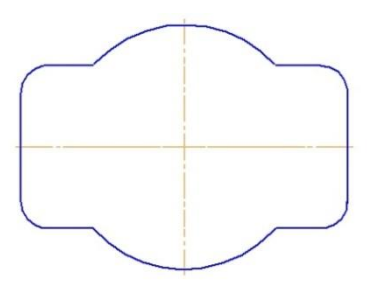

5. Выполните пазы. Для этого постройте с помощью *отрезков и вспомогательных прямых* параметры пазов – ≅ ширину паза и положение центров цилиндрической поверхности пазов.

6. Командой *Отрезок* обведите горизонтальные линии. Командой *Дуга по двум точкам* постройте необходимые дуги.

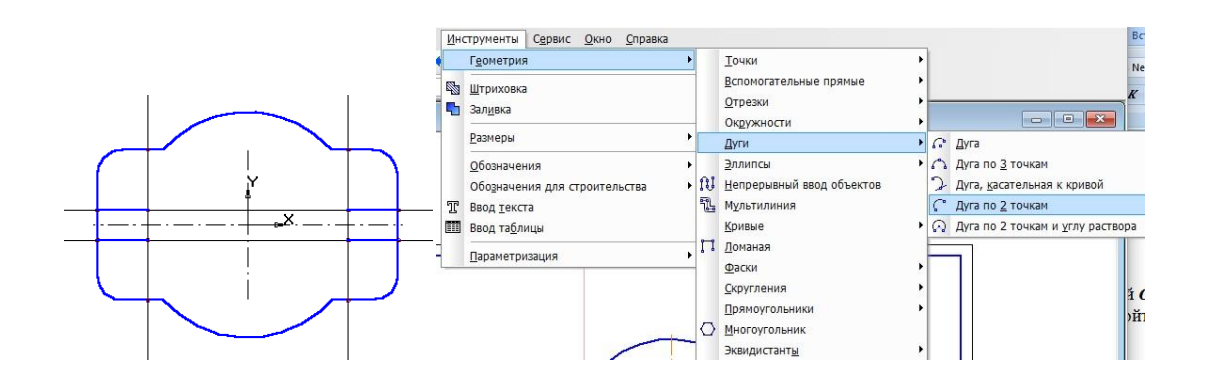

7. Проставьте необходимые размеры.

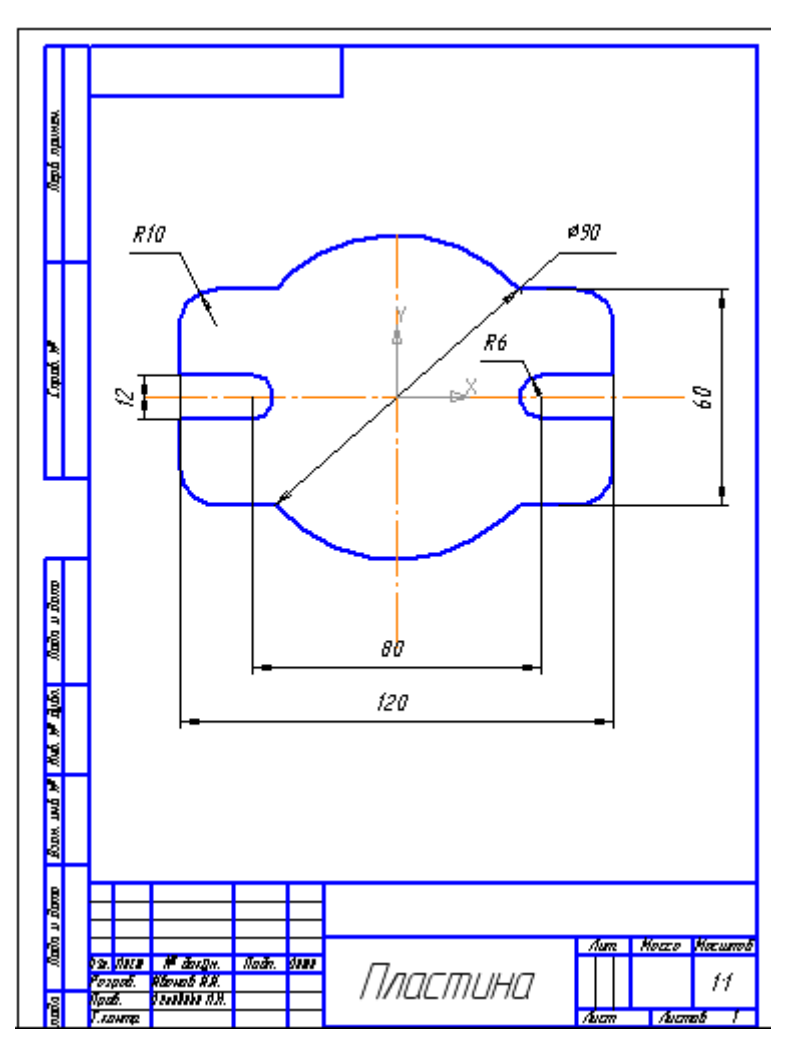

8. Сохраните документ своей папке на Рабочем столе: Файл - Сохранить Как – чертеж2.cdw.

# **Контрольные вопросы:**

1. Чем отличается документ «фрагмент» от документа «чертеж»?

2. Почему команды конструирования объектов - фаска, скругление не относятся к графическим примитивам?

- 3. Перечислите способы создания фаски.
- 4. Простановка линейного размера.

**Тема:** Построение чертежей с помощью симметрии и вспомогательных параллельных прямых.

**Цель:** научиться строить чертежи с помощью симметрии и вспомогательных параллельных прямых.

**Оборудование**: Компьютер.

#### **Краткие теоретические сведения:**

#### **Параллельные прямые.**

Команда Параллельная прямая позволяет построить прямую, параллельную выбранному прямолинейному

объекту (базовому объекту). Для вызова команды нажмите кнопку **Параллельная прямая** на инструментальной панели

[is] Параллельная прямая ⊙.

Геометрия. Укажите курсором базовый объект. Задайте расстояние от базового объекта до параллельной прямой. Для этого введите нужное значение в поле **Расстояние** на Панели свойств или укажите точку, через которую должна пройти прямая.

#### **Симметрия.**

Команда Симметрия позволяет выполнить преобразование симметрии относительно прямой для выделенных объектов чертежа Симметрия или фрагмента.

Для вызова команды нажмите кнопку **Симметрия** на инструментальной панели **Редактирование** или выберите ее название из меню **Редактор.**

Укажите положение первой (т1), а затем второй (т2) точек оси симметрии. Угол наклона оси к оси абсцисс текущей системы координат будет определен автоматически.

Группа переключателей **Режим** на Панели свойств позволяет указать, требуется ли оставлять или удалять исходные объекты после выполнения операции.

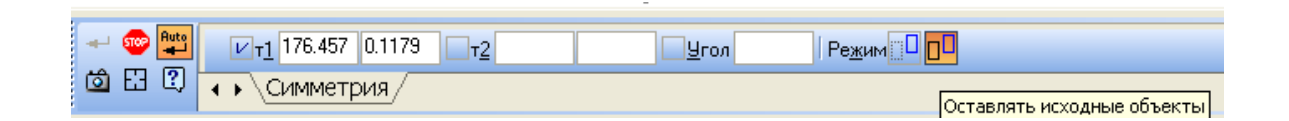

#### **Выполнение работы:**

**Задание 1.**Постройте чертеж детали по заданным размерам, проставьте размеры.

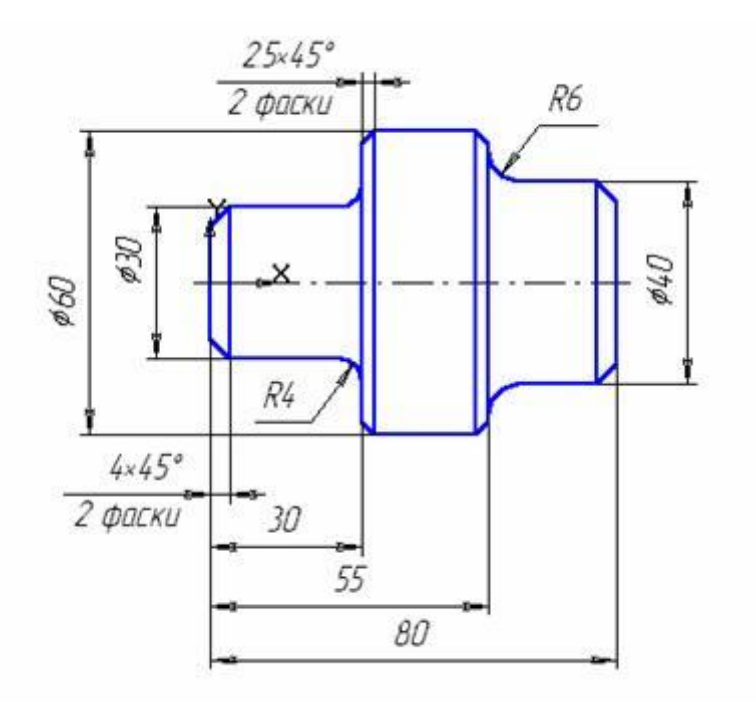

1. Создайте чертеж А4, вертикальная ориентация. Установите ЛСК.

2. Активизируйте команду *Непрерывный ввод объектов* **[U]**. Установите курсор в начало координат (щелчок мыши). Начальная точка зафиксирована. Переместите вверх на 15 мм (в ручную либо задав длину), вправо 30 мм, вверх 15 мм, вправо 25 мм, вниз 10 мм, вправо 25 мм; щелчком правой кнопки включите локальные привязки и выберите *привязку Выравнивание*, проведите линию вниз. Прервите команду.

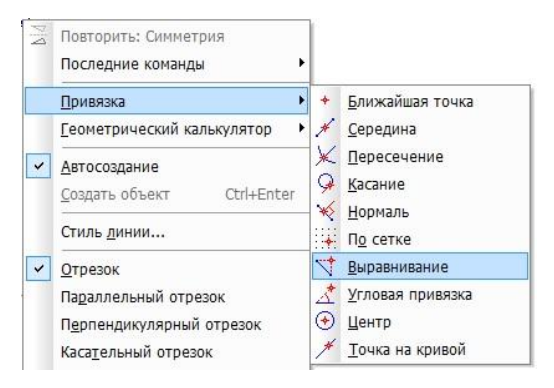

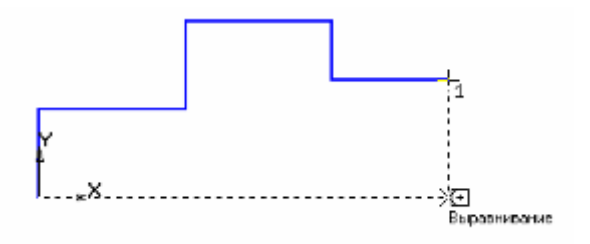

3. Проведите осевую линию. Для этого активизируйте команду Ввод отрезка.

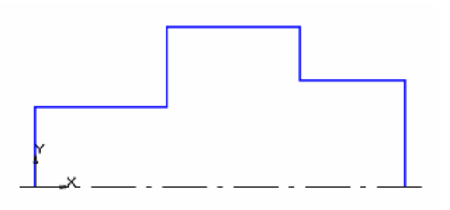

4. Выполните *фаски* с длиной 4 мм углом 45. Таким же образом постройте фаски с длиной 2,5 мм и углом 45.

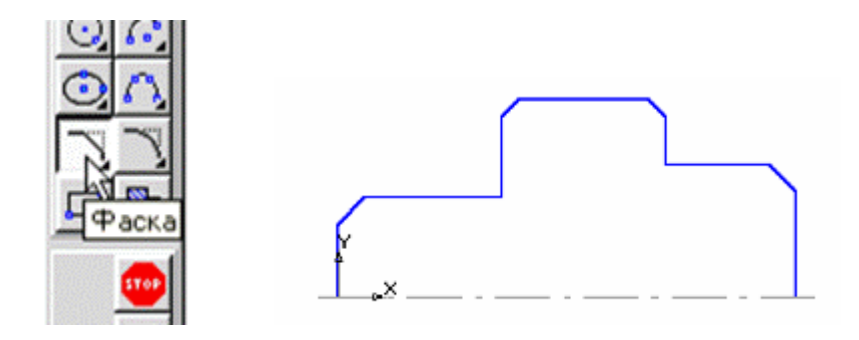

5. Проведите вертикальные линии.

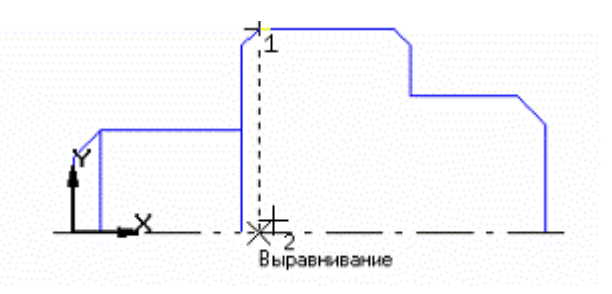

6. Постройте *скругления* радиусом R4 между объектами.

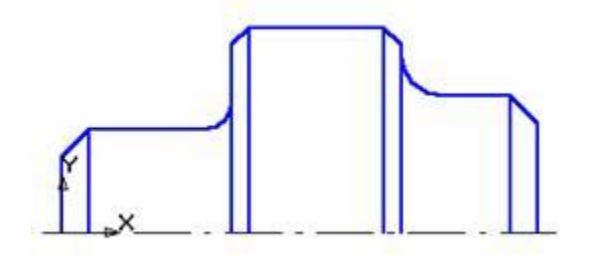
7. Зеркально отобразите изображение относительно оси. Для этого изображение, Нажмите выделите ланное исключив OCЬ. кнопку Редактирование, а затем Симметрия.

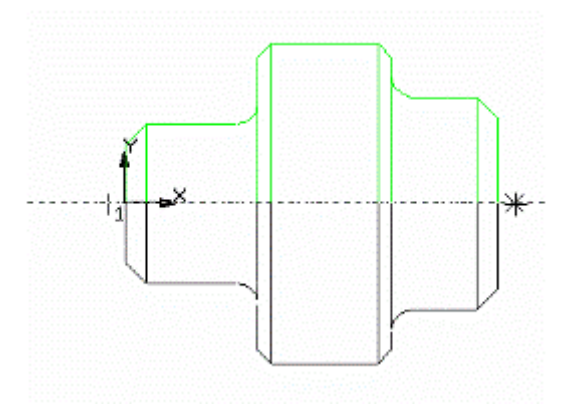

8. Проставьте размеры и сохраните документ Файл - Сохранить Как -Чертеж1.cdw.

Задание 2. Самостоятельно постройте чертеж детали по заданным размерам, применив симметрию и вспомогательные прямые.

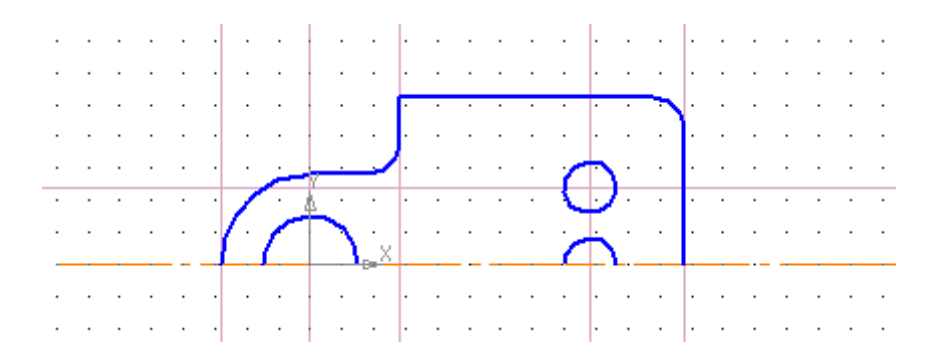

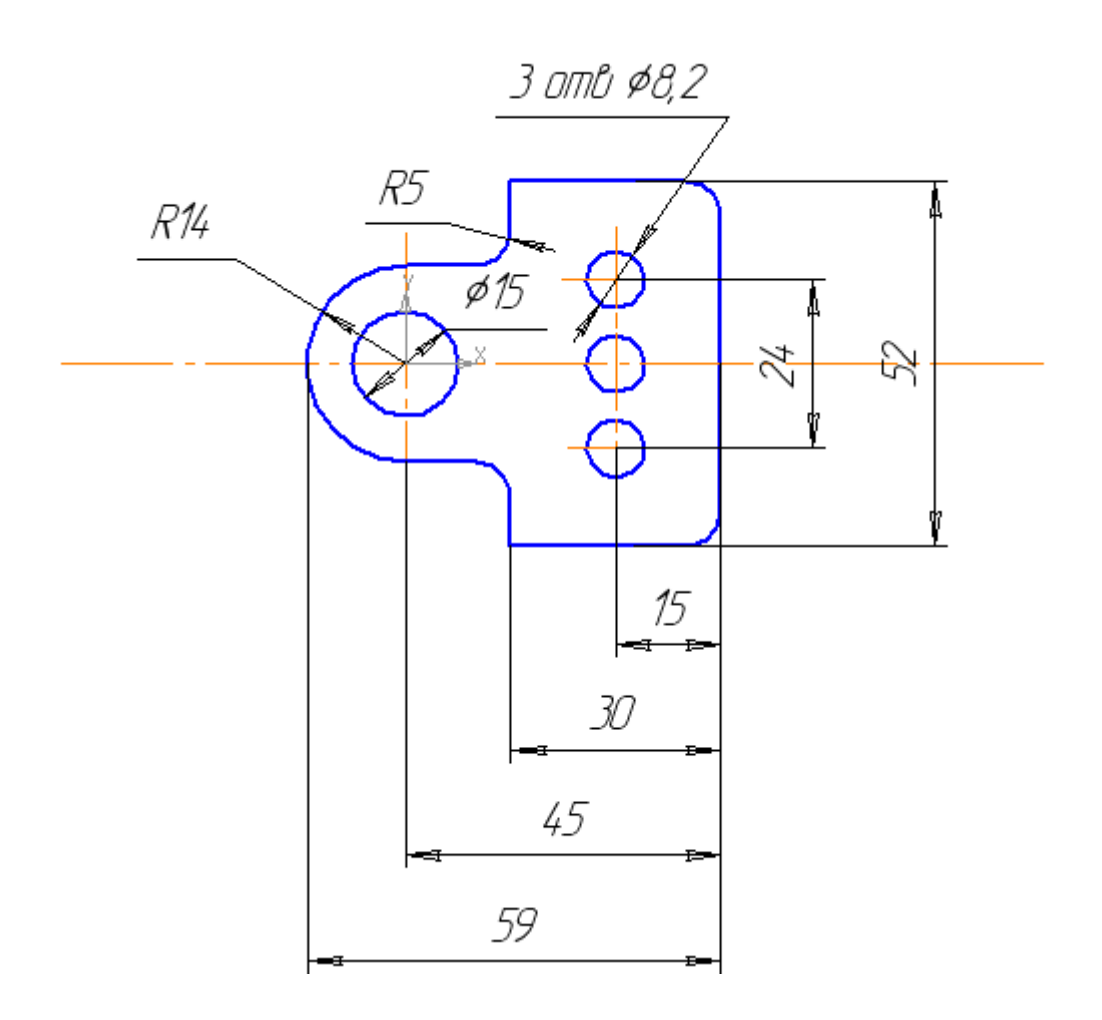

# **Контрольные вопросы:**

1. Перечислите объекты, создаваемые с помощью инструмента Непрерывный объект.

- 2. Как удалить вспомогательные прямые?
- 3. Перечислите способы построения прямой.

### Практическое занятие 28

Тема: Построение трех взаимосвязанных проекций объемных фигур с нанесением размеров.

Цели: закрепить знания по теме сопряжение

Оборудование: компьютер

### Краткие теоретические сведения:

Сопряжением называют плавный переход одной линии другую. Общую которой осуществляется плавный переход, называют точкой точку, сопряжения. Радиусом сопряжения является радиус дуги сопряжения, который используется для нахождения центра и точек сопряжения и проведения самой дуги сопряжения. Центром сопряжения называют точку, равноудаленную от заданных прямых и кривых линий.

### Инструменты - Геометрия - Скругление

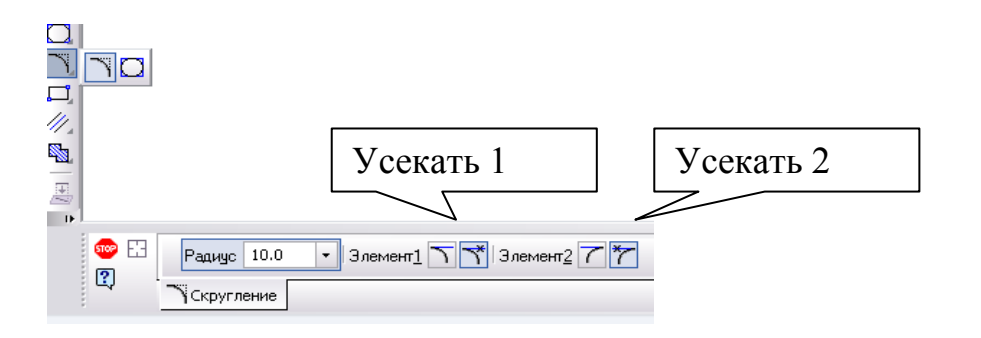

### Печать чертежа.

Файл - Предварительный просмотр - ПКМ - Подогнать масштаб -Печать.

### Выполнение работы:

Задание 1. Постройте чертеж детали:

- $1<sub>1</sub>$ формат А4;
- $\overline{2}$ . вертикальная ориентация;
- $\overline{3}$ . установите ЛСК;
- 4. примените вспомогательные прямые;
- 5. проставьте размеры;
- 6. заполните штамп.

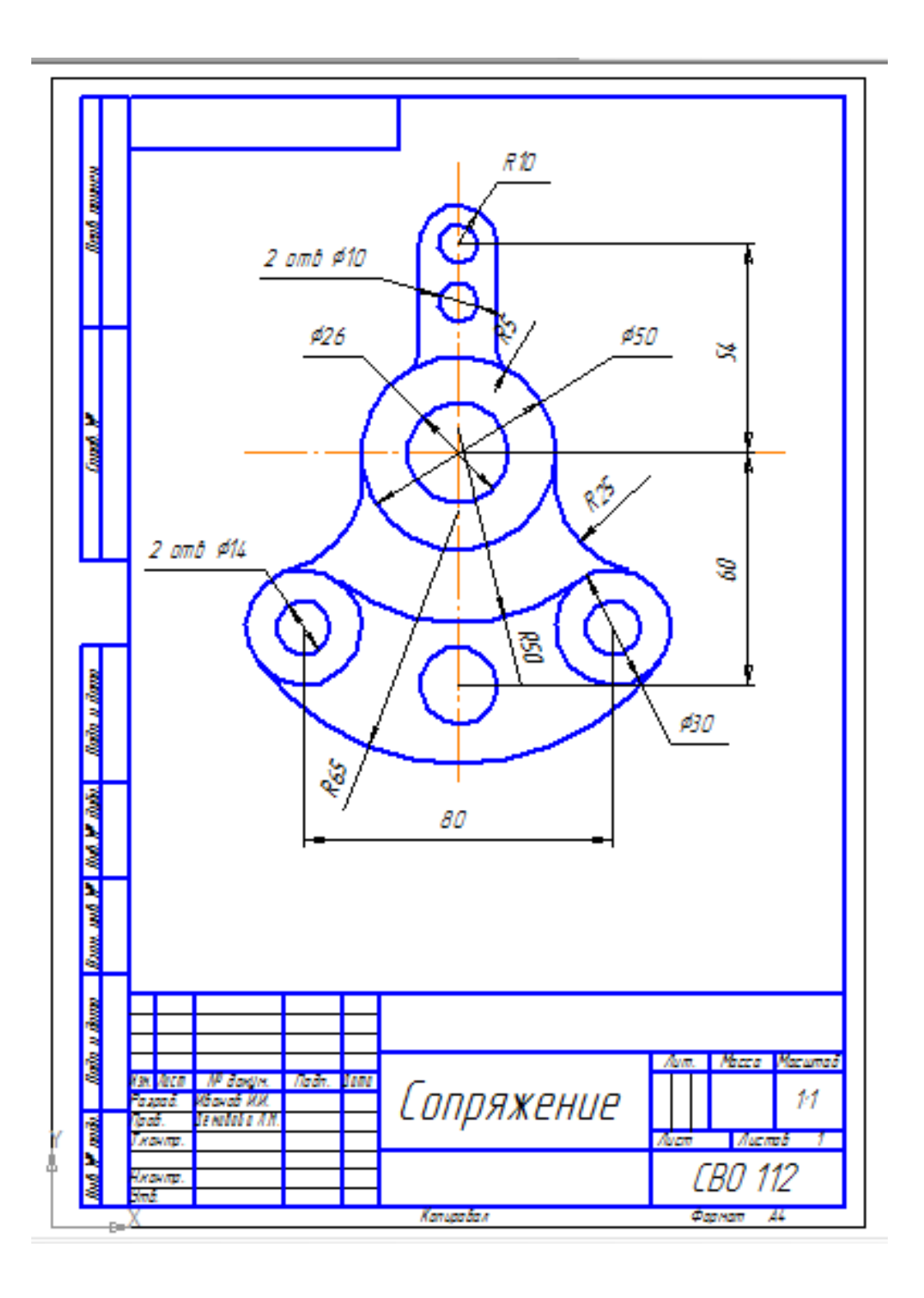

**Задание 2.** Самостоятельно постройте чертеж детали по заданным размерам.

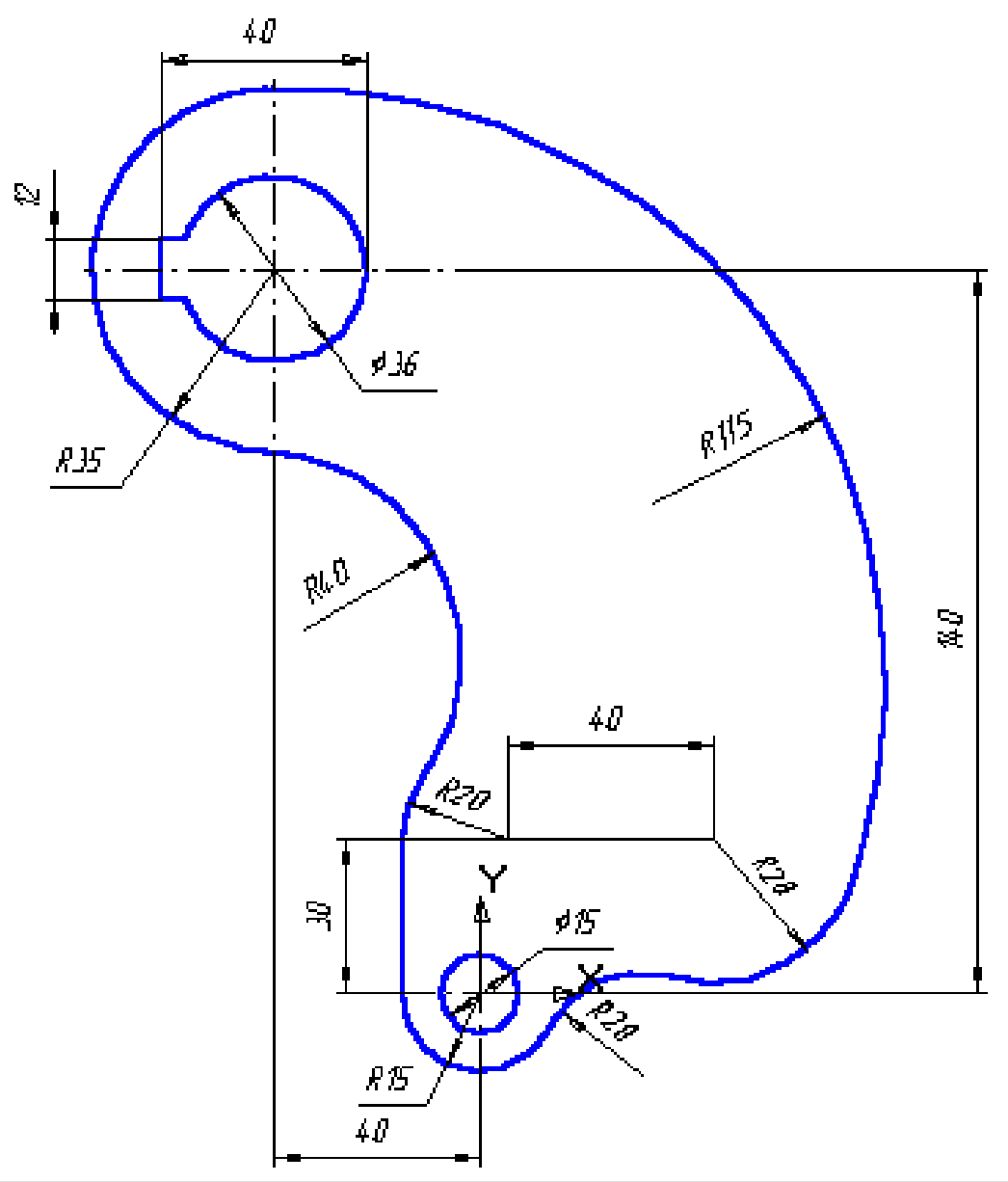

### **Контрольные вопросы:**

- 1. Сопряжение это …
- 2. Как проставить радиальный и диаметральный размеры?
- 3. Как распечатать чертеж на принтере?

4. Для чего используется режим предварительного просмотра документа, и каким образом он влияет на печатающийся документ?

### **Практическое занятие 29**

**Тема:** Построение проекций объемных фигур с нанесением обозначений разрезов.

**Цель:** изучить приемы нанесением обозначений разрезов на проекциях объемных фигур.

**Оборудование:** Компьютер.

### **Краткие теоретические сведения:**

Сечения и разрезы позволяют выявить внешнюю и внутреннюю форму детали.

### **Обозначения разрезов:**

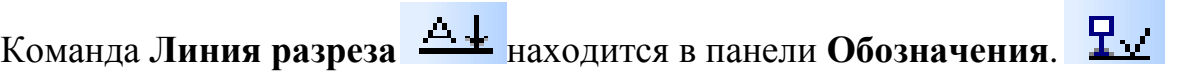

Команда **Сложный разрез**позволяет наносить на чертеже сложный

разрез.

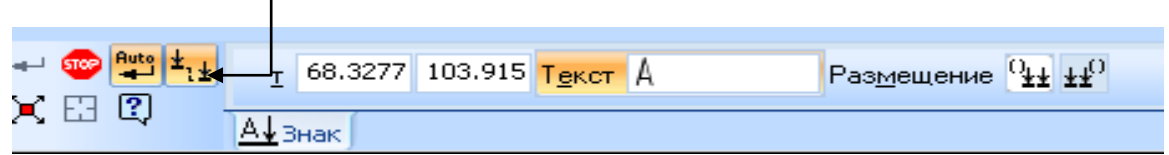

### **Последовательность построения сложного разреза:**

- 1. Выбрать инструмент Линия разреза
- 2. Щелкнуть мышью по первой точке обозначения
- 3. Включить кнопку Сложный разрез на панели свойств
- 4. Щелчками мыши поочередно указать остальные точки сложного

разреза

- 5. Отключить кнопку Сложный разрез
- 6. Еще раз щелкнуть мышью по последней точке.

### **Печать чертежа:**

Файл – Предварительный просмотр - ПКМ – Подогнать масштаб - Печать

**Штриховка:** При автоматическом нанесении штриховки щелчком мыши объект должен иметь непрерывный контур. Для фиксации – кнопка Создать объект на панели свойств.

Команда **Штриховка** находится в панели **Геометрия**.

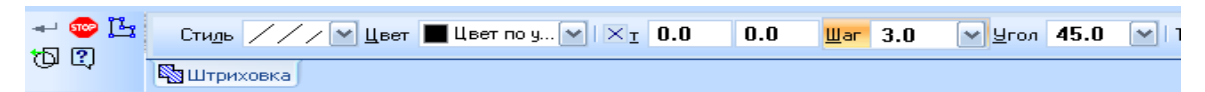

**Задание 1.** Выполните чертеж на формате А4, вертикальная ориентация, проставьте размеры, нанесите штриховку (шаг 4,0).

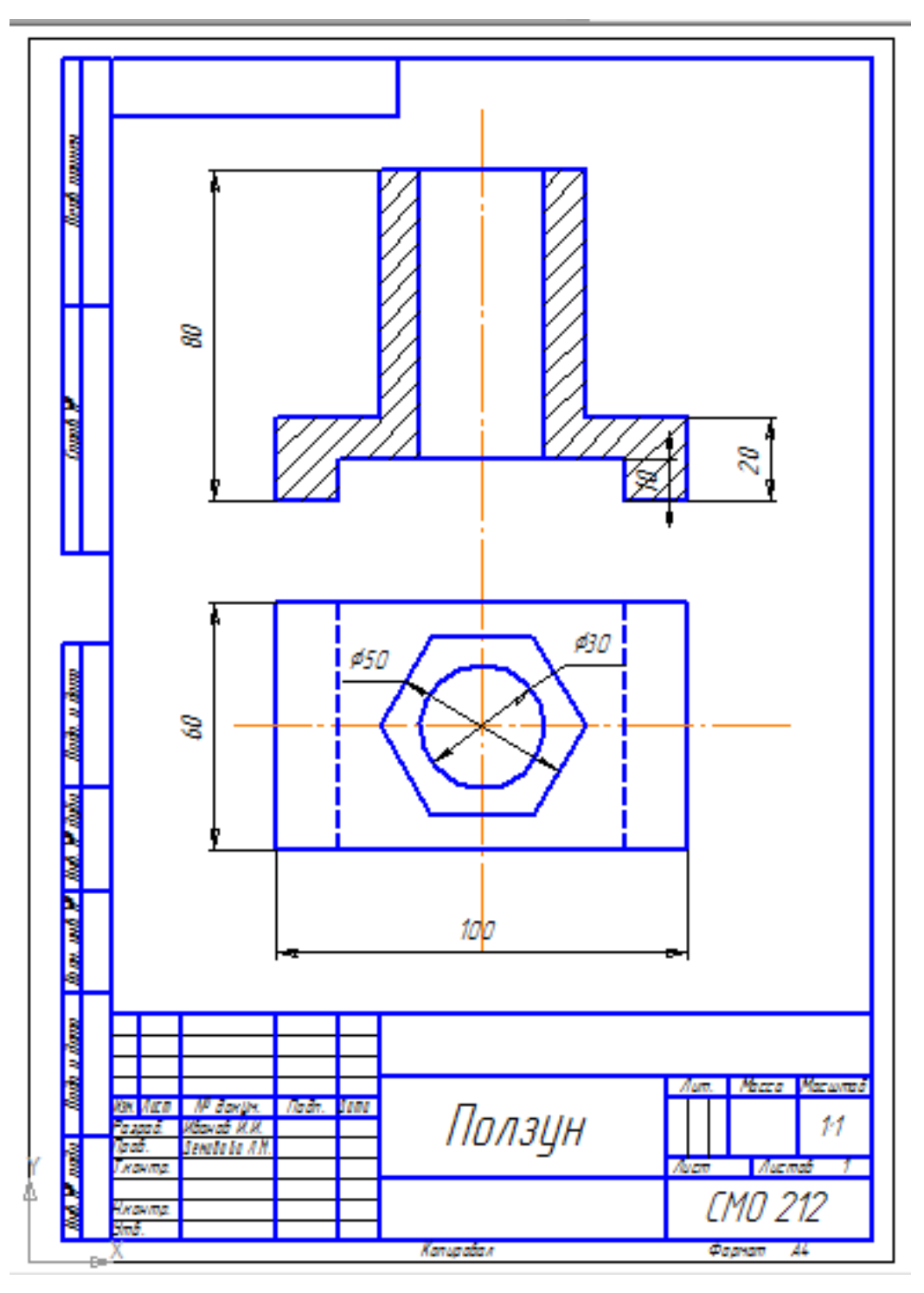

**Задание 2.** Выполните чертеж на формате А4, вертикальная ориентация, проставьте размеры, нанесите штриховку (шаг 4,0), постройте линию сложного разреза.

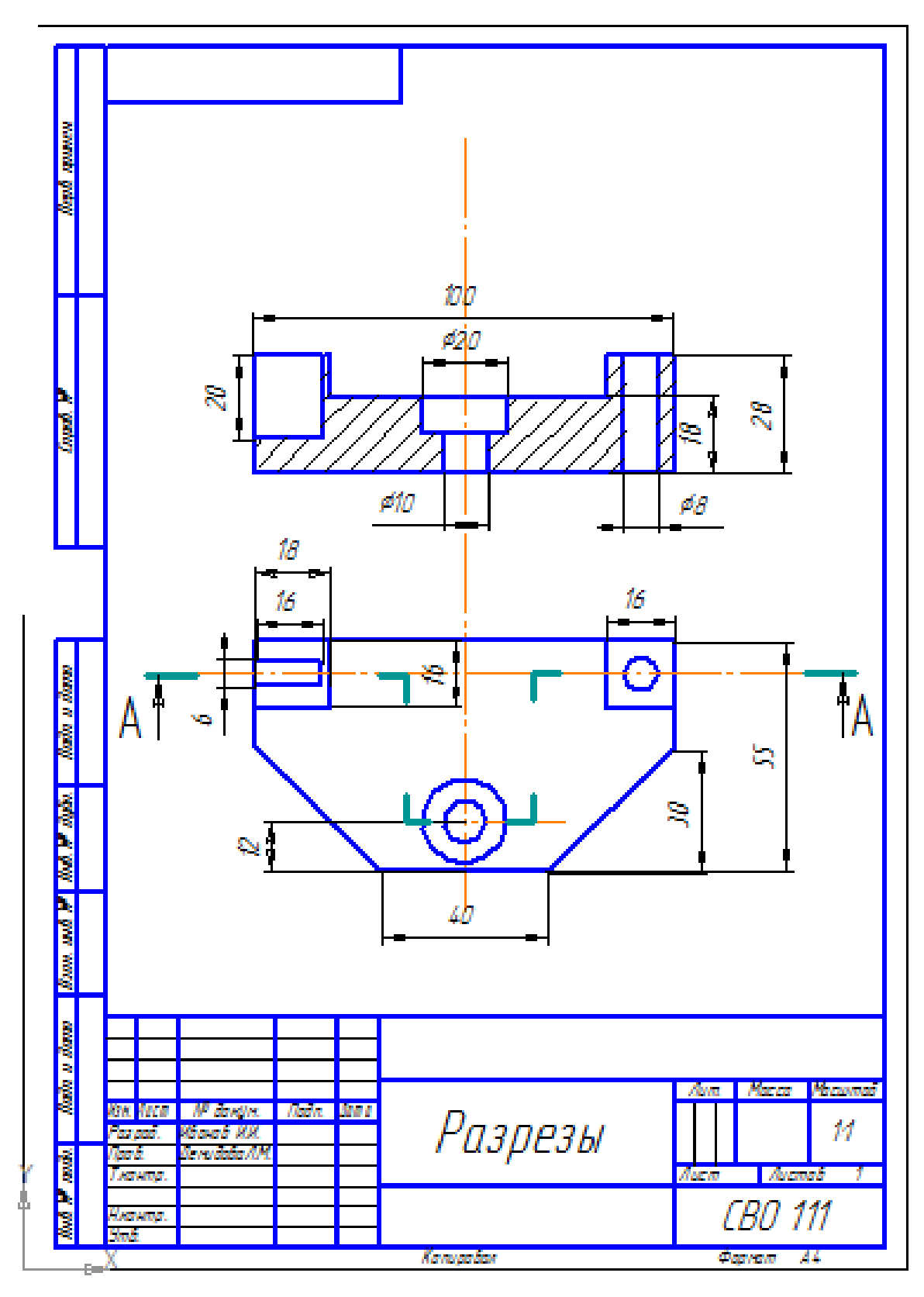

#### Практическое занятие 30.

Тема: Поиск информации в сети Интернет на тему «Виды графических моделей».

Цель: найти информацию на тему «Виды графических моделей».

#### Оборудование: компьютер

#### Методические указания:

Графическая информационная  $c\pi$ модель -ЭТО наглялный представления объектов и процессов в виде графических изображений.

Схема - это графическое отображение состава и структуры сложной системы.

Чертёж - это условное графическое изображение предмета с точным соотношением его размеров, получаемое методом моделирования.

График – это графическое изображение, которое отображает зависимость одной величины от другой, динамику какого-либо процесса в течение какоголибо периода и много другое.

Диаграмма - это графическое изображение, которое дает наглядное представление о соотношении каких-либо величин или нескольких значений одной величины, об изменении их значений.

#### Выполнение работы:

Задание 1. Найдите ответы на вопросы и сохраните в файле MSWord.

- 1. Что такое модель?
- 2. Что такое моделирование?
- 3. Что может послужить прототипом для моделирования?
- 4. Чем модель отличается от реального объекта или процесса?
- 5. На какие 2 класса делятся модели?
- 6. Что такое информационная модель?
- 7. Приведите примеры, когда для одного и того же объекта используют разные модели, причем из разных классов: натурные, информационные.
- 8. Каково назначение класса графических моделей?
- 9. Приведите примеры, когда человек в своей деятельности а) пользуется готовой моделью б) строит сам модель
- 10.можно ли классифицировать модели по фактору времени? Например: Статическая модель, Динамическая модель
- 11.Чертёж на бумаге это информационная модель или материальная? Графическая модель вашей квартиры.
- 12.Классификация видов графических моделей. Примеры программ.

### 3.1.5. Исследовательская работа

### Перечень тем письменных работ для подготовки рефератов,

#### индивидуальных проектов

- 1. Мой рабочий стол на компьютере.
- 2. Информация и информационные процессы.
- 3. Двоичное кодирование и компьютер.
- 4. Языки программирования: время, открытия, люди.
- 5. Профилактика вирусов ПК.
- 6. Визитная карточка с эмблемой фирмы в графическом редакторе.
- 7. Прайс-лист.
- 8. Расчет коммунальных платежей.
- 9. Резюме: ищу работу.

# Показатели, критерии и шкала оценивания письменной работы (эссе,

#### реферата, доклада, сообщения, презентаций)

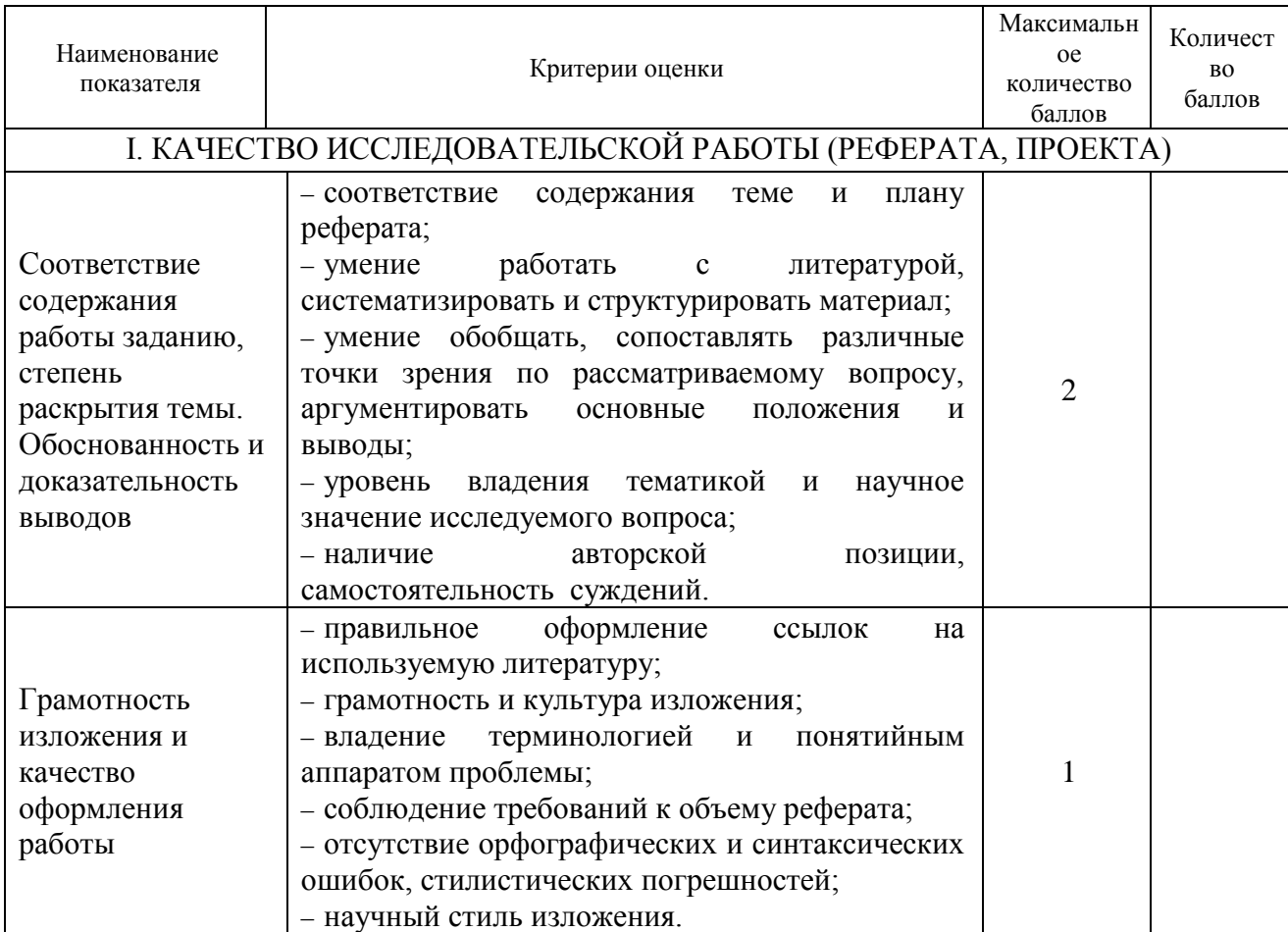

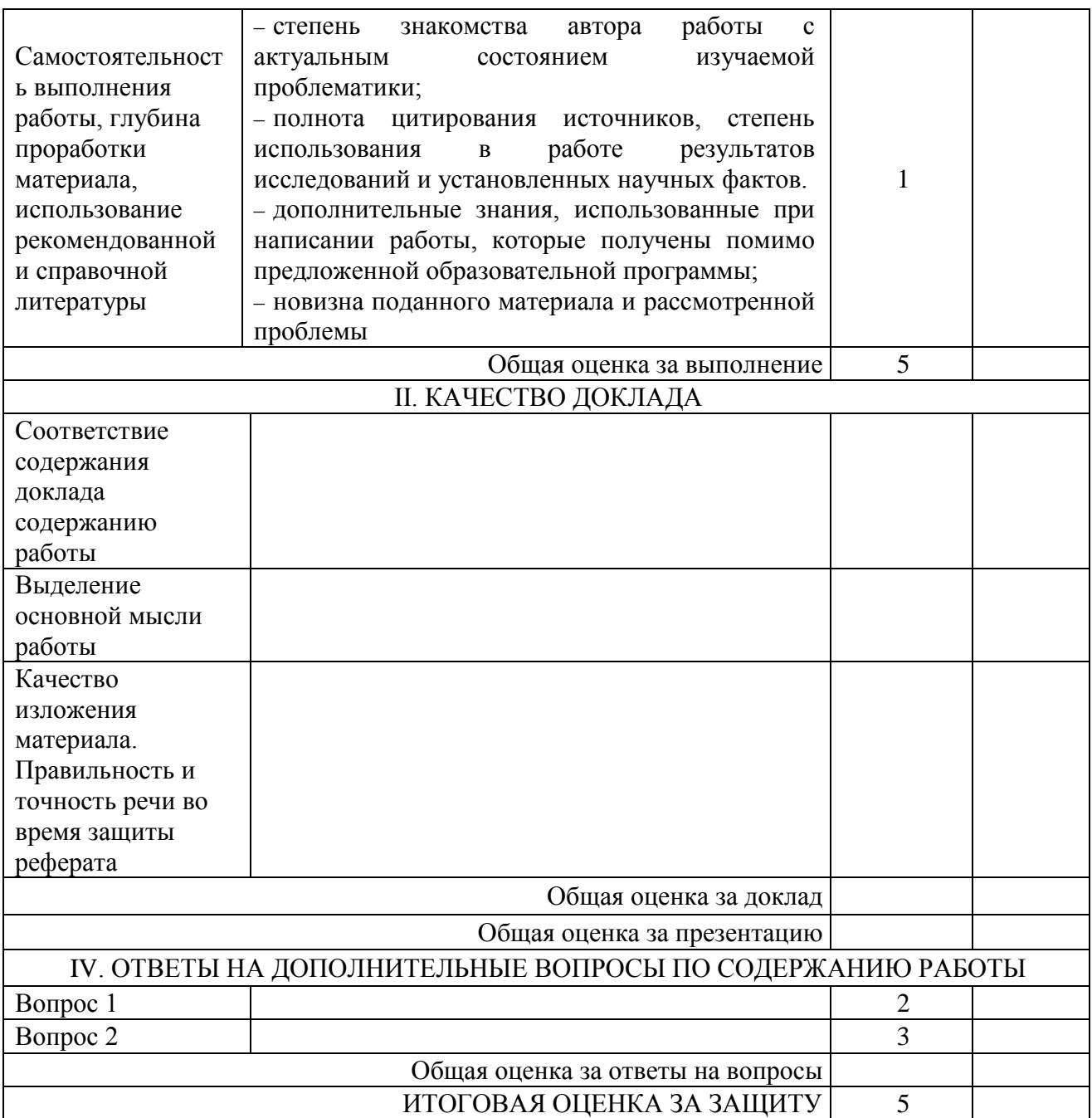

### **3.2. Задания для проведения промежуточной аттестации**

### 3.2.1. Задания для проведения дифференцированного зачета

# **Форма дифференцированного зачета: компьютерное** тестирование **Условия выполнения задания**

1. Место выполнения задания: компьютерный класс.

2. Максимальное время выполнения задания: 30 мин

3. Источники информации, разрешенные к использованию на экзамене, оборудование: компьютер.

**Задания для дифференцированного зачета** (приводится перечень вопросов, практических заданий, тестов и др.)

#### **Критерии оценивания:**

– – от 90 до 100% от максимально возможной суммы баллов - выставляется оценка «отлично»;

– от 80 до 89% - оценка «хорошо»,

– от 60 до 79% - оценка «удовлетворительно»,

– менее 60% - оценка «неудовлетворительно».

-

#### **Показатели и шкала оценивания:**

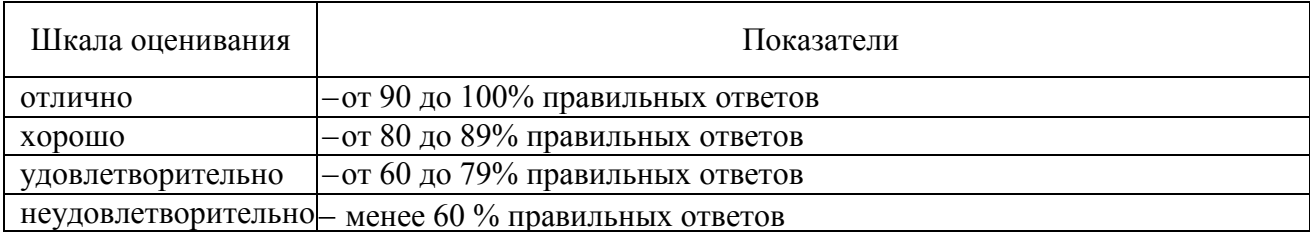

# Задания для дифференцированного зачета по дисциплине ПД.02 Информатика

### Темы:

- Информация и информационные процессы  $\checkmark$
- $\checkmark$ Кодирование информации
- ◆ Системы счисления

Логические основы компьютера: высказывания, таблицы  $\checkmark$ истинности и законы логики, переключательные схемы

- Программное обеспечение компьютера  $\checkmark$
- $\checkmark$ Хранение информации

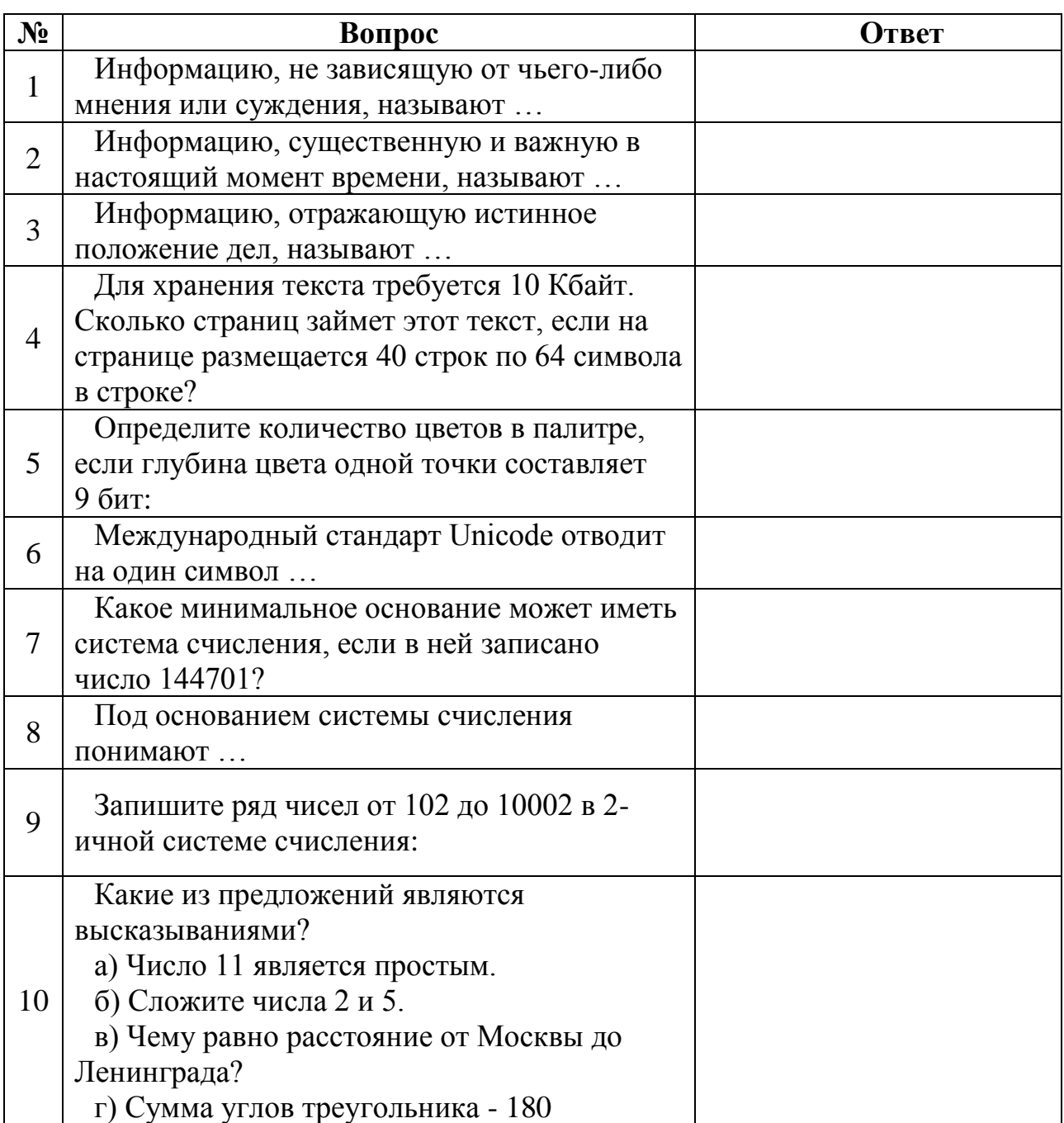

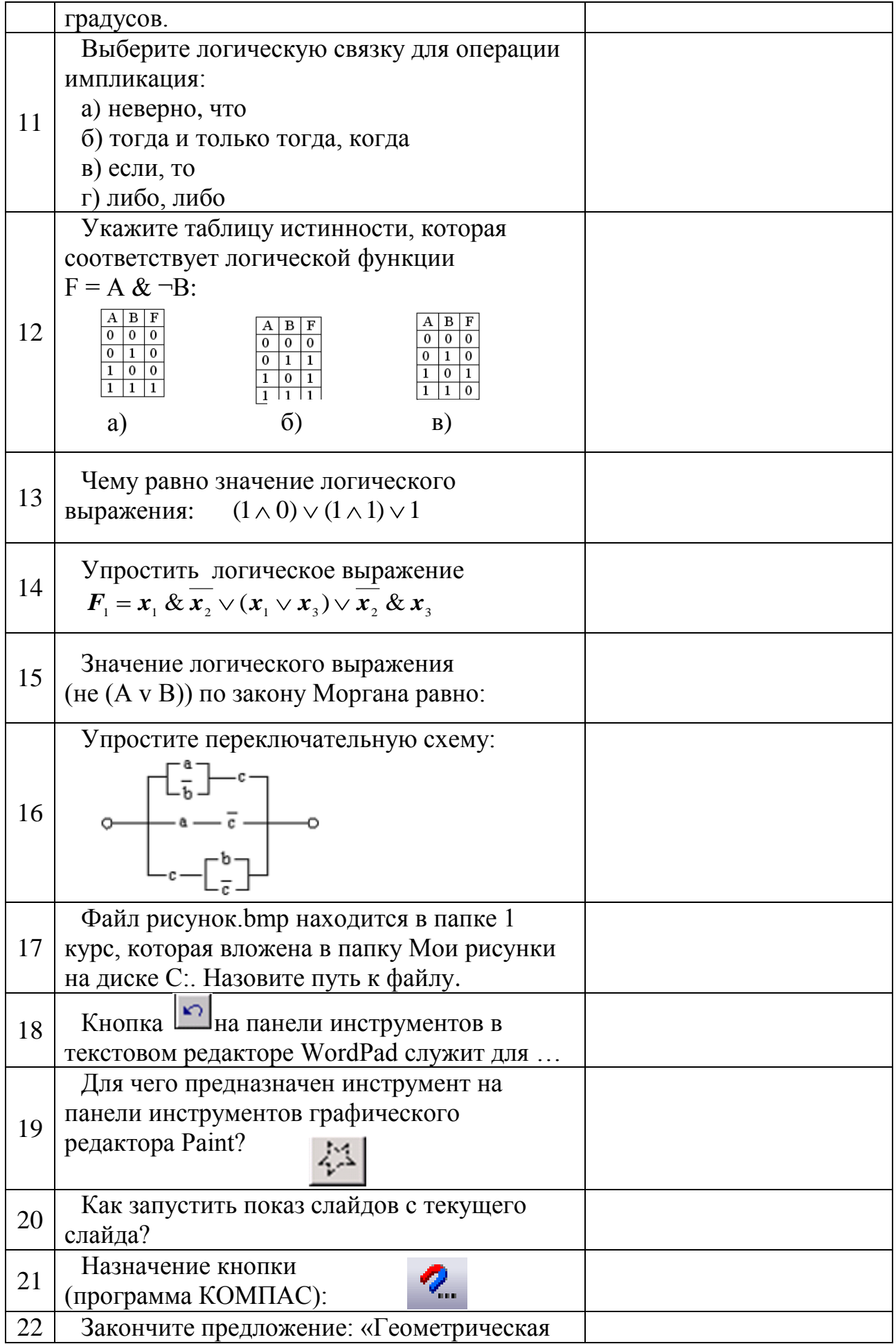

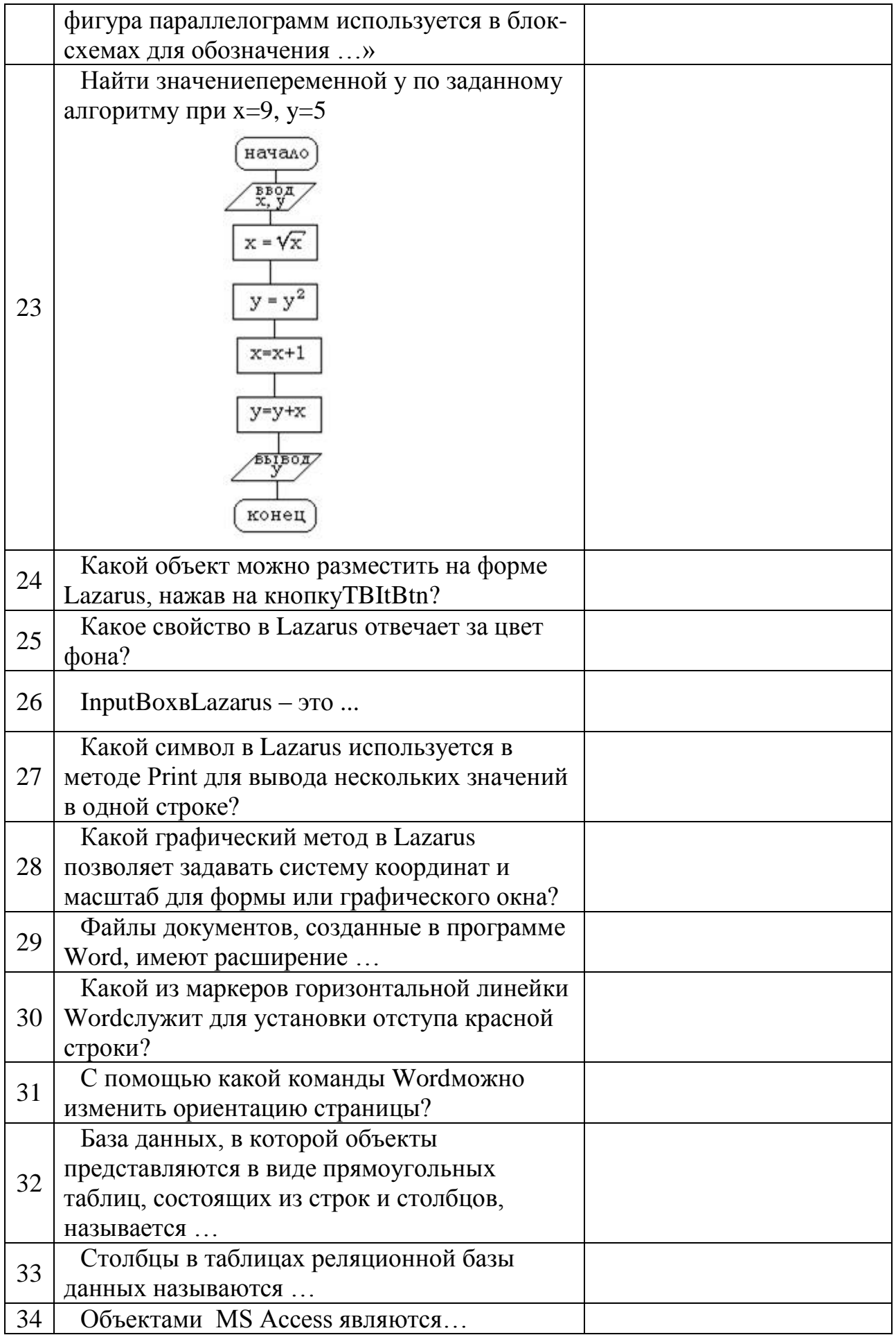

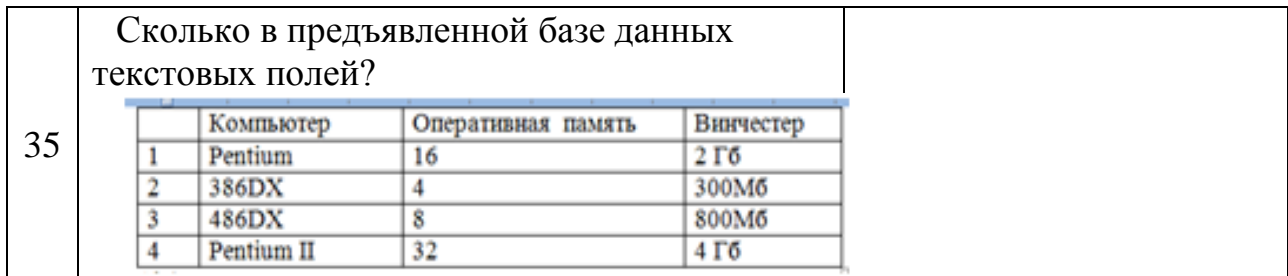